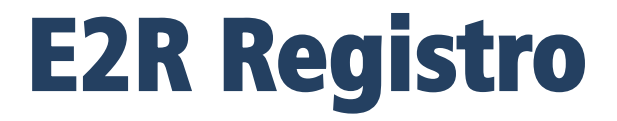

# **Software de pesaje modular**

# MANUAL DE USUARIO

ITKU-56-04-05-16-ES

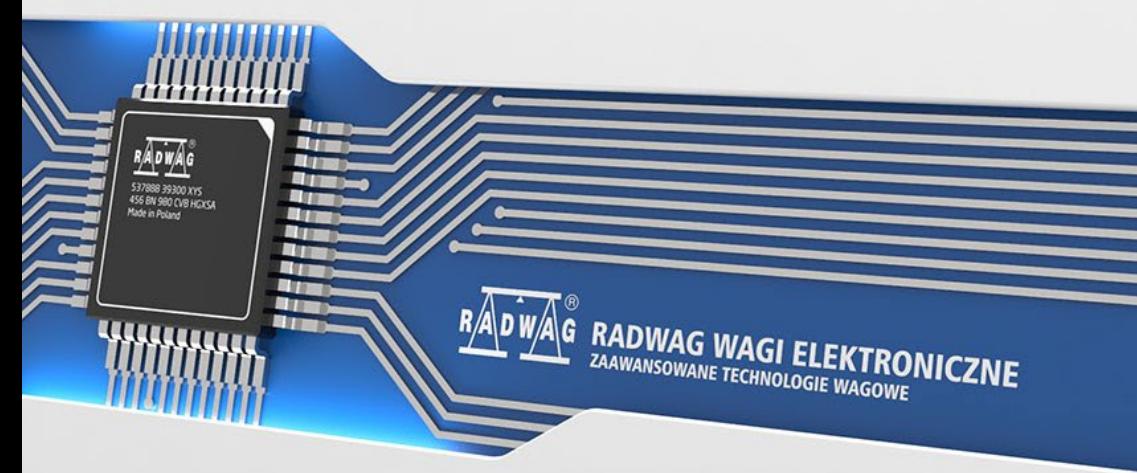

www.radwag.es

Mayo 2016

# **INDICE**

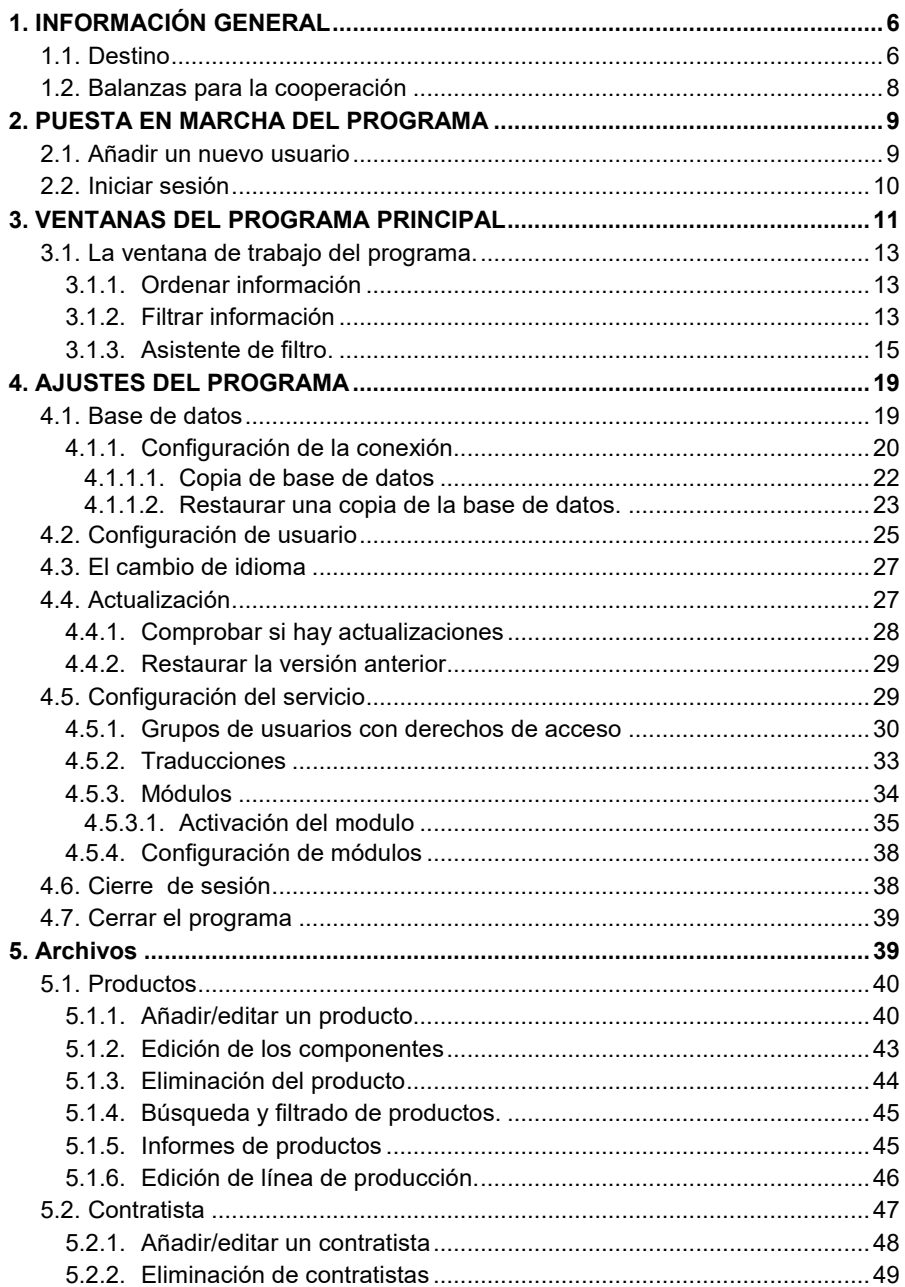

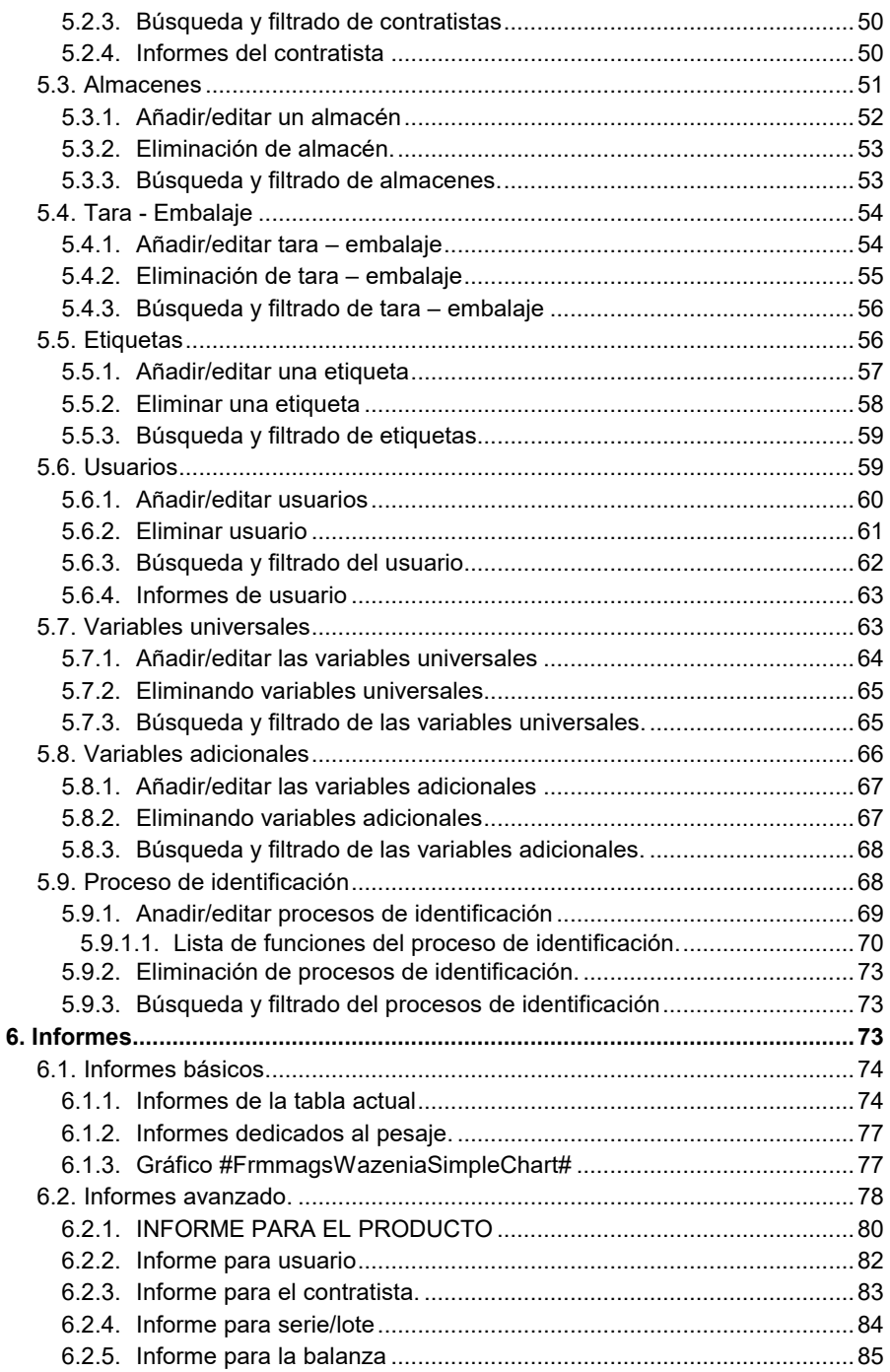

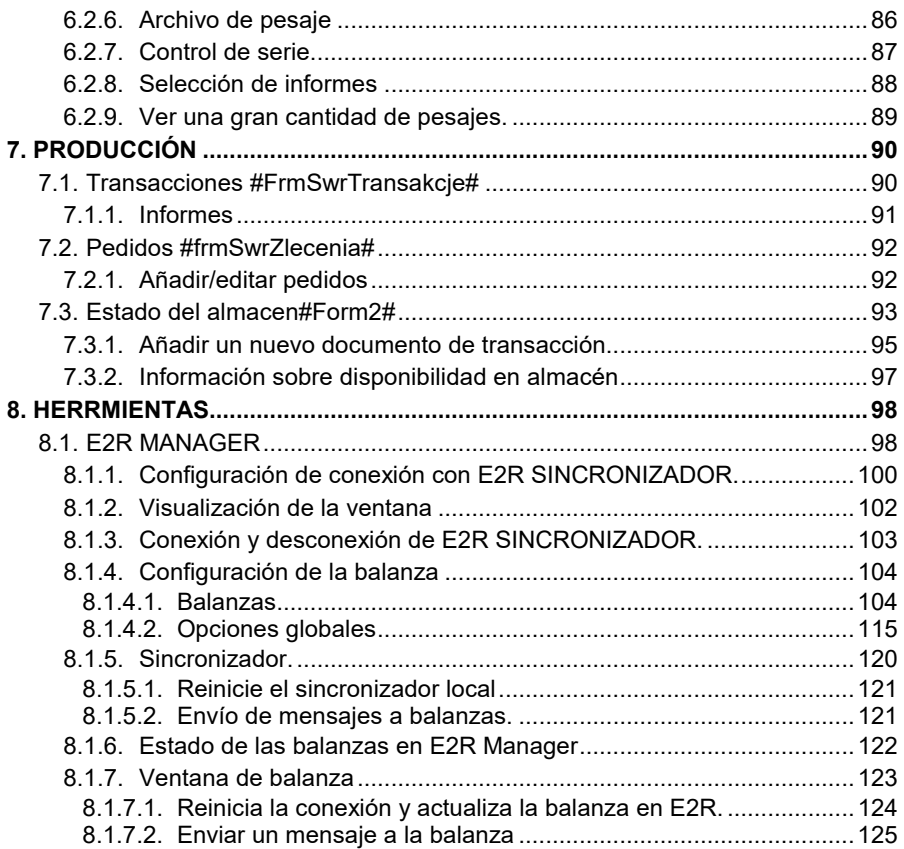

# <span id="page-5-0"></span>**1. INFORMACIÓN GENERAL**

# <span id="page-5-1"></span>**1.1. Destino**

El **Sistema E2R** es un sistema modular que admite de manera integral los procesos de producción relacionados en varias fases con los procesos de pesaje. Gracias a su estructura modular, el sistema es muy flexible y se puede adaptar fácilmente al perfil, especificidad y necesidades de la empresa, así como a los requisitos individuales del cliente.

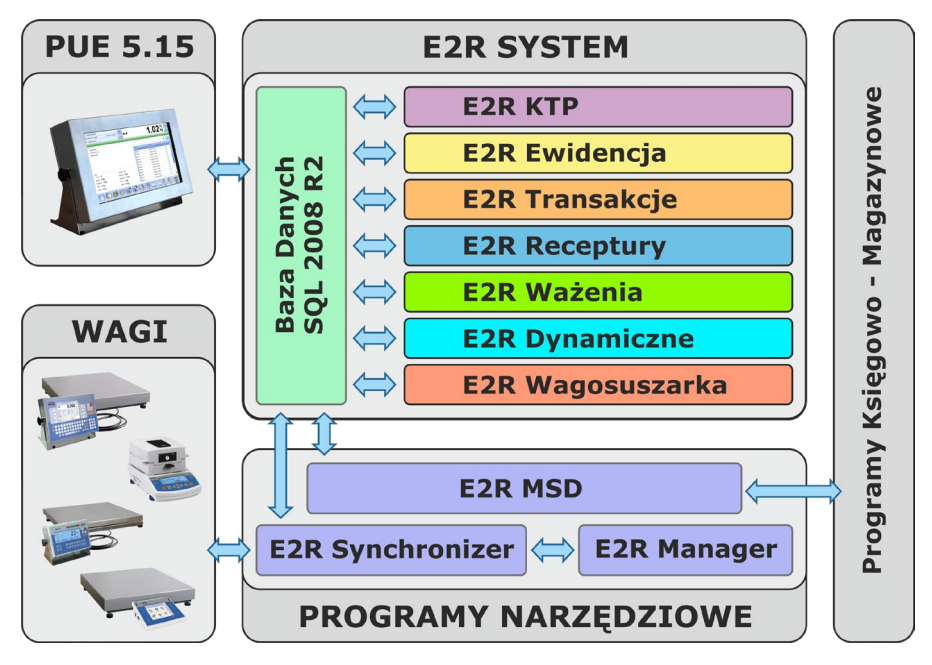

*Sistema E2R*

El sistema **E2R Registro** es un sistema informático que incluye básculas y balanzas fabricadas por **RADWAG** y el programa informático el SISTEMO E2R. La función principal de un sistema informático es sincronizar bases de datos; entre otros usuarios, productos y registro de mediciones realizadas en básculas y balanzas conectadas a la red **ETHERNET**. El sistema permite visualizar el estado de las básculas y balanzas en tiempo real.

La red de pesaje puede estar compuesta por uno o varios tipos de básculas y balanzs.

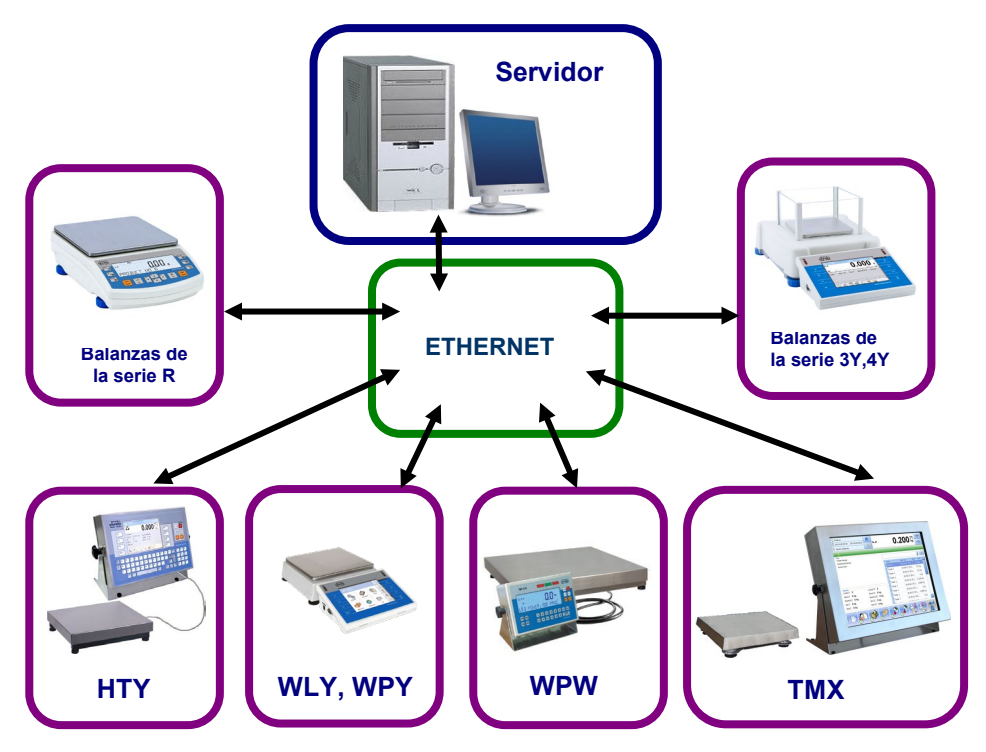

### *Esquema del sistema E2R REGISTRO en red Ethernet*

Se utiliza especialmente en lugares donde se pesan los productos.

#### *Atención:*

- *1. Debido a la actualización del programa, existe la posibilidad de pequeñas discrepancias entre el contenido de este manual y el estado actual.*
- *2. Empresa RADWAG no es responsable de los efectos del :*
	- *programa y de los errores que pueden seguir, como el resultado del mal uso del programa,*
	- *seguridad y posible pérdida de datos causada por un uso inadecuado del programa o ordenador y falta de una copia de seguridad.*
- *3. En caso de pérdida de los medios adquiridos, RADWAG no proporciona versiones archivadas del programa. Será necesaria una actualización a la última versión del SISTEMA E2R .*

#### <span id="page-7-0"></span>**1.2. Balanzas para la cooperación**

Debido al protocolo de intercambio de información adoptado, el programa de **E2R REGISTRO** solo puede funcionar con básculas y balanzas fabricadas por **RADWAG**. Las balanzas y basculas compatibles con este programa proceden de las siguientes series: **WPW**, **TMX**, **WLY**, **WPY**, **HTY**, **3Y**, **4Y**, **R**.

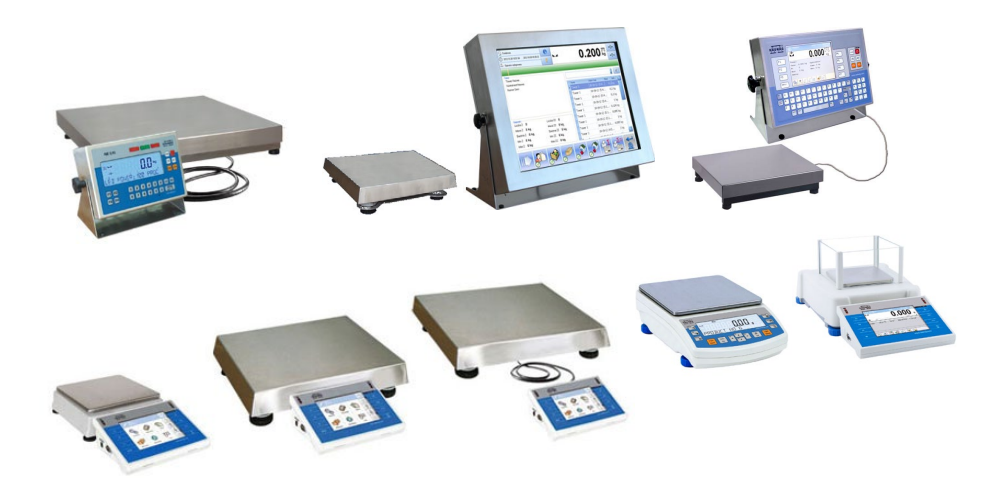

Antes de iniciar la cooperación, se deben establecer los parámetros operativos apropiados en cada una de las básculas y balanzas conectadas en la red, para garantizar la precisión de medición esperada y la cooperación adecuada con el programa. La configuración de los parámetros operativos de la balanza se describe en de cada manual de las basculas y balanzas.

# <span id="page-8-0"></span>**2. PUESTA EN MARCHA DEL PROGRAMA**

El programa se puede iniciar desde un acceso directo en el escritorio o desde el menú: **INICIO / PROGRAMA /RADWAG/E2R/E2R**.

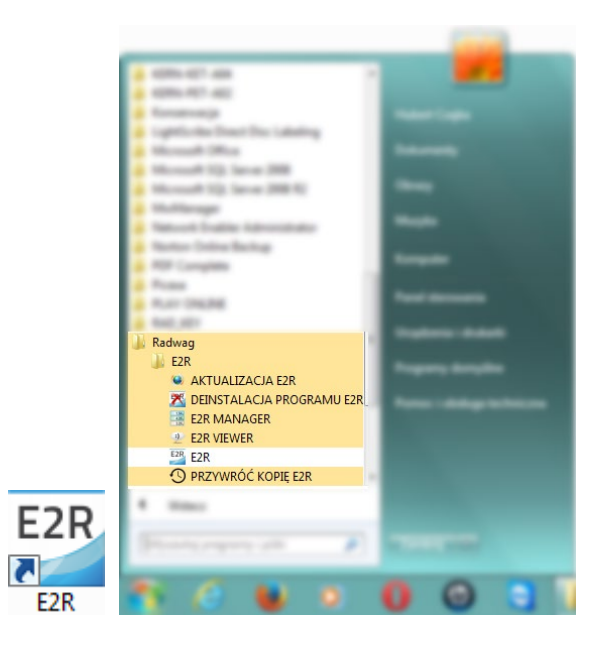

# <span id="page-8-1"></span>**2.1. Añadir un nuevo usuario**

Al iniciarlo por primera vez se mostrará una ventana informándote que no hay usuarios en el programa. Después de presionar el botón **OK**, el programa irá automáticamente a la ventana para añadir un nuevo usuario.

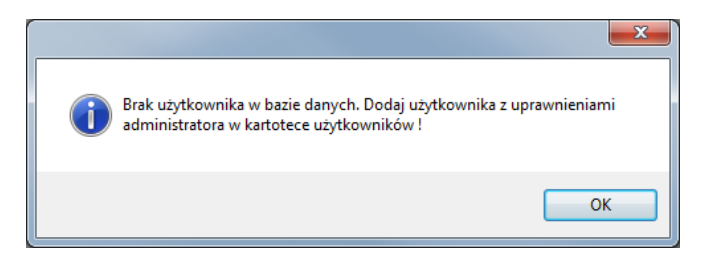

Por favor complete los campos: **Código de balanza/login, Contraseña**, **Nombre y apellido** y seleccione un grupo de permisos de la lista **Administrador**.

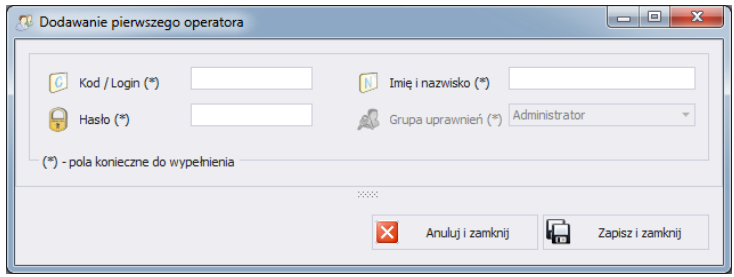

#### *Atención:*

*Recuerde, ingresar el administrador del programa como primer usuario para que pueda configurar las opciones del programa más adelante.*

*Complete todos los campos necesarios; el código de balanza también es un inicio de sesión.*

Los cambios introducidos deben confirmarse presionando el botón **Guardar y cerrar**.

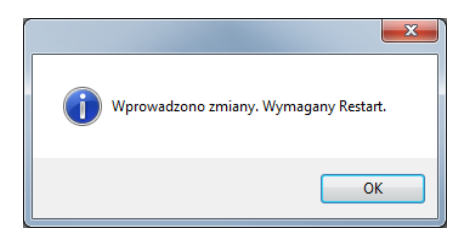

Confirme el reinicio del programa presionando **OK**.

#### <span id="page-9-0"></span>**2.2. Iniciar sesión**

Después de iniciar el programa, es necesario iniciar sesión. En la ventana de inicio de sesión, ingrese **Login** /**Código de balanza** y **Contraseña** del usuario.

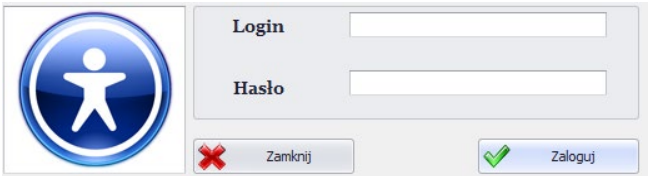

Confirme los valores ingresados con el botón **OK** y luego el programa pasará a mostrar la ventana principal.

# <span id="page-10-0"></span>**3. VENTANAS DEL PROGRAMA PRINCIPAL**

Después de iniciar el programa, se mostrará la ventana principal del programa.

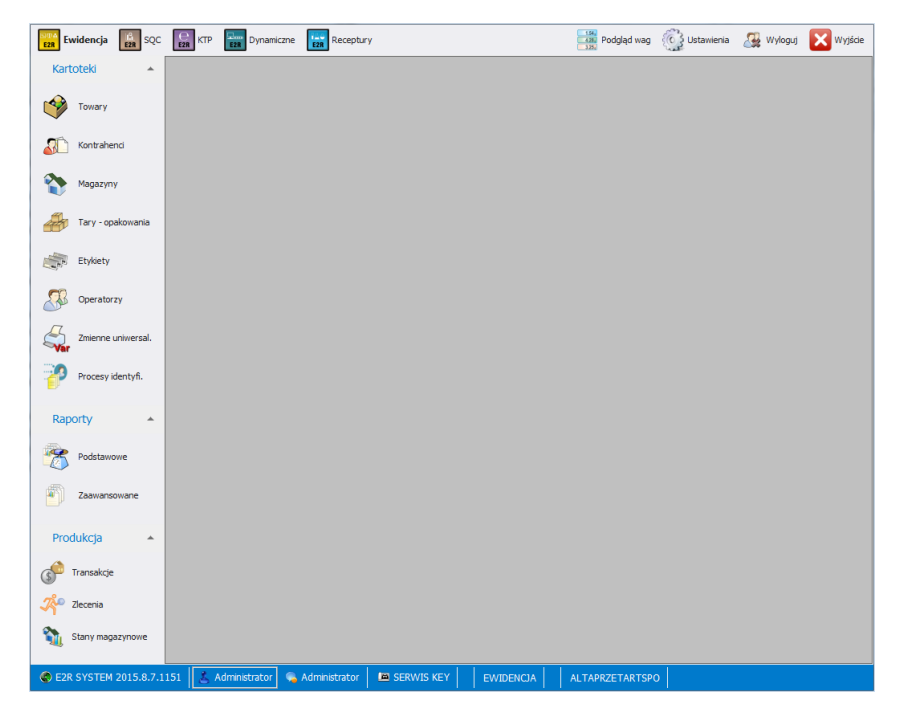

# **Hay 4 áreas en la ventana principal del programa:**

- Barra superior Sistema,
- Barra lateral Trabajo,
- Barra inferior Información,
- Espacio de trabajo

En la barra superior hay modos de trabajo, vista previa de balanza, configuraciones y un botón para cerrar sesión y salir.

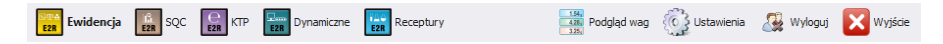

En la barra superior hay modos de del programa y las funciones de trabajo.

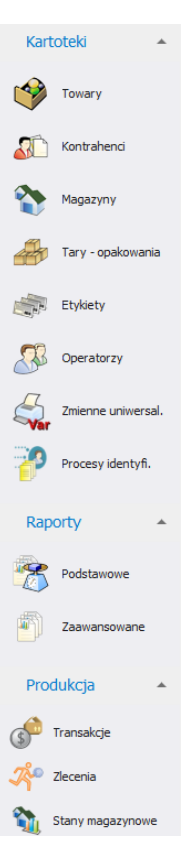

La barra inferior muestra información sobre la versión del programa, el usuario que inició sesión y sus permisos, el modo activo y la licencia del programa.

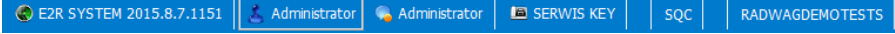

El área de trabajo se muestran todas las ventanas asociadas con la Barra de Trabajo, que contienen todos los datos e información.

## <span id="page-12-0"></span>**3.1. La ventana de trabajo del programa.**

La información que se muestra en la ventana de trabajo se descarga de la base de datos. Los pesajes realizados en el sistema se pueden filtrar y clasificar.

Los mecanismos de filtrado le permiten encontrar información específica para columnas seleccionadas.

Los mecanismos de clasificación (agrupación) le permiten resumir información para columnas seleccionadas.

# <span id="page-12-1"></span>**3.1.1. Ordenar información**

En la ventana de trabajo de todos los módulos disponibles, puede ordenar libremente la información mostrada.

Para agrupar los datos mostrados, seleccione el encabezamiento de la columna y pásalo a la ubicación indicada.

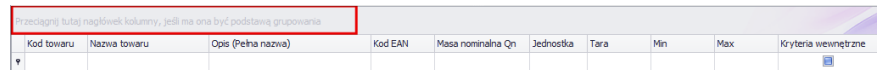

El encabezamiento seleccionado se mostrará como un botón, cuyo nombre es visible para el usuario. Al presionar el botón una vez, la lista se ordenará de forma ascendente o descendente.

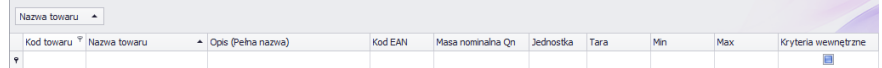

# <span id="page-12-2"></span>**3.1.2. Filtrar información**

Después de presionar la parte derecha del encabezamiento de la columna deseada, se activarán opciones de filtrado adicionales y la capacidad de seleccionar elementos de la lista.. Nazwa towaru  $\triangle$   $\mathcal{P}$ 

Después de presionar el botón derecho del mouse, se iniciará un menú contextual de opciones de clasificación.

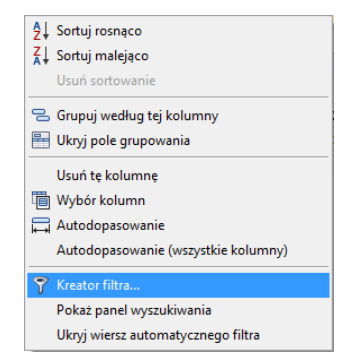

**Donde:**

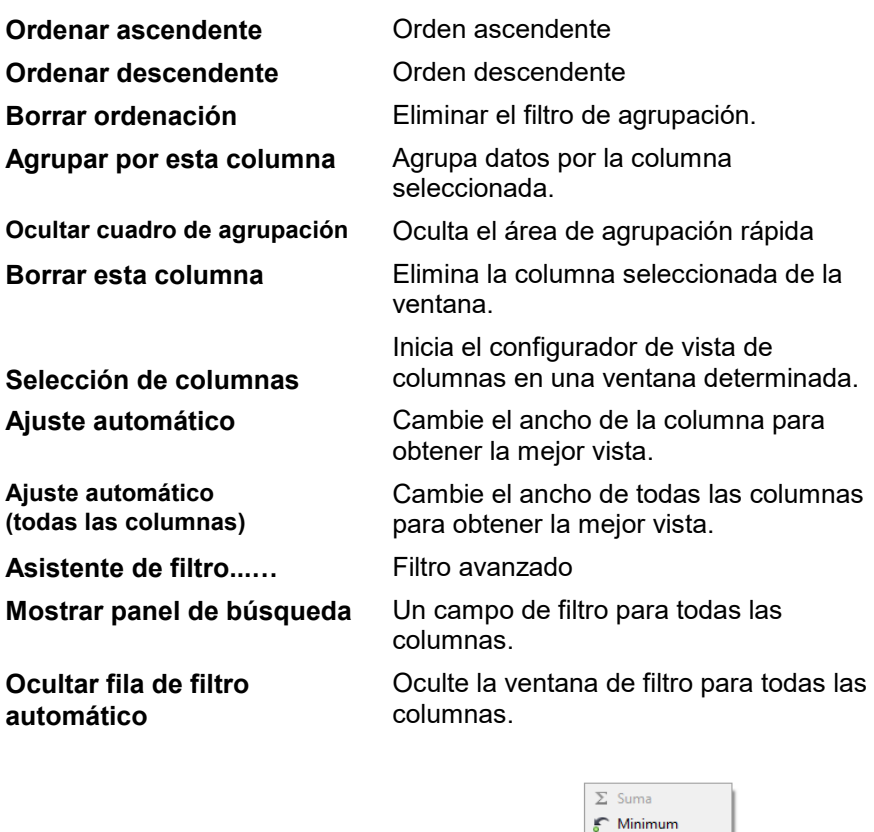

En la parte inferior de la ventana de trabajo hay un útil filtro de datos que le permite generar 5 estadísticas básicas para una columna determinada. El tipo de estadística se selecciona presionando el botón derecho del mouse en el pie de página (barra) de la ventana de trabajo.

Maksimum N Licznik  $\Sigma_{\text{Z}}$  Średnia  $\sqrt{Brak}$ 

#### **Estadísticas básicas:**

**Suma** Muestra la suma de todos los valores en una columna determinada.

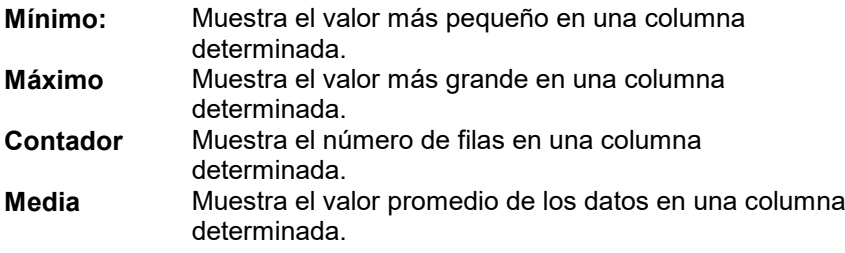

Es posible seleccionar los 5 datos para una columna determinada; dependiendo del tipo de datos.

#### <span id="page-14-0"></span>**3.1.3. Asistente de filtro.**

Si se configura un filtro, se mostrará un botón Edytuj filtr en la parte inferior, que abre la ventana del asistente de filtro. Puede filtrar libremente los datos de la base de datos.

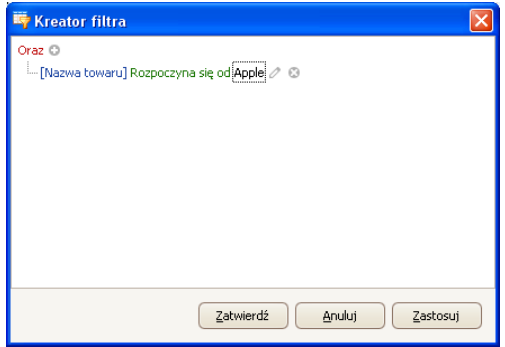

Con el asistente, puede establecer una o más condiciones de filtrado de datos, lo que permite filtrar datos muy detallados y generar un informe a partir de los datos seleccionados.

Puede configurar elementos de filtrado individuales en la ventana:

**a) Grupos de filtro** (y, o, también no, o no):

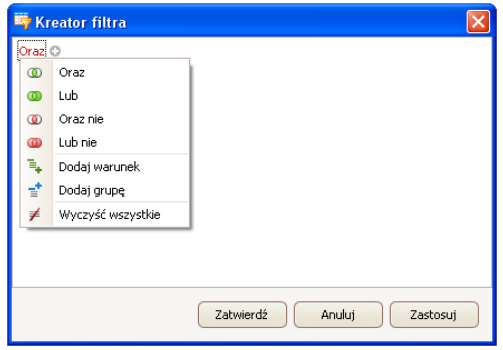

# **Designación**

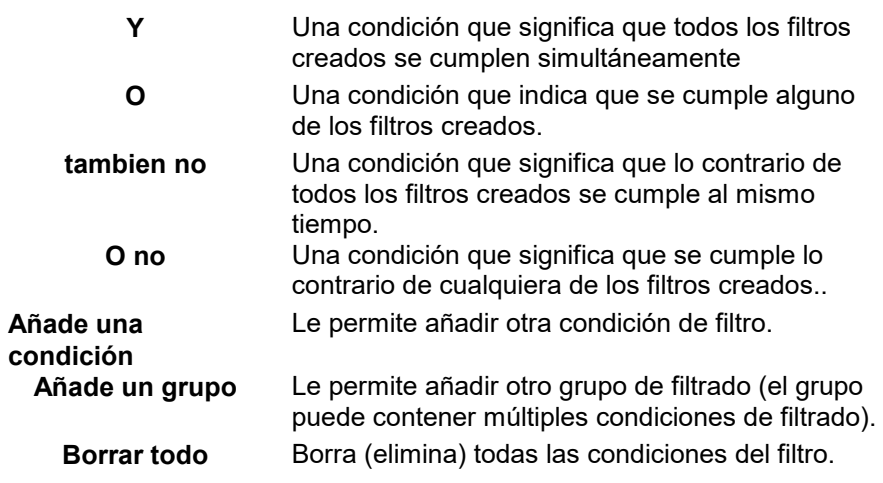

**b) Condiciones de filtrado** – especificando qué datos se filtrarán y cómo:

- selección de una columna a filtrar (en este caso Usuario o Producto):

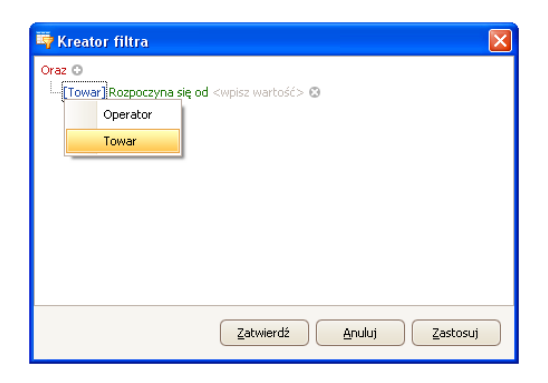

- selección del alcance del filtrado (método y alcance).

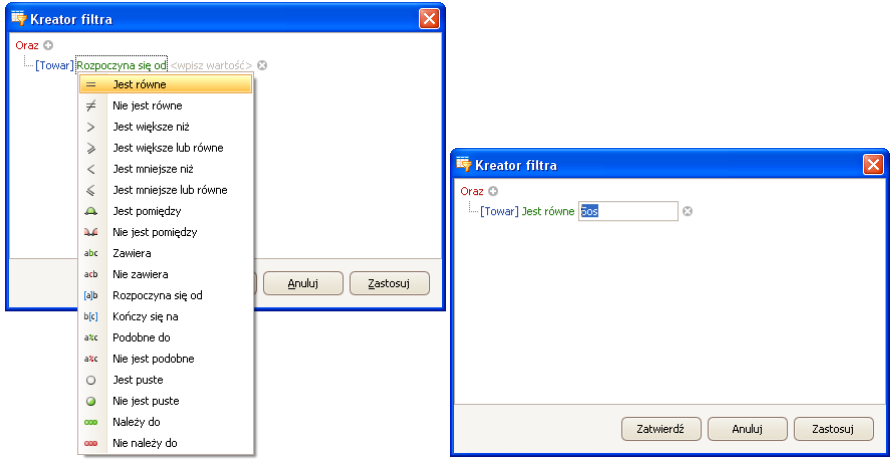

# **Designación**

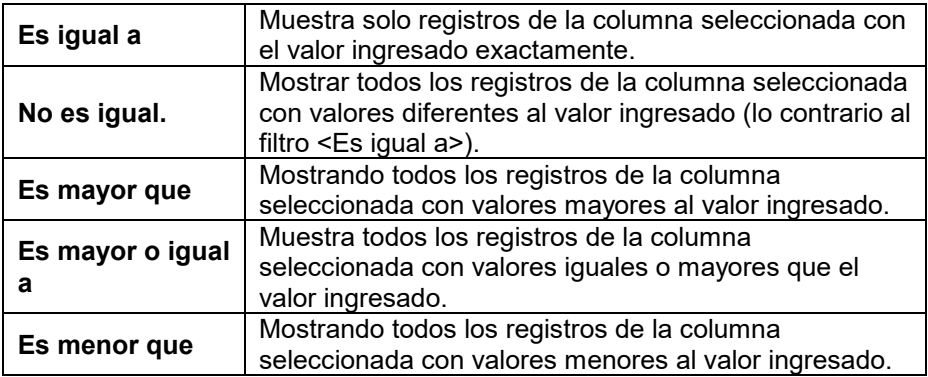

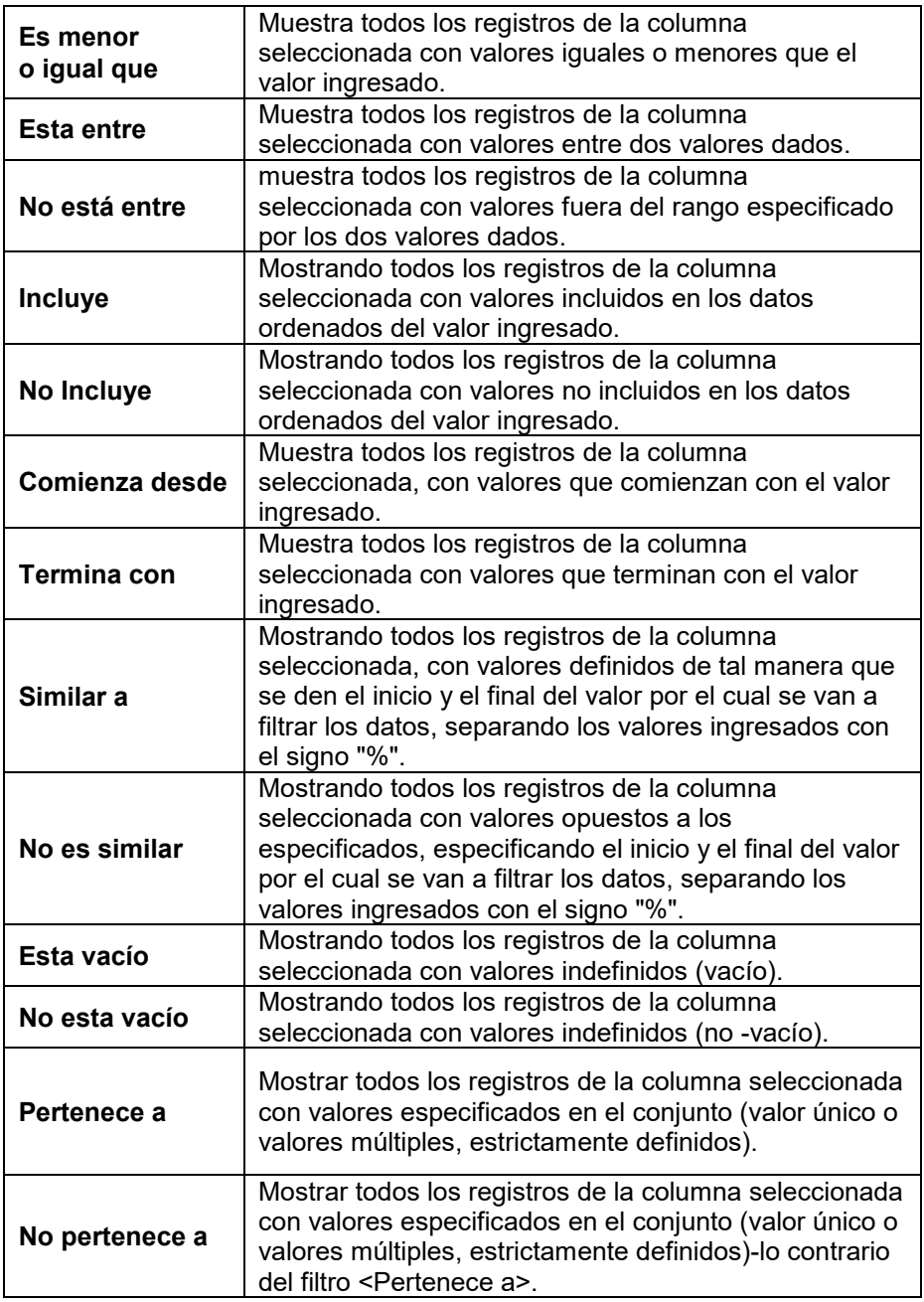

Aquí, el usuario puede especificar el criterio de filtrado exacto para la columna seleccionada, por ejemplo, para obtener un resultado sobre el producto <**Onion>,** seleccione <**Producto – Es igual a – valor: Onion>**. Para encontrar adicionalmente solo pesajes específicos, agregue otro criterio presionando el signo **"+"** al lado de la condición del filtro.

Después de completar la configuración de los valores de filtro deseados, el usuario confirma la configuración del filtro presionando el botón. Esto activará el filtro.

Al mismo tiempo, el tipo de filtrado seleccionado se muestra en la barra inferior.

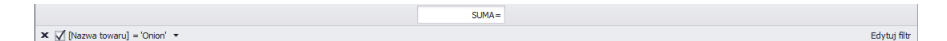

# <span id="page-18-0"></span>**4. AJUSTES DEL PROGRAMA**

La configuración se activa haciendo clic en el botón <sup>@ ustawienia</sup> de la barra superior.

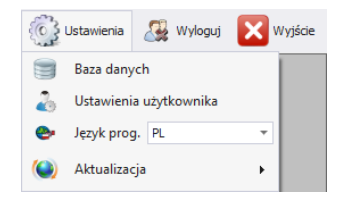

#### <span id="page-18-1"></span>**4.1. Base de datos**

Esta opción permite, entre otras: verificar la conexión a la base de datos, cambiar la ubicación de la base de datos si el programa se ejecuta en un ordenador adicional y hacer una copia y restaurar la base de datos guardada en el servidor.

Para ejecutar la configuración de la base de datos, presione el botón

**En Baza danych en el módulo Ajustes** 

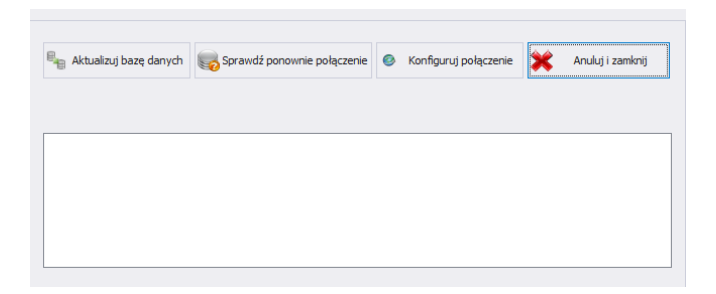

**La configuración de la base de datos permite las siguientes funciones.:** 

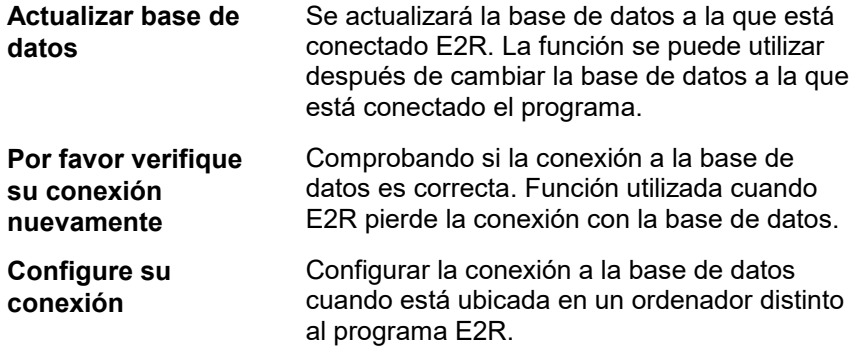

Para cancelar los cambios realizados, presione el botón. <sup>X Anuluji zamknij</sup>

#### <span id="page-19-0"></span>**4.1.1. Configuración de la conexión**

Después de presionar el botón **en la ventana de** configuración de la base de datos, se abrirá la ventana de parámetros de conexión de la base de datos.

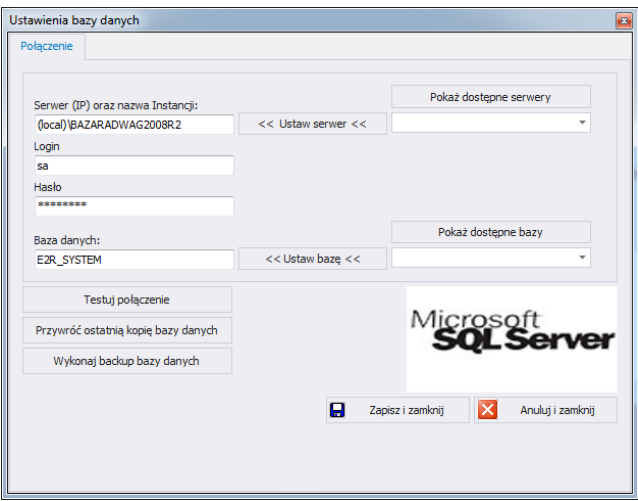

# **Donde los campos significan:**

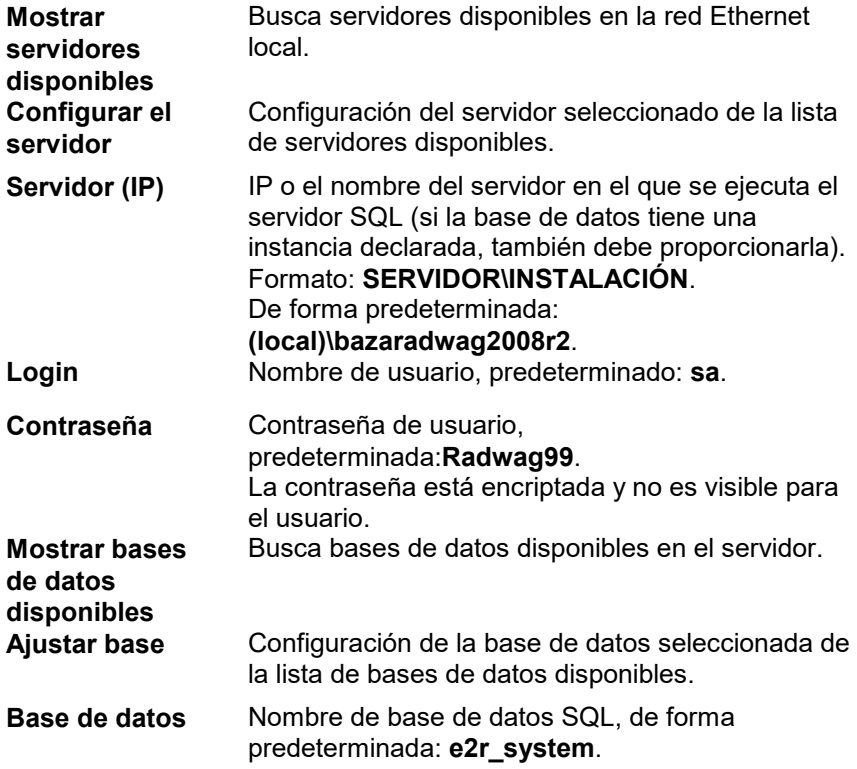

#### **Atención!**

**Después de instalar la versión de estación múltiple, en la ventana**  *Servidor (IP),* **es necesario configurar la dirección IP o el nombre del servidor en el que está instalada la base de datos SQL.**

Después de presionar el botón **Probar conexión**, se verificará la conexión a la base de datos.

Luego aparecerá una ventana con la información que proporcionaste anteriormente:

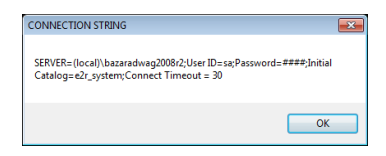

Después de confirmar la ventana anterior, se mostrará información sobre el estado de la conexión de la base de datos..

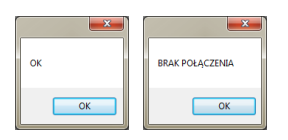

Después de cerrar la configuración de la base de datos, se mostrará información sobre cómo reiniciar el programa, lo cual debe confirmarse presionando el botón **OK**.

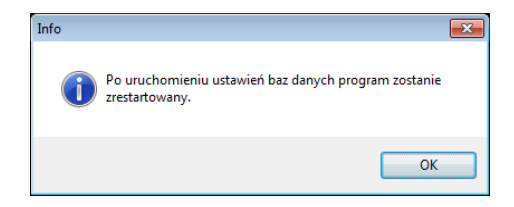

#### <span id="page-21-0"></span>4.1.1.1. Copia de base de datos

Se puede realizar una copia completa de la base de datos SQL en una computadora que ejecute el motor de base de datos SQL. Para hacer esto, presione el botón **Realizar copia de seguridad de la base de datos** en la ventana de **configuración de la base de datos**.

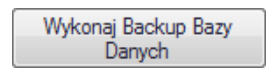

En la ventana de navegación, seleccione el destino para guardar la copia de la base de datos.

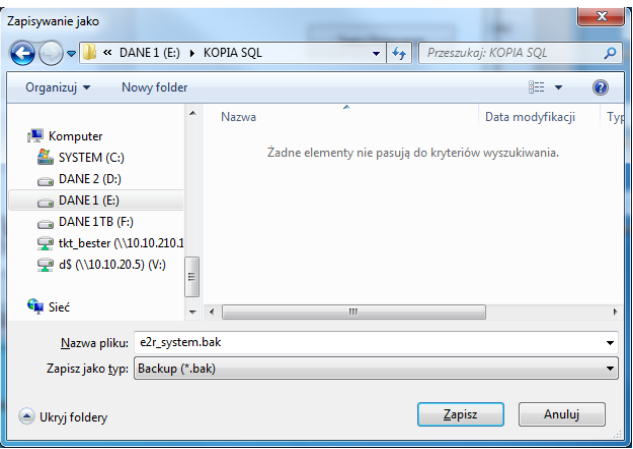

Como resultado, se mostrará un mensaje sobre cómo realizar una copia de la base de datos.

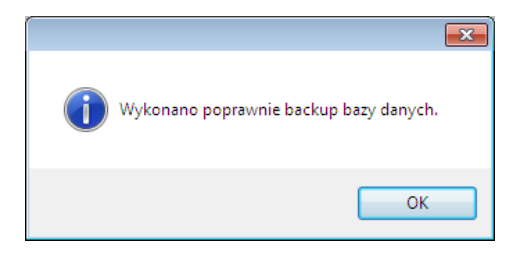

<span id="page-22-0"></span>4.1.1.2. Restaurar una copia de la base de datos.

La base de datos SQL completa se puede restaurar (como en el caso de una copia) en el ordenador donde se ejecuta el motor de la base de datos SQL. Para hacer esto, presione el botón **Restaurar la última copia de la base** de la base de datos en la ventana de **configuración de la base de datos**.

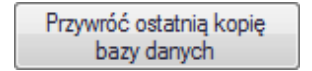

El mensaje de consulta debe confirmarse pulsando **Si**.

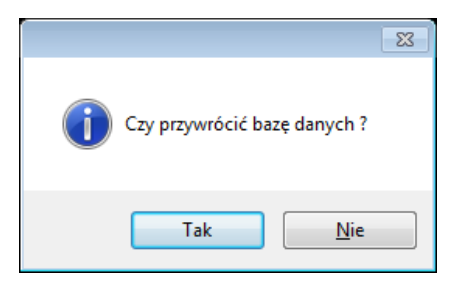

En la ventana de navegación, seleccione el destino para guardar la copia de la base de datos desde la cual se restaurará la base de datos.

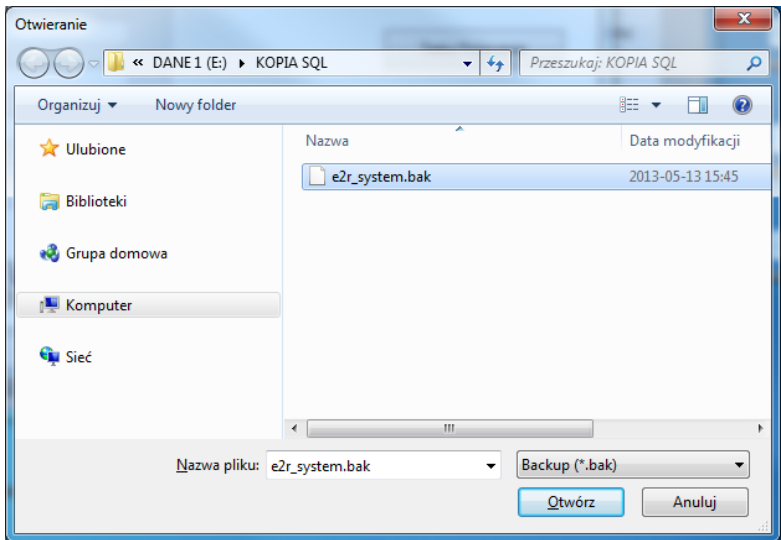

Toda la operación, dependiendo del tamaño de la base de datos, tarda desde unas pocas hasta varias decenas de segundos, y su correcta ejecución se confirmará mostrando la ventana de información a continuación.

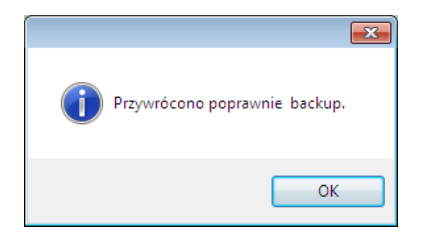

#### **Atención!**

**Al restaurar una base de datos, todos los datos actuales de la base de datos existente se eliminarán y los datos que se restaurarán serán exactamente los mismos que cuando se realizó la copia de seguridad. Si el sistema utiliza balanzas de las series HTY, WPY, WLY y 3Y y los datos de las balanzas no se han eliminado previamente, luego de establecer la conexión, los pesajes faltantes y otra información de estas balanzas se descargarán al sistema.**

### <span id="page-24-0"></span>**4.2. Configuración de usuario**

Para ejecutar la configuración de la base de datos, presione el botón

**2** Ustawienia użytkownika en el módulo **Ajustes** 

#### **Ficha de Detalles de la Empresa:**

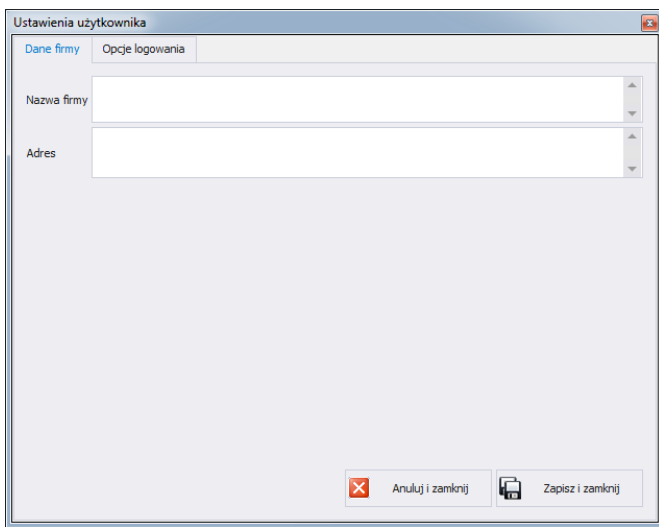

#### **Donde los campos significan:**

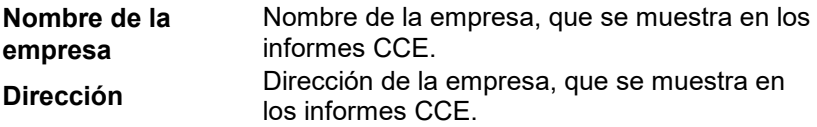

# **Ficha Opciones de inicio de sesión:**

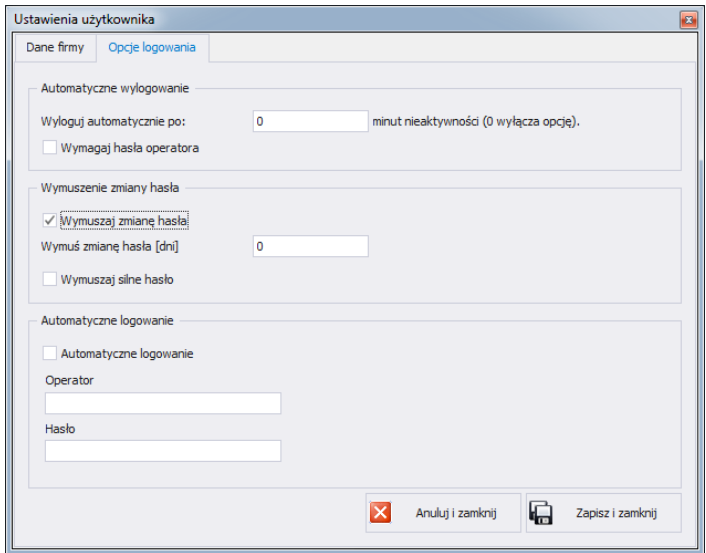

**Donde los campos significan:**

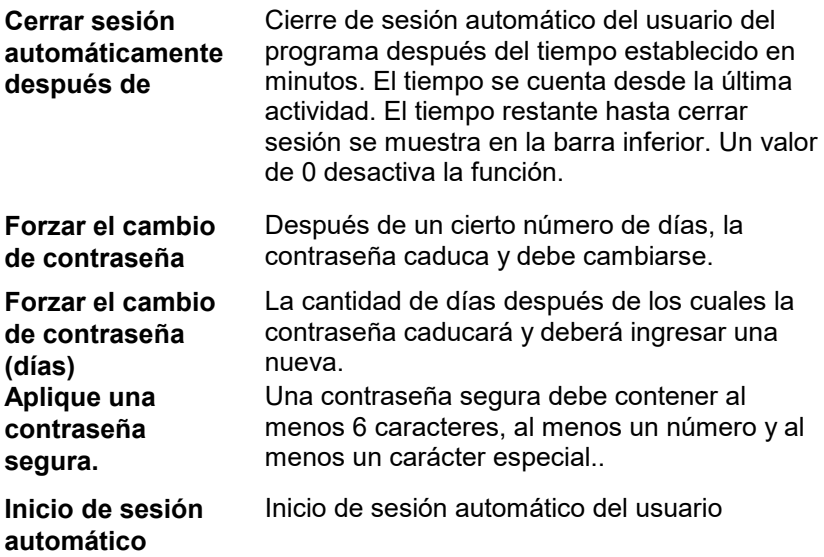

**Ficha de Catálogo de exportación automática:**

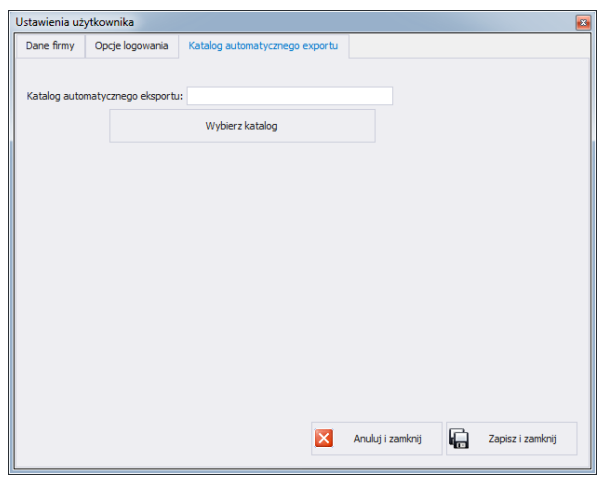

**Catálogo de exportación automática**

El lugar de destino para guardar informes de control de básculas dinámicas

#### <span id="page-26-0"></span>**4.3. El cambio de idioma**

Es posible cambiar el idioma después de seleccionar una opción de la lista de selección..

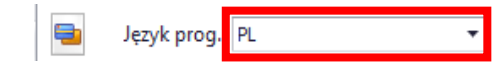

**Donde los campos significan:**

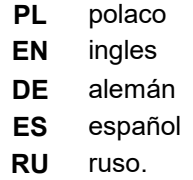

# <span id="page-26-1"></span>**4.4. Actualización**

Con esta opción puedes actualizar el programa o restaurar una copia guardada del programa..

#### <span id="page-27-0"></span>**4.4.1. Comprobar si hay actualizaciones**

Para comprobar si hay una actualización, presione el botón

**En 1998** Sprawdz aktualizacje en el módulo **Ajustes o** del menú **INICIO** /

**PROGRAMA /RADWAG/E2R/ACTUALIZACIÓN/ E2R**. Si el programa está actualizado, aparecerá el siguiente mensaje:

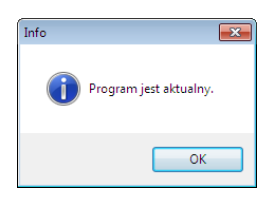

Sin embargo, cuando haya una versión más nueva disponible en el servidor, aparecerá un mensaje:

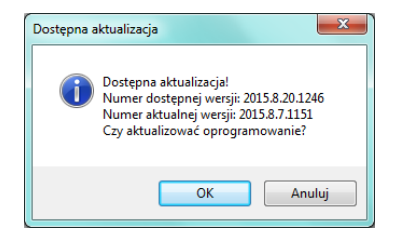

Después de presionar **OK**, la actualización comenzará. Se descargará del servidor un paquete que contiene los archivos necesarios.

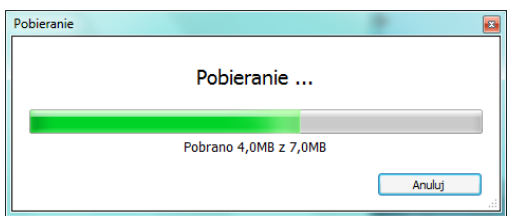

Antes de reemplazar los archivos descargados, se archivarán los programas E2R, E2R Manager (vista previa de la báscula) y EP (editor de parámetros).Puede omitir este paso, pero no se recomienda porque no podrá volver a la versión anterior del programa. Después de archivar, los archivos se actualizarán.

### **Atención!**

**Se requiere una conexión a Internet para realizar la actualización. Antes de realizar la actualización, se crea una copia de seguridad del programa y se puede restaurar.**

### <span id="page-28-0"></span>**4.4.2. Restaurar la versión anterior**

Para restaurar la versión anterior del programa, haga clic en el botón<sup> <</sup> Przywróć poprzednią wersję en el módulo **Configuración** o en el menú: **INICIO / PROGRAMA /RADWAG/E2R/RESTAURAR COPIA DE SEGURIDAD E2R**. Se crea una copia E2R antes de la actualización..

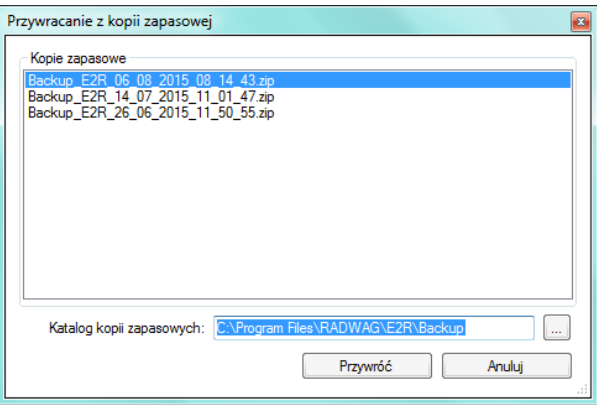

### **Atención!**

**Los archivos que contienen versiones anteriores del programa se almacenan de forma predeterminada en la** 

**ubicación:C:\ProgramFiles\Radwag\E2R\Backup.** 

**Se crea una nueva copia de seguridad con cada actualización, pero solo se conservan 3 copias de seguridad consecutivas. La opción <Restaurar versión anterior> solo restaura el programa, los datos permanecen sin cambios. La creación de copias de seguridad y restauración de datos se describe en el capítulo [4.1.](#page-18-1)**

# <span id="page-28-1"></span>**4.5. Configuración del servicio**

Para ejecutar la configuración del servicio, haga clic en el botón **en el módulo Ajustes** 

### *Atención:*

*Todas las configuraciones de servicio están disponibles solo para los empleados de RADWAG.*

#### <span id="page-29-0"></span>**4.5.1. Grupos de usuarios con derechos de acceso**

En esta parte del programa, configuras el acceso de cada grupo de permisos a las funciones disponibles en el programa..

Tabla de autorizaciones en balanzas - terminales:

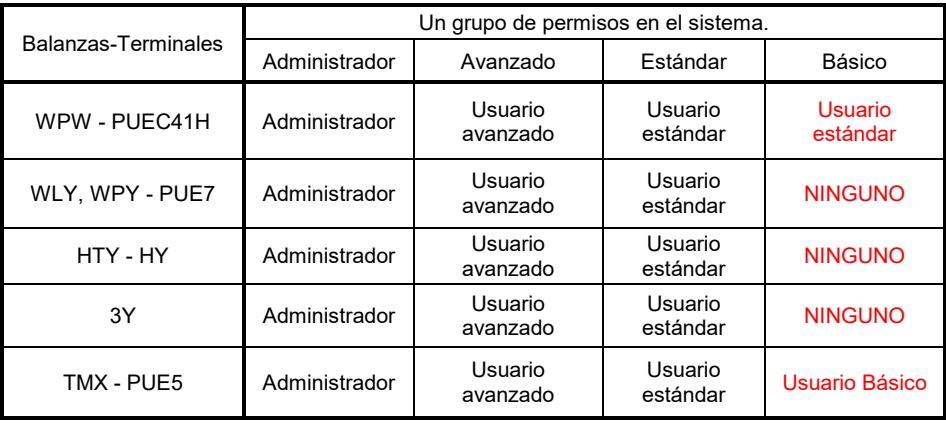

#### **Atención!**

**No se recomienda editar o eliminar grupos de autorización existentes debido a las relaciones rígidas entre los grupos de autorización en la computadora y las básculas.**

#### **Si se cambia o elimina algún grupo, se restaurará con el nombre predeterminado después de reiniciar el programa.**.

Es posible cambiar los nombres de los grupos, pero esto sólo es posible después de contactar con RADWAG..

Para activar los derechos de usuario y grupo, haga clic en el botón <sup>Grupy użytkowników - prawa dostępu</sub> en el menú Ajustes/Configuración de</sup> **servicio.**

En la pestaña **Grupos de derechos**, se configuran derechos de grupo específicos para los módulos del programa.

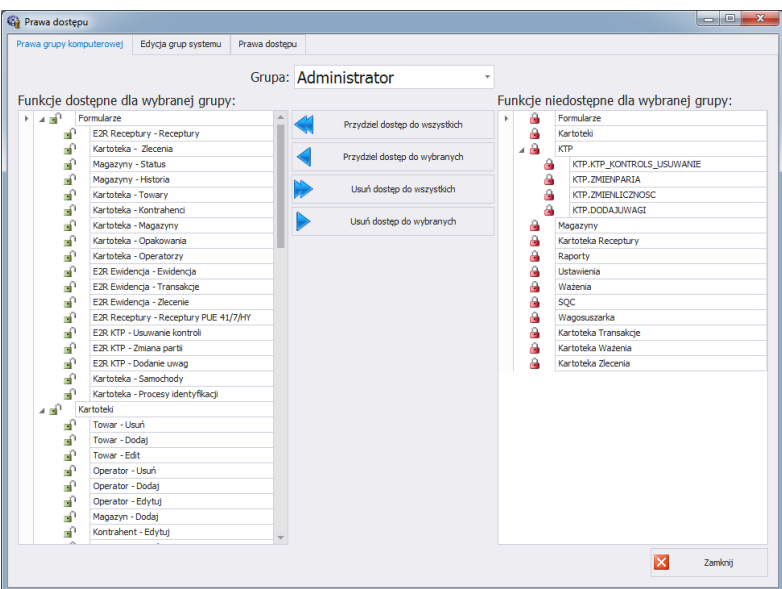

Después de seleccionar un grupo específico en el menú desplegable **Grupo**, se deben agregar o eliminar permisos según el patrón establecido..

En el lado izquierdo hay funciones disponibles para el grupo de autorización seleccionado. Se pueden eliminar para bloquear el acceso a una función seleccionada.

En el lado derecho hay funciones que no están disponibles para el grupo seleccionado. Se pueden asignar para desbloquear el acceso a una función determinada.

Cambiar permisos usando botones

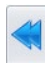

Asignar acceso a todas las funciones (para el grupo seleccionado).

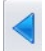

Asignar acceso a la función seleccionada de la lista de la derecha (para el grupo seleccionado).

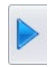

Eliminar el acceso a la función seleccionada de la lista de la izquierda (para el grupo seleccionado).

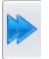

Eliminar del acceso a todas las funciones (para el grupo seleccionado).

En la pestaña **> Grupos >,** se definen los grupos de usuarios.

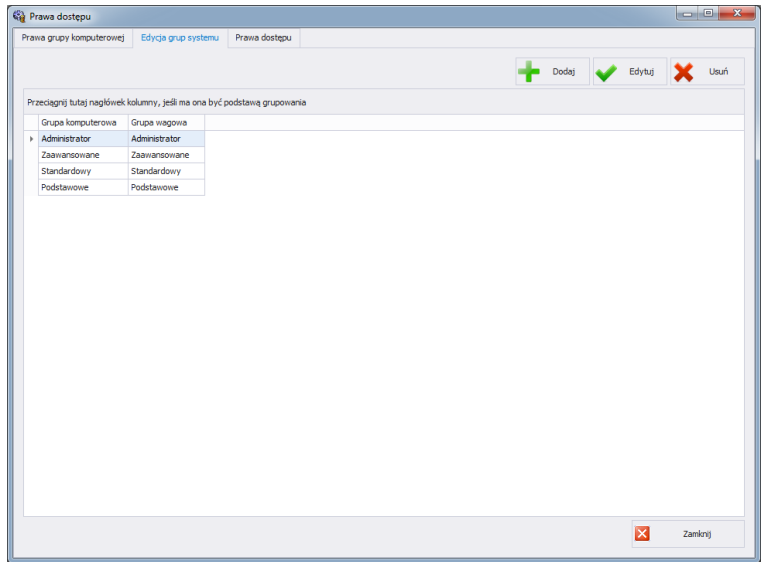

**Donde los campos significan:**

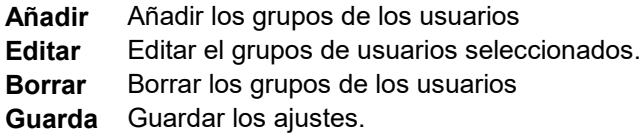

Al agregar un nuevo grupo de usuarios, proporcione su nombre y asígnelo a uno de los cuatro grupos de peso.

La pestaña **Derechos de acceso** contiene todos los códigos y los nombres asignados a ellos, que se utilizan en los derechos de grupo.

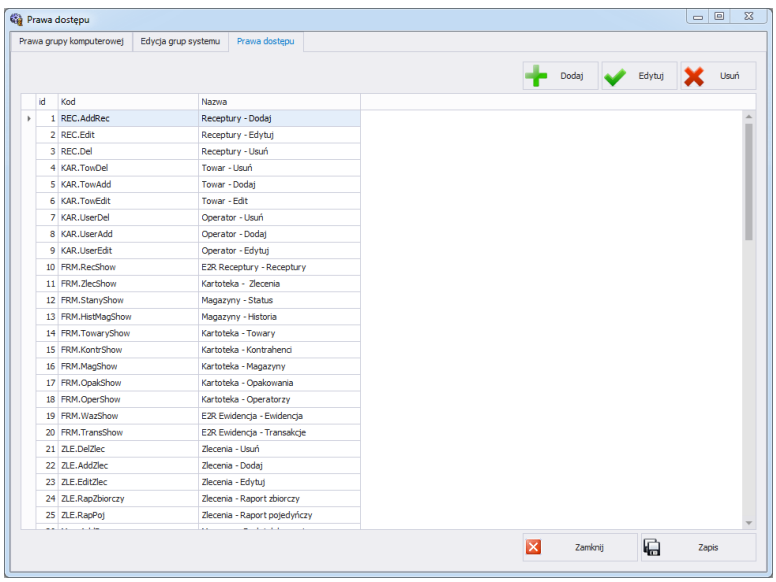

# <span id="page-32-0"></span>**4.5.2. Traducciones**

Para iniciar **Traducciones**, haga clic en el botón en el <sup>munaceme</sup> en el menú **Ajustes/Configuración de servicio.**

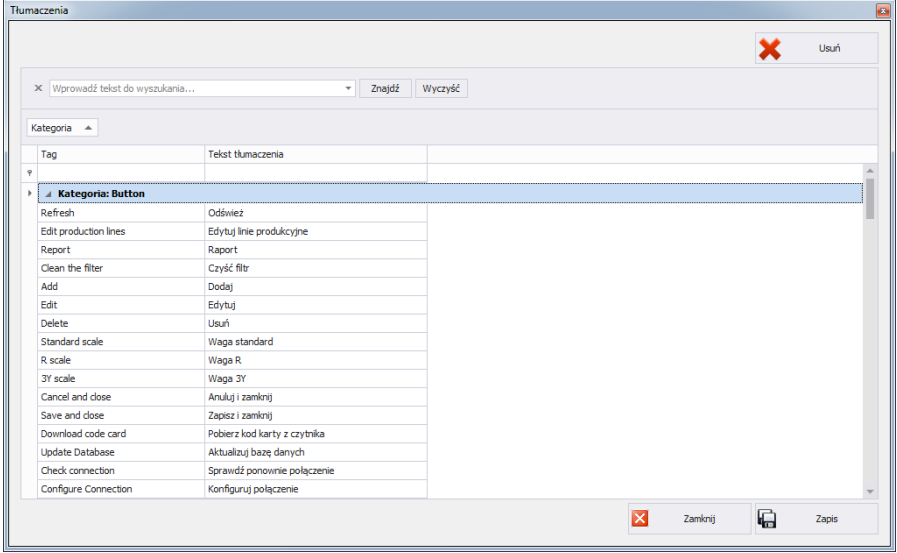

Para cambiar el nombre de un elemento seleccionado en el programa, búsquelo en la ventana **Traducciones** usando la opción **Buscar** y cambie su nombre en la columna **Texto de traducción**.

También puede cambiar el nombre del elemento seleccionado haciendo clic en él con el botón izquierdo del mouse mientras mantiene presionadas las teclas Ctrl+Alt. Aparecerá una ventana en la que deberás ingresar el nombre deseado.

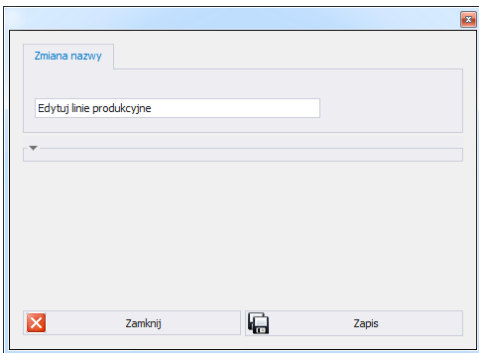

#### <span id="page-33-0"></span>**4.5.3. Módulos**

Para cambiar el módulo, seleccione la opción en el menú **Ajustes.**

Moduły

Seleccione el módulo apropiado de la lista de módulos disponibles y presione el botón **Ajustar el módulo seleccionado**.

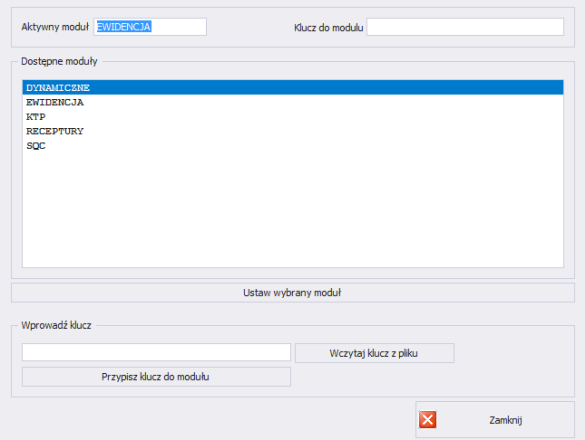

Después de configurar el módulo, se mostrará un mensaje que requiere confirmación.

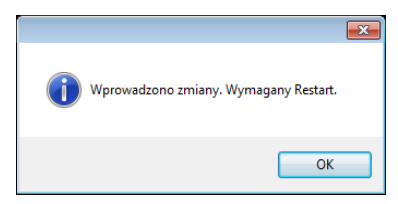

#### <span id="page-34-0"></span>4.5.3.1. Activación del modulo

La activación de cada módulo es una actividad única y no se realizará hasta la próxima actualización del programa.

En el caso de la versión multiestación, la activación deberá realizarse en cada ordenador de forma individual.

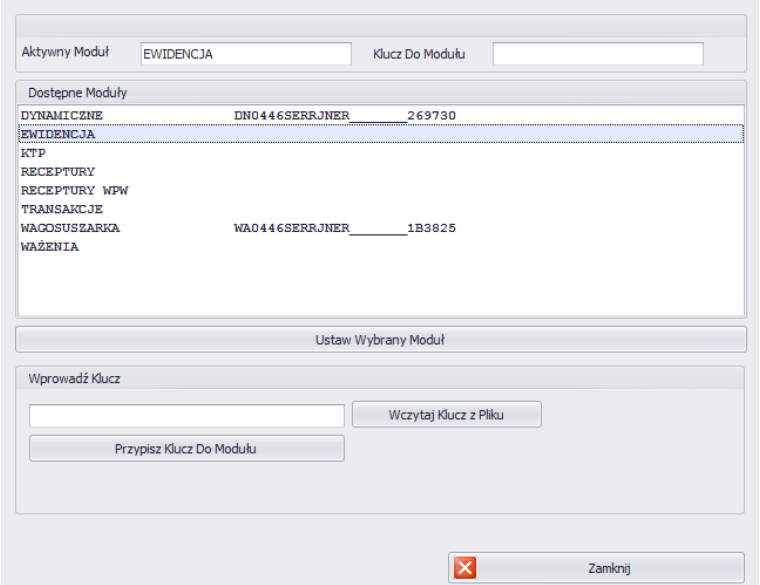

Seleccione un módulo de la lista e ingrese la clave recibida manualmente en la ventana **Ingresar clave**. Luego, use el botón **Asignar clave al módulo** para activar el módulo seleccionado. El segundo método, más sencillo, para activar el programa es indicar el archivo de licencia con la extensión \*.key. El archivo se puede encontrar en el CD proporcionado con el programa o recibirse electrónicamente..

Después de presionar el botón **Cargar clave desde archivo**, se mostrará la ventana de navegación del sistema operativo, donde deberá buscar y seleccionar el archivo con la clave. Finalice la selección del archivo presionando el botón **Abrir.**

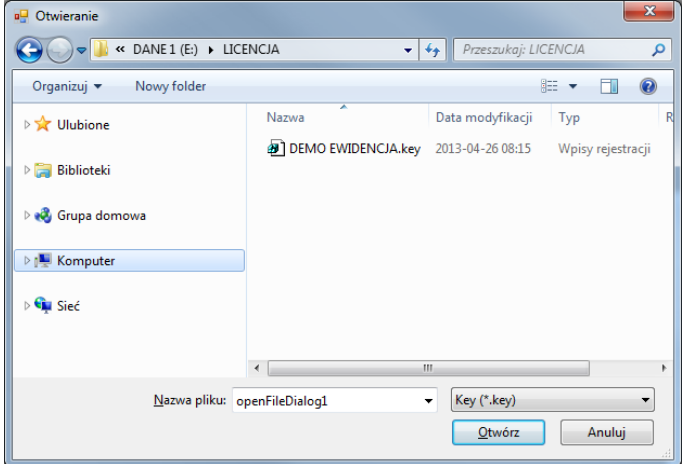

La licencia se mostrará en la ventana **Ingresar clave.**

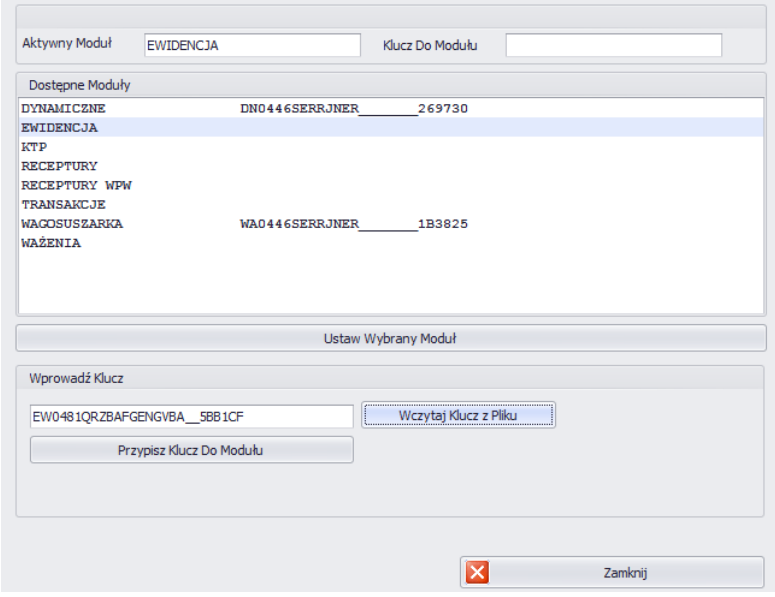
Seleccione el módulo apropiado y presione el botón **Asignar clave al módulo**.

Si se ha seleccionado un módulo incorrecto para la clave que tiene, se mostrará el siguiente mensaje:

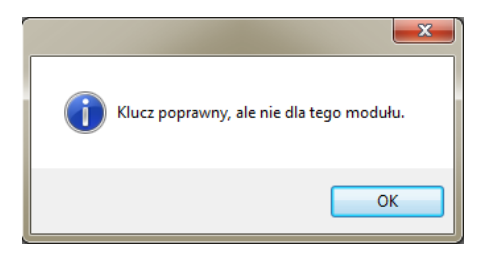

Un proceso de activación realizado correctamente se completará con el siguiente mensaje

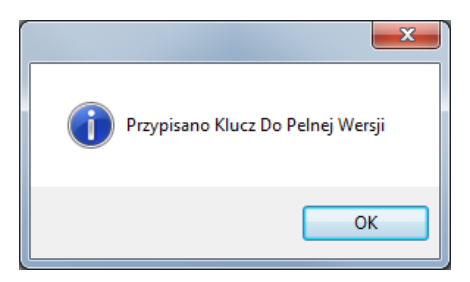

Finalmente, en la lista de módulos, al módulo de usuario se le asignará una licencia para la versión completa del programa.

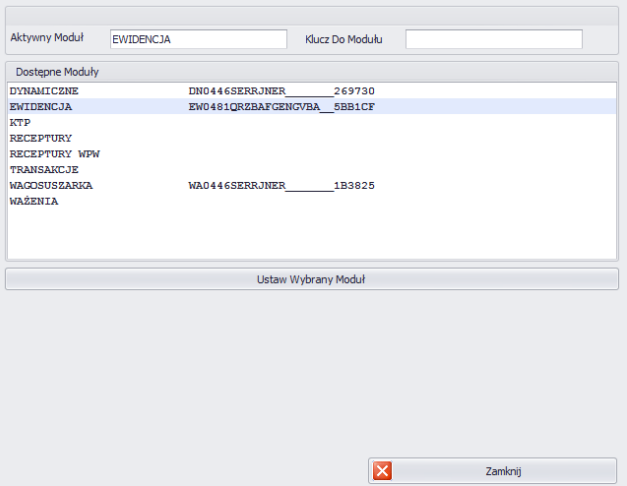

Antes de cerrar, seleccione un módulo y presione **Establecer módulo seleccionado**.

# **4.5.4. Configuración de módulos**

Para cambiar el módulo, seleccione la opción en el menú **Ajustes/Configuración de módulos** y seleccionar la

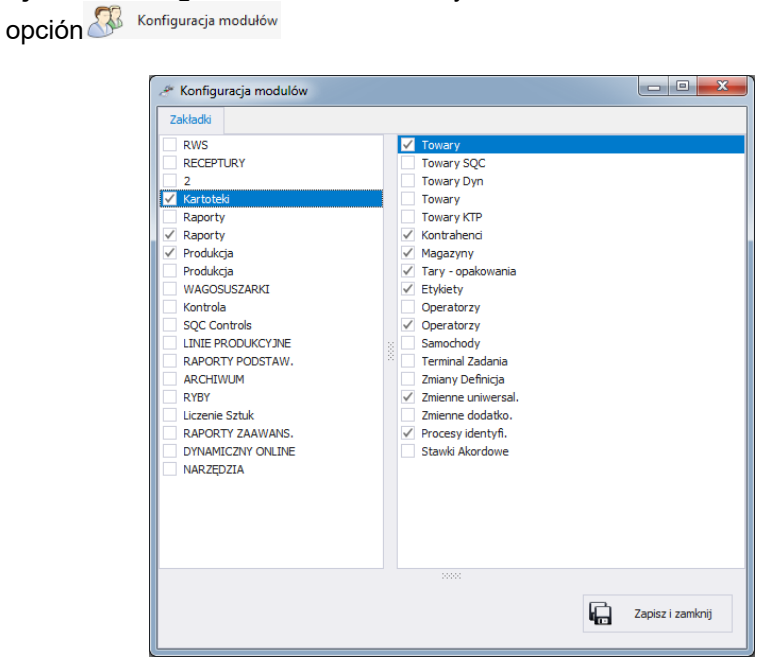

La configuración del módulo implica editar la barra lateral en la que se pueden mostrar u ocultar grupos junto con las funciones operativas del programa.

En la ventana **Configuración del módulo**, hay grupos a la izquierda. Después de seleccionar un grupo, las funciones de trabajo para este grupo se muestran en la ventana derecha

### **4.6. Cierre de sesión**

Después de presionar el botón (in Wyloguj, el usuario cierra la sesión. Luego, en la ventana de inicio de sesión, ingrese el nombre de usuario y la contraseña del operador y confirme con el botón **OK**.

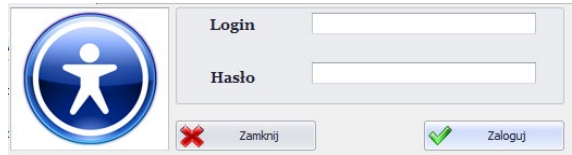

## **4.7. Cerrar el programa**

Después de presionar el botón **X** <sup>wyjśde</sup> el programa mostrará una ventana adicional confirmando que el programa está cerrado.

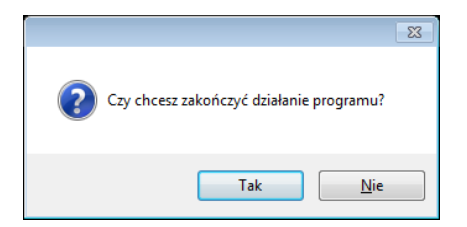

Después de presionar el botón **Sí**, el programa se cerrará y después de presionar el botón **No**, volverá a la ventana principal.

# **5. Archivos**

E2R REGISTRO tiene los siguientes archivos:

- Productos
- Contratista
- Almacenes
- Tara Embalaje
- Etiquetas
- Usuarios
- Variables universales
- Variables adicionales
- Proceso de identificación

Los archivos se pueden editar en el ordenador, pero la edición de archivos en la báscula está bloqueada.

Después de agregar un nuevo artículo o editar un artículo existente, se envía a la báscula automáticamente en tiempo real. Después de agregar o editar un operador en el archivo informático, la

mercancía será enviada a la báscula después de reiniciar la conexión con la báscula. La conexión se reinicia en la vista de báscula o presionando el botón<sup>. Destart Wag</sup>

### **5.1. Productos**

En el archivo **Productos** puede gestionar una base de datos de productos pesados en básculas.

Para iniciar el módulo, seleccione la opción **Productos** en la barra lateral.

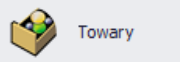

### **Ventana de productos**

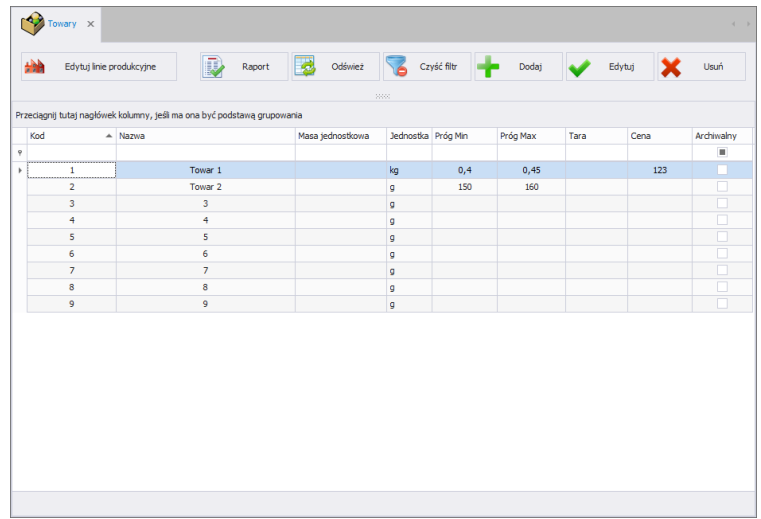

### **5.1.1. Añadir/editar un producto**

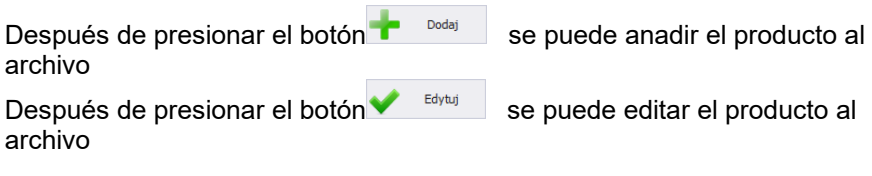

# **Ventana para añadir o editar productos:**

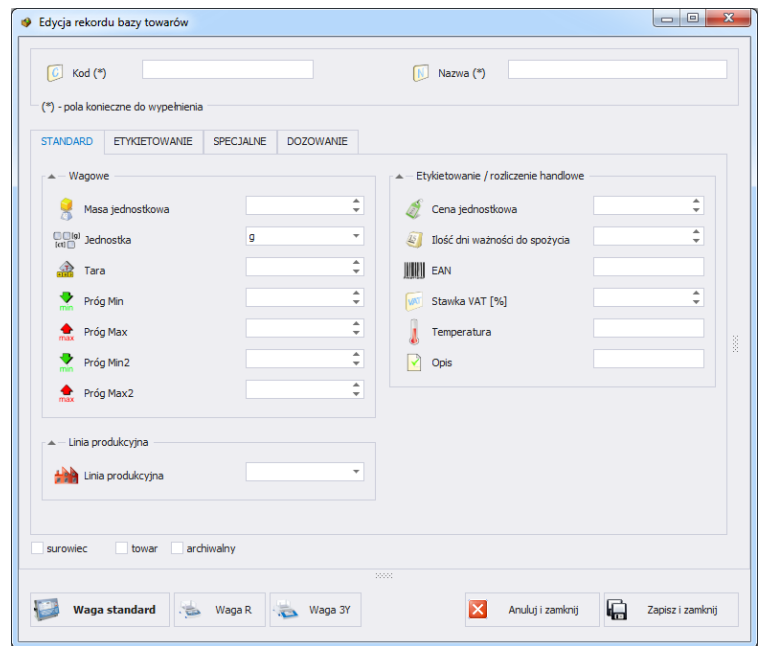

# **Donde:**

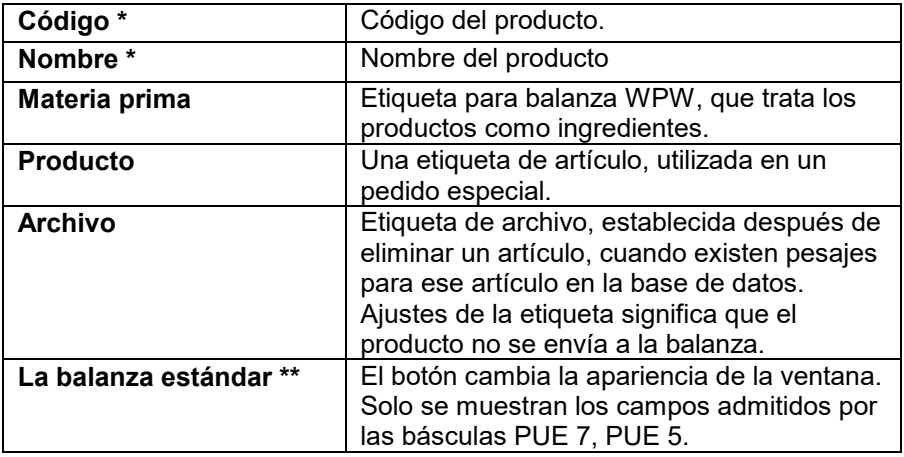

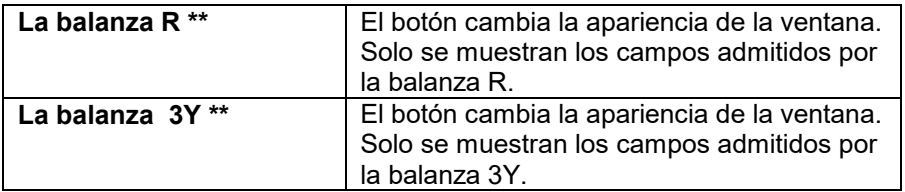

### **Ficha Estándar:**

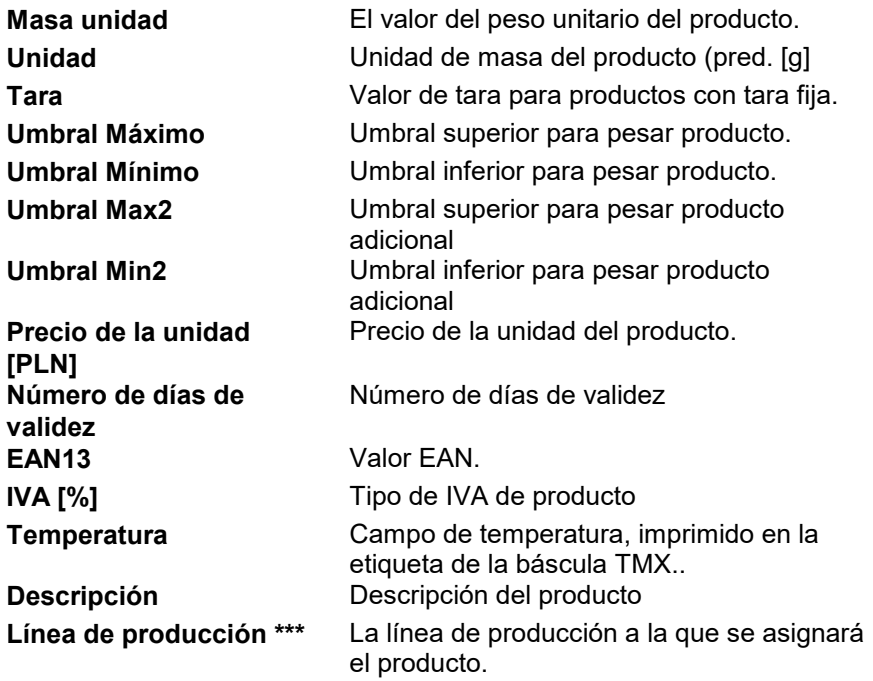

(\*) – Campos requeridos al editar un registro del producto.

(\*\*) – El botón no asigna el artículo a un tipo de balanza. Los productos serán visibles a todas las balanzas.

(\*\*\*) – Los productos asignados a una línea de producción se mostrarán únicamente en básculas que se encuentren en una línea de producción determinada.

### **Ficha de Etiquetado:**

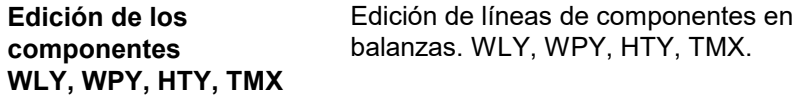

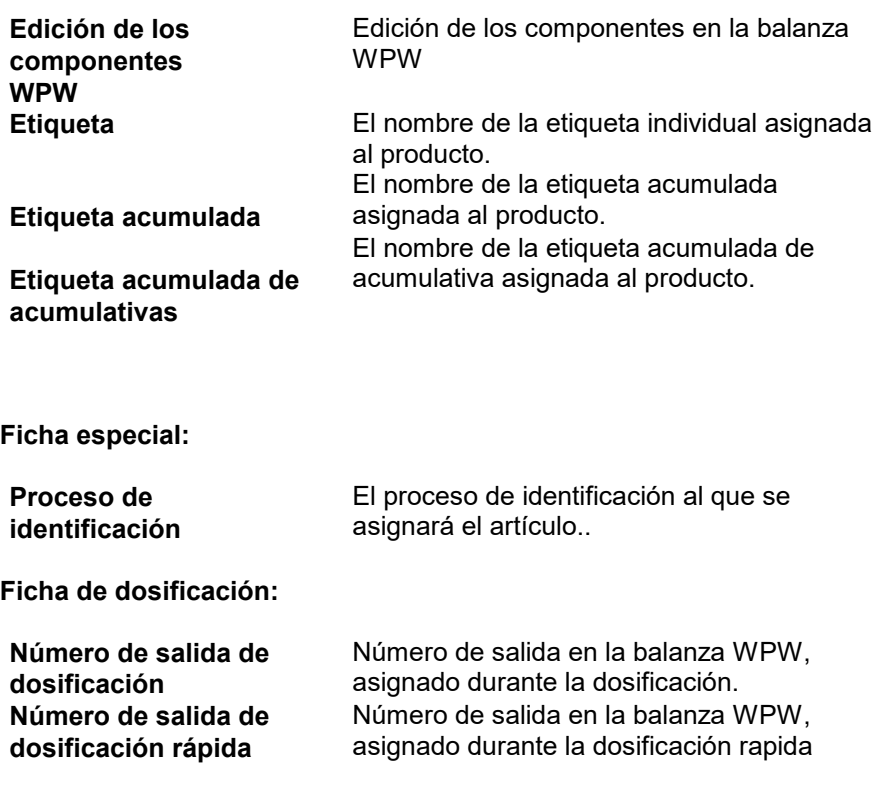

Después de ingresar/editar todos los datos del producto deseado, guarde la configuración presionando el botón . zapiszi zamknij

# **5.1.2. Edición de los componentes**

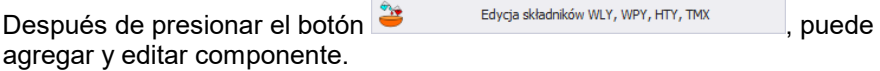

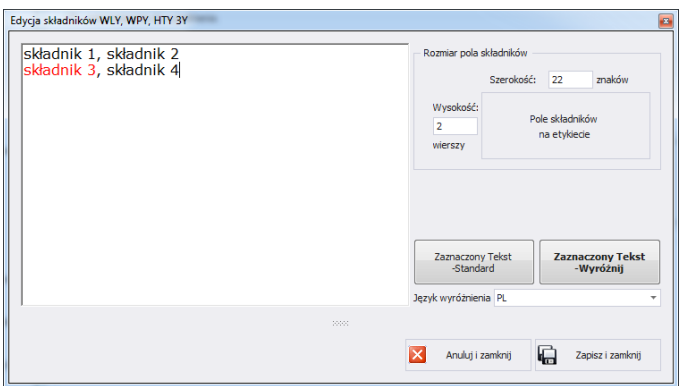

Si alguno de los ingredientes es un alérgeno y debe resaltarse (en negrita o subrayado), selecciónelo y haga clic en el botón **Texto seleccionado resaltar**.

El campo <Tamaño del campo de componentes> contiene información útil al crear una etiqueta en el programa <Editor de etiquetas>.Al agregar un campo con ingredientes en la etiqueta, debe proporcionar el ancho y el número de columnas de este campo.. Dependiendo de la fuente que haya configurado, los componentes resaltados estarán en negrita o subrayados

## **5.1.3. Eliminación del producto**

Después de presionar el botón  $\mathbf{x}$  se puede eliminar el producto al archivo

Luego, se mostrará información pidiéndole que confirme la eliminación del producto seleccionado.

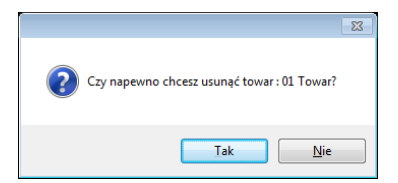

Si hay pesajes del producto eliminado en la base de datos, el producto no se eliminará sino que se archivará.

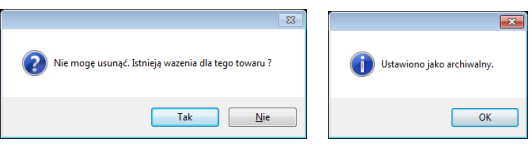

Los productos de archivo no se exhibirán en la balanza.

# **5.1.4. Búsqueda y filtrado de productos.**

Cada producto ingresado al sistema se puede buscar ingresando el nombre apropiado para cada columna del producto que se busca.

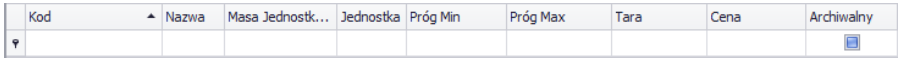

Después de ingresar datos sobre el producto en la columna seleccionada, a continuación se mostrará una lista de productos que cumplen con las condiciones.

Para eliminar el filtro de visualización, presione en la ventana de

productos. <sup>czyść filtr</sup>

### *Atención!*

*La información que se muestra en la ventana Productos se puede ordenar mediante opciones de filtrado adicionales (detalles en la sección [3.1.2](#page-12-0) [I3.1.3](#page-14-0) de este manual).*

### **5.1.5. Informes de productos**

Para generar un informe de lista de productos, presione el botón

Raport en la ventana principal del producto. El informe se puede imprimir en una impresora, guardar en un archivo o enviar por correo electrónico.

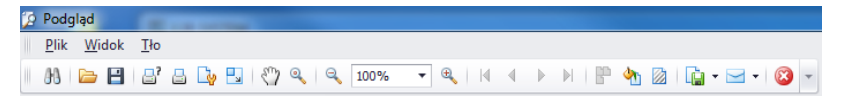

Se muestra una barra de inicio rápido en la ventana de vista previa del informe generado.

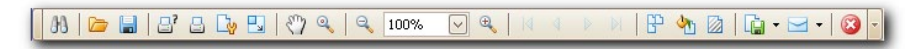

Funciones básicas disponibles en la barra:

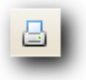

Impresión rápida en su impresora predeterminada

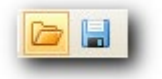

Posibilidad de guardar y reabrir la impresión en un formato dedicado a este tipo de informes.

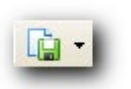

Exportar una impresión a varios tipos de documentos: PDF, HTML, MHT, RTF, Excel, CSV, Texto, Imagen.

# **5.1.6. Edición de línea de producción.**

En la ventana **EDITAR LÍNEA DE PRODUCCIÓN** puede administrar la base de datos de la línea de producción. Después de presionar el

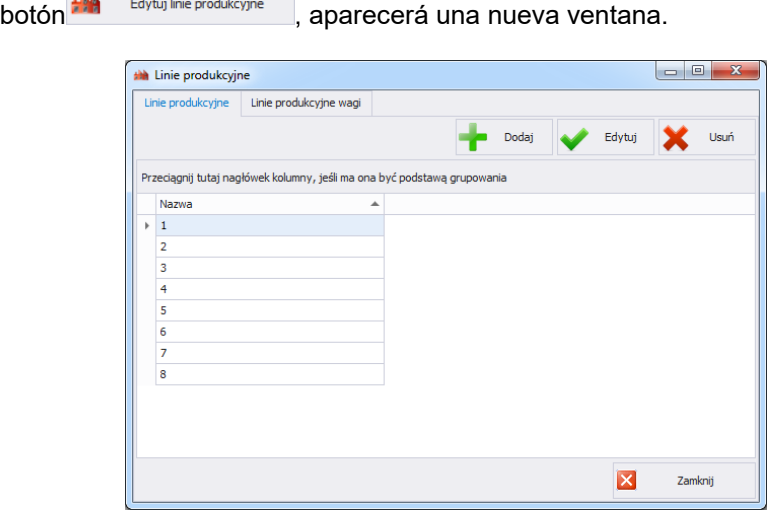

En la ficha **Líneas de producción**, usando el botón **Anadir**, puede crear una nueva línea de producción ingresando su nombre en la ventana de edición.

Luego vaya a la ficha **Líneas de producción de balanza**.

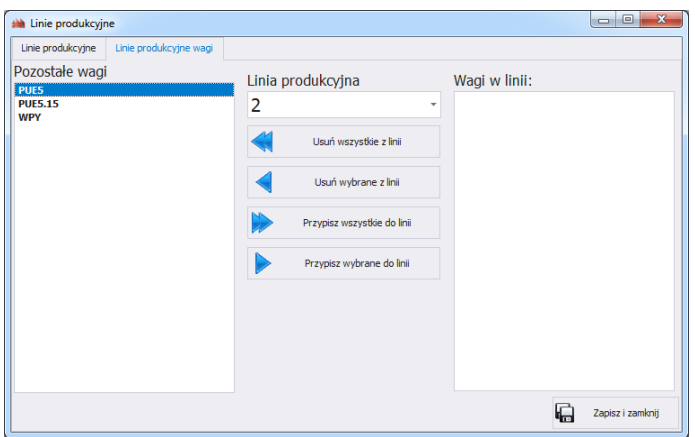

Seleccione la línea de producción creada anteriormente de la lista desplegable en la parte superior de la ventana. Para asignar los pesos seleccionados a la línea de producción, muévalos usando las flechas ubicadas en el medio de la ventana, de izquierda a derecha.

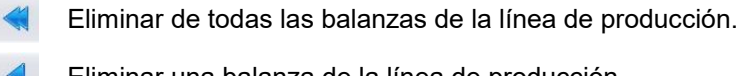

Eliminar una balanza de la línea de producción.

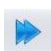

Anadir todas las balanzas a la línea de producción seleccionada.

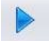

Anadir una balanza a la línea de producción seleccionada.

Para guardar los cambios, confirme con el botón **Si.**

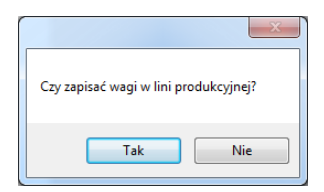

## **5.2. Contratista**

En la ventana **CONTRATISTAS** puede gestionar la base de datos de contratistas.Para iniciar la ventana , seleccione la opción **contratistas** en la barra lateral.

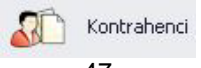

## *Ventana de contratistas*

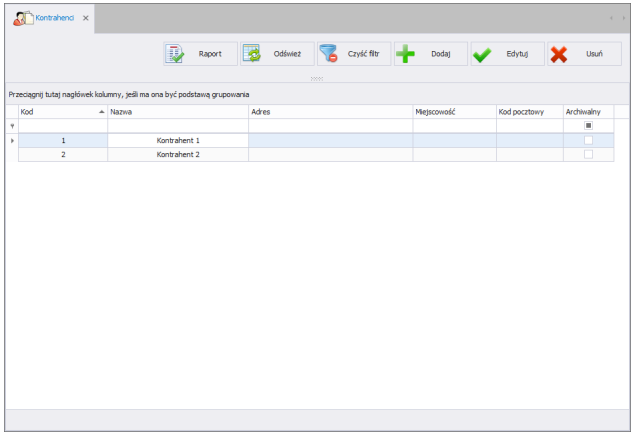

# **5.2.1. Añadir/editar un contratista**

Después de presionar el botón **se puede añadir un contratista al** archivo Después de presionar el botón se puede editar un contratista al archivo

#### **Ventana para añadir o editar contratistas**

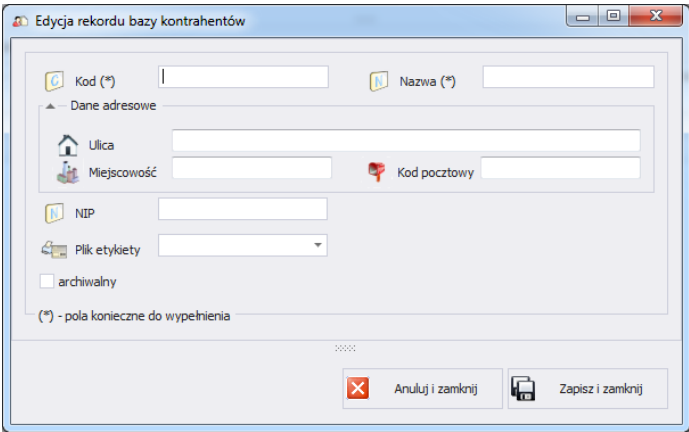

### **Donde los campos significan:**

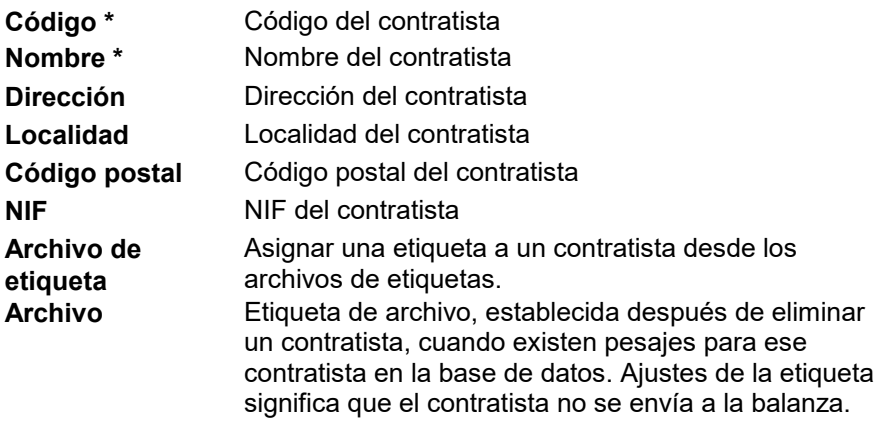

(\*) – Campos requeridos al editar un registro del contratista.

### **5.2.2. Eliminación de contratistas**

Después de presionar el botón **x**<sup>Ustra</sup> se puede eliminar un contratista al archivo

Luego, se mostrará información pidiéndole que confirme la eliminación del un contratista seleccionado.

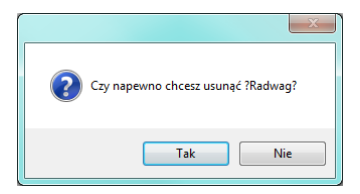

Si hay pesajes del contratista eliminado en la base de datos, el contratista no se eliminará sino que se archivará.

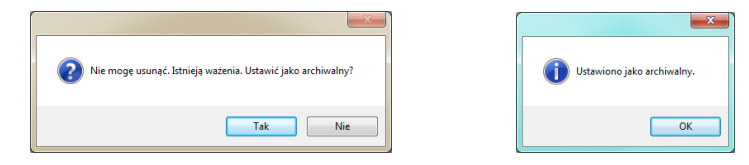

Primero debe eliminar todos los pesajes de un contratista determinado.

# **5.2.3. Búsqueda y filtrado de contratistas**

Puede buscar cada contratista ingresado al sistema ingresando el nombre apropiado para cada columna del contratista que está buscando.

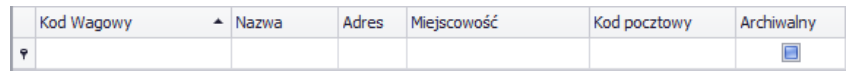

Luego de ingresar los datos del contratista en la columna seleccionada, a continuación se mostrará una lista de los contratistas que cumplen con las condiciones.

Para eliminar el filtro de visualización, presione en la ventana de  $contratistas$   $\overline{6}$   $\overline{c}$   $\overline{c}$ 

### *Atención!*

*En la ventana de Contratistas, la información mostrada se puede ordenar mediante opciones de filtrado adicionales (detalles en la secció[n3.1.2](#page-12-0) I [3.1.3d](#page-14-0)e este manual).*

### **5.2.4. Informes del contratista**

Para generar un informe de lista de contratistas, presione el botón en la

ventana principal de los contratistas  $\mathbb{R}$  Raport El informe se puede imprimir en una impresora, guardar en un archivo o enviar por correo electrónico.

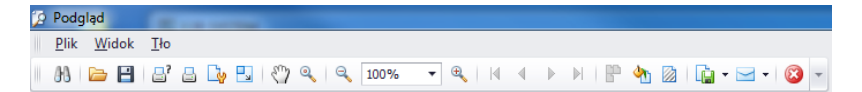

Se muestra una barra de inicio rápido en la ventana de vista previa del informe generado.

$$
\fbox{AB} \fbox{B} \fbox{B} \fbox{B} \fbox{B} \fbox{C} \fbox{C} \fbox{D} \fbox{C} \fbox{C} \fbox{D} \fbox{C} \fbox{C} \fbox{
$$

Funciones básicas disponibles en la barra:

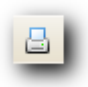

Impresión rápida en su impresora predeterminada

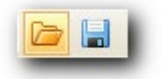

Posibilidad de guardar y reabrir la impresión en un formato dedicado a este tipo de informes.

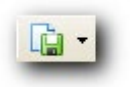

Exportar una impresión a varios tipos de documentos : PDF, HTML, MHT, RTF, Excel, CSV, Texto, Imagen.

### **5.3. Almacenes**

En la ventana **ALMACENES** puede gestionar la base de datos de almacenes.Para iniciar la ventana , seleccione la opción **Almacenes** en la barra lateral.

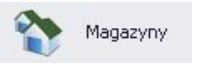

*Ventana de Almacenes*

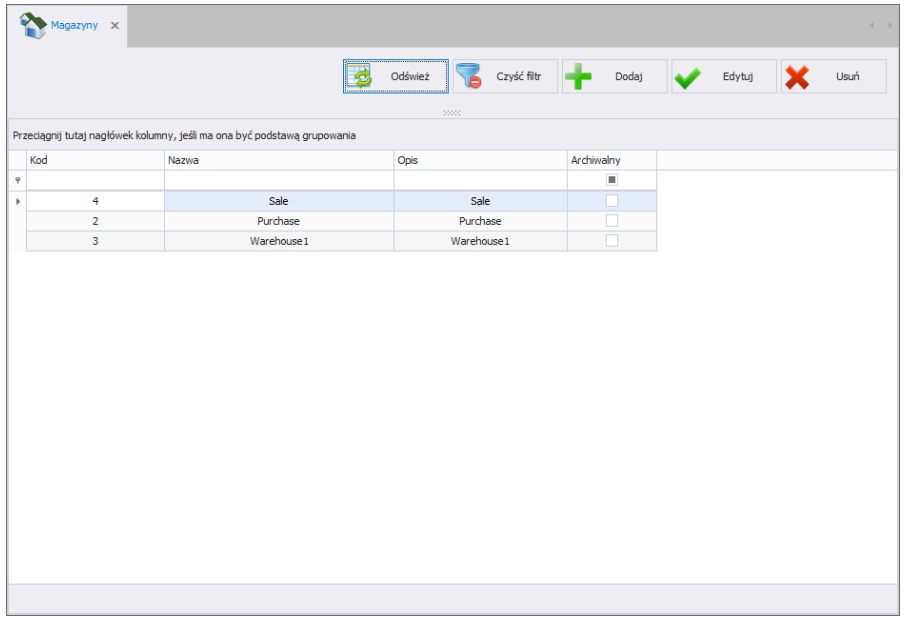

# **5.3.1. Añadir/editar un almacén**

archivo

Después de presionar el botón **de la postable de la puede añadir un almacén al** archivo Después de presionar el botón se puede editar un almacén al

### **Ventana para añadir o editar un almacén**

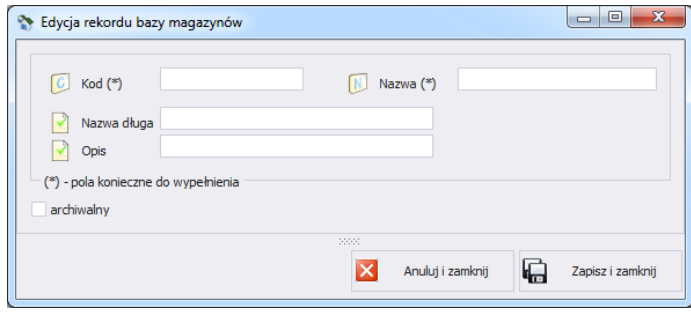

**Donde los campos significan:**

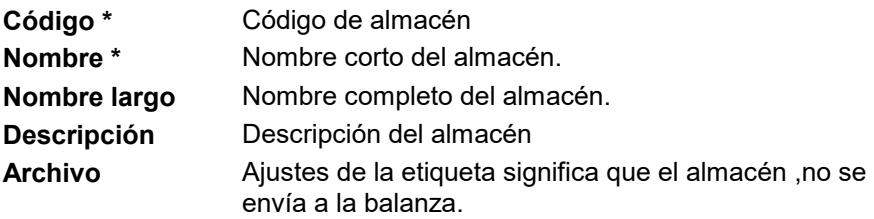

(\*) – Campos requeridos al editar un registro del almacén..

#### **5.3.2. Eliminación de almacén.**

Después de presionar el botón **X**<sup>Usué</sup> se puede eliminar un almacén al archivo

Luego, se mostrará información pidiéndole que confirme la eliminación de un almacén seleccionado.

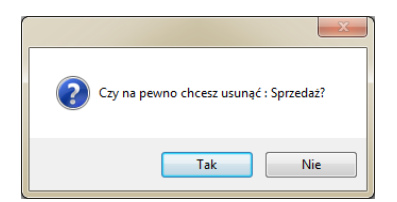

Si hay pesajes del almacén eliminado en la base de datos, el almacén no se eliminará sino que se archivará.

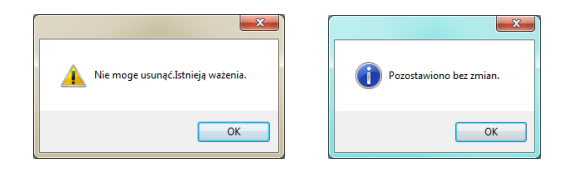

Primero debe eliminar todos los pesajes para un almacén determinado.

#### **5.3.3. Búsqueda y filtrado de almacenes.**

Cada almacén ingresado al sistema se puede buscar ingresando el nombre apropiado para cada columna del almacén que se busca.

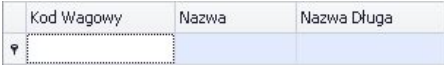

Luego de ingresar los datos del almacén en la columna seleccionada, a continuación se mostrará una lista de los almacenes que cumplen con las condiciones.

Para eliminar el filtro de visualización, presione en la ventana del

 $\overline{a}$ lmacén  $\overline{b}$  czyść filtr

## *Atención!*

*En la ventana de Almacenes, la información mostrada se puede ordenar mediante opciones de filtrado adicionales (detalles en la secció[n3.1.2](#page-12-0) I [3.1.3d](#page-14-0)e este manual).*

### **5.4. Tara - Embalaje**

En la ventana **TARA -EMBALAJES** puedes administrar la base de datos de tara y embalaje.Para iniciar la ventana , seleccione la opción **Tara embalajes** en la barra lateral.

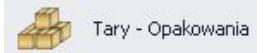

### *Ventana Tara - embalajes*

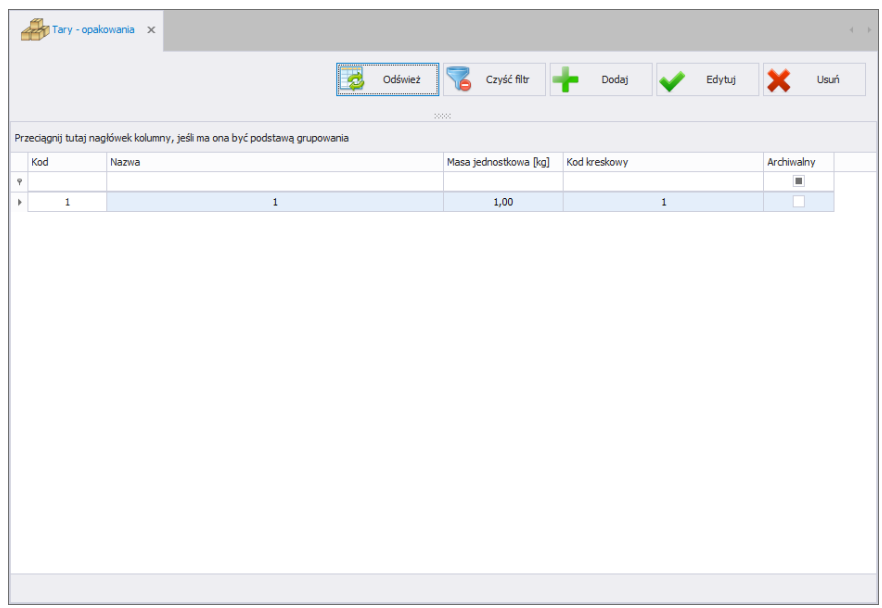

## **5.4.1. Añadir/editar tara – embalaje**

Después de presionar el botón **de la podaj de la puede añadir un embalaje al** archivo.

Después de presionar el botón **seule de la contrar un embalaje** al archivo

**Ventana para añadir o editar tara – embalaje:**

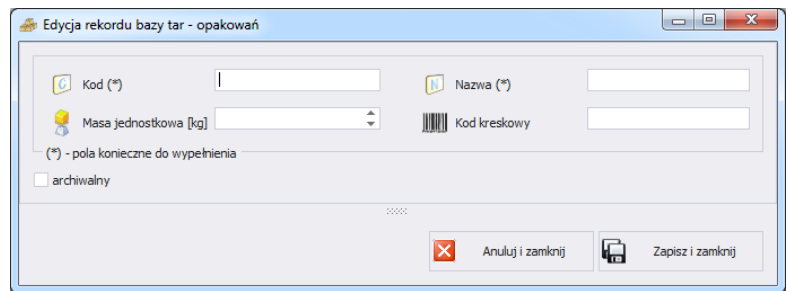

### **Donde los campos significan:**

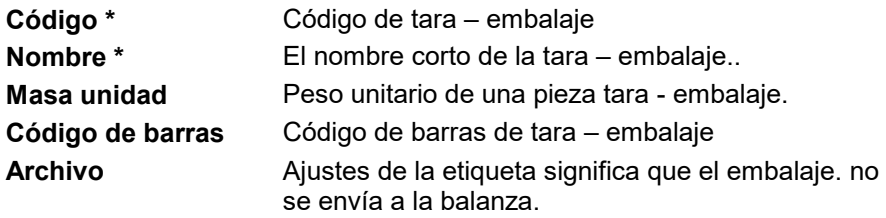

(\*) – Campos requeridos al editar un registro tara – embalaje.

#### **5.4.2. Eliminación de tara – embalaje**

Después de presionar el botón $\mathbf{x}$ <sup>ustó</sup> se puede eliminar una tara – embalaje del archivo Luego, se mostrará información pidiéndole que confirme la eliminación del una tara – embalaje seleccionada.

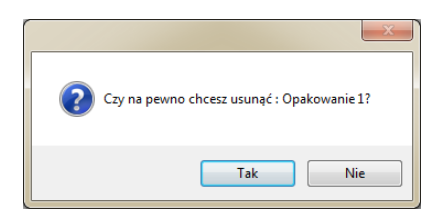

## **5.4.3. Búsqueda y filtrado de tara – embalaje**

Cada tara - embalaje ingresado al sistema se puede buscar ingresando el nombre correspondiente a cada columna de la tara - embalaje que se busca.

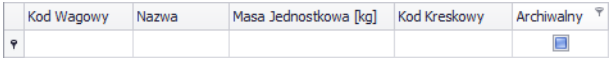

Luego de ingresar los datos sobre la tara - embalaje en la columna seleccionada, a continuación se mostrará una lista de tara - embalaje que cumplen con las condiciones.

Para eliminar el filtro de visualización, presione tara – embalajes en la ventana <sup>czyść filtr</sup>

#### *Atención!*

*[3.1.2](#page-12-0) [3.1.3](#page-14-0) En la ventana de tara – embalajes , la información mostrada se puede ordenar mediante opciones de filtrado adicionales (detalles en la sección I de este manual).* 

### **5.5. Etiquetas**

En la ventana **ETIQUETAS** puede gestionar la base de datos de etiquetas. Para iniciar la ventana , seleccione la opción **Etiquetas** en la barra lateral.

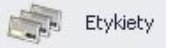

*Ventana de etiquetas*

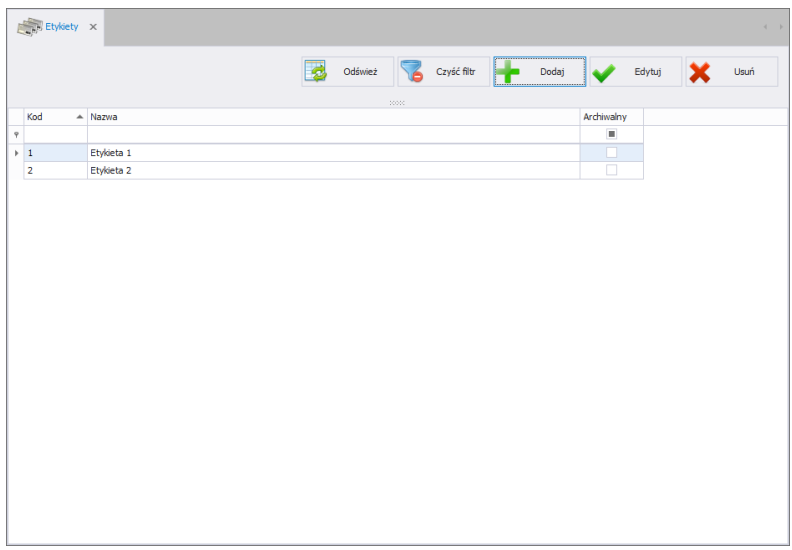

# **5.5.1. Añadir/editar una etiqueta**

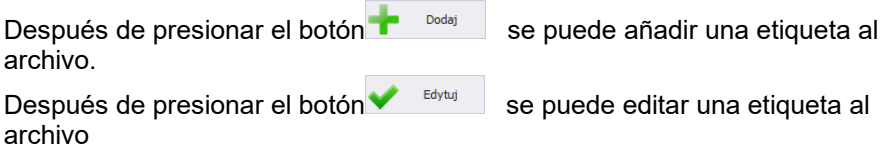

**Ventana para añadir o editar una etiqueta** 

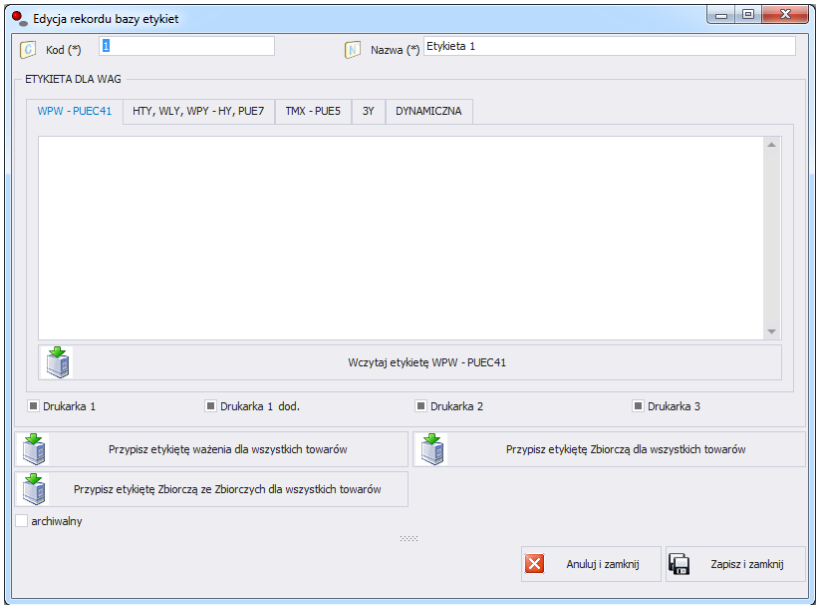

**Donde los campos significan:**

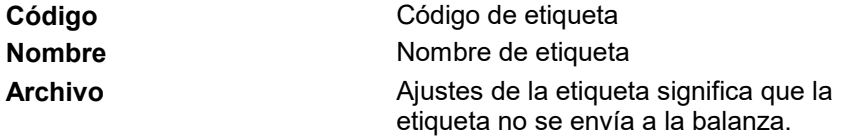

En el campo **Etiqueta para balanzas**, seleccione la ficha adecuada, según la báscula en la que se va a imprimir la etiqueta. Luego presione el botón **CARGAR ETIQUETA** y busque archivos con la extensión lb en su ordenador.Para las balanzas HTY, WLY, WPY puede configurar la impresora en la que se debe imprimir la etiqueta..

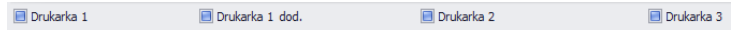

Se puede asignar una etiqueta a todos los elementos de la base de datos.

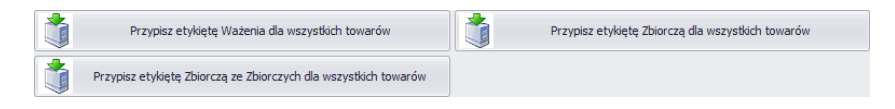

## **5.5.2. Eliminar una etiqueta**

Después de presionar el botón **X**<sup>Usió</sup> se puede eliminar una etiqueta del archivo Luego, se mostrará información pidiéndole que confirme la eliminación del una etiqueta seleccionada.

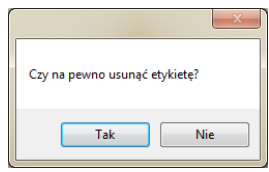

### **5.5.3. Búsqueda y filtrado de etiquetas.**

Cada etiqueta ingresada en el sistema se puede buscar ingresando el código o nombre en la columna correspondiente de la etiqueta que se está buscando.

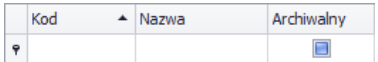

Después de ingresar los datos de la etiqueta en la columna seleccionada, se mostrará a continuación una lista de etiquetas que cumplen con las condiciones.

Para eliminar un filtro de visualización, presione en la ventana de etiquetas **o Czyść filtr** 

### *Atención!*

#### *La información que se muestra en la ventana Etiquetas se puede ordenar mediante opciones de filtrado adicionales (detalles en la secció[n3.1.2](#page-12-0) [I3.1.3](#page-14-0) de este manual).*

#### **5.6. Usuarios**

En el archivo **Usuarios** puede administrar la base de datos de usuarios del programa.Todos los usuarios de la base de datos pueden iniciar sesión en el programa informático y en la báscula.

Para iniciar el módulo, seleccione la opción **Usuarios** en la barra lateral.

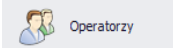

#### **Ventana de Usuarios**

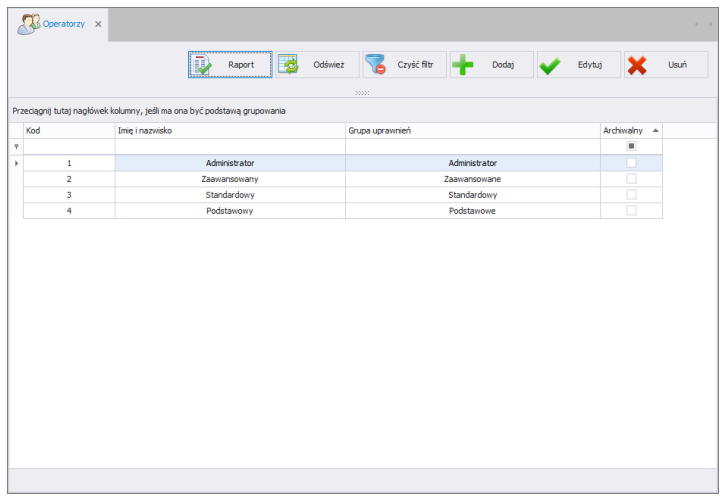

En esta ventana puede agregar, eliminar o modificar cuentas de usuarios y sus permisos.

### **5.6.1. Añadir/editar usuarios**

Después de presionar el botón **se puede añadir un usuario al** archivo.

archivo

Después de presionar el botón se puede editar un usuario en el

### **Ventana para añadir o editar un usuario**

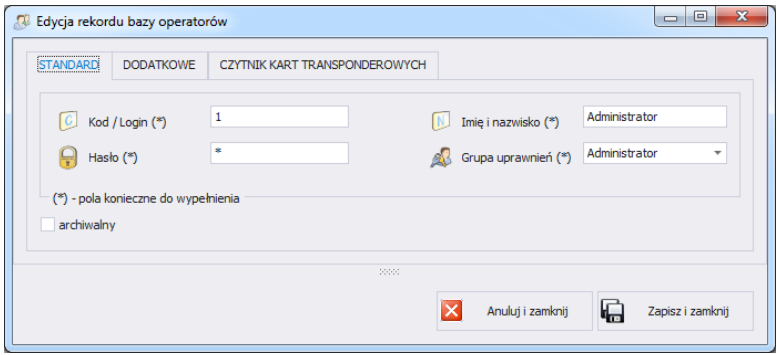

### **Sin embargo, los campos de la ficha Estándar significan::**

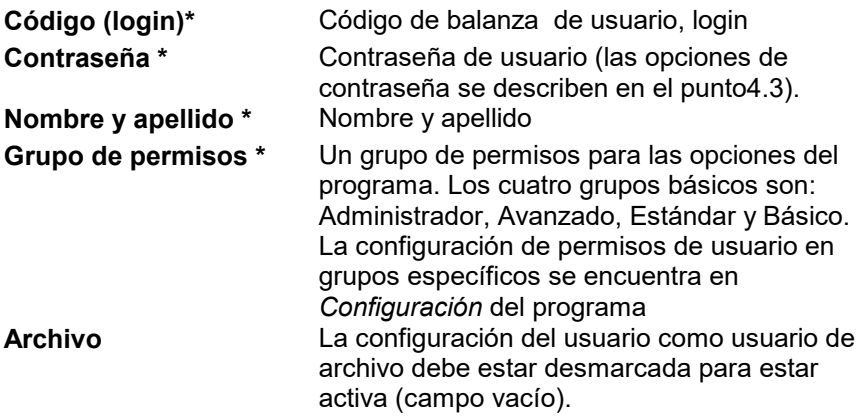

(\*) – Campos requeridos al añadir y editar un registro de usuario

## **Ficha Adicional:**

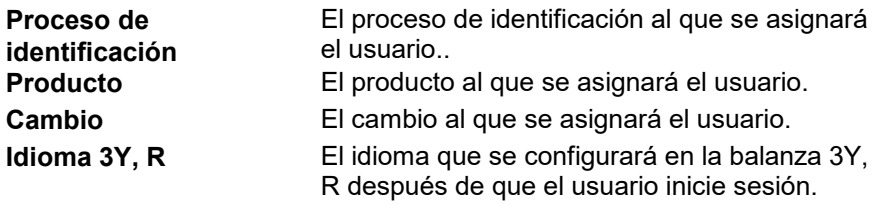

## **Ficha Lector de tarjetas RFID**

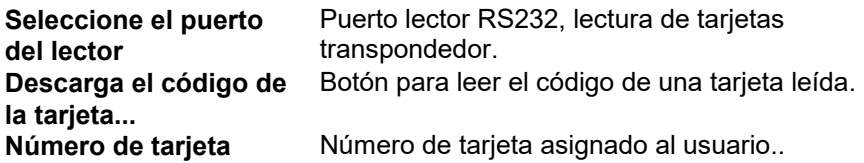

Después de ingresar/editar todos los datos requeridos del usuario, guarde la configuración presionando el botón **.** Zapisz i zamknij

# **5.6.2. Eliminar usuario**

Después de presionar el botón  $\mathbf{X}$  se puede eliminar un usuario del archivo

Luego, se mostrará información pidiéndole que confirme la eliminación del usuario seleccionado.

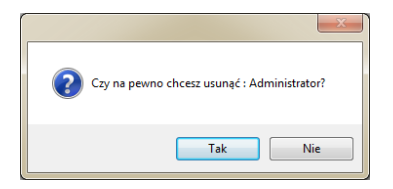

Si los pesajes del usuario existen en la base de datos, no se eliminarán de la base de datos.

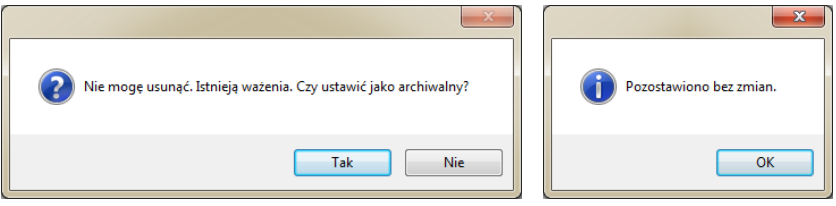

Antes de eliminar completamente a un usuario, borre todos los pesajes que haya realizado.

#### **Atención!**

#### **La eliminación de pesajes de usuarios resultará en la imposibilidad de generar un informe de estos pesajes.**

El segundo método es seleccionar la etiqueta <Archivo> al lado del operador, lo que evitará que el operador aparezca en la báscula y se podrán generar informes a partir de todos los pesajes guardados.

### **5.6.3. Búsqueda y filtrado del usuario.**

Cada usuario ingresado al sistema se puede buscar ingresando una frase apropiada para cada columna.

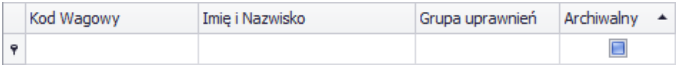

Después de ingresar los datos del usuario en la columna seleccionada, se mostrará una lista que cumple con las condiciones dadas en la ventana a continuación.

Para eliminar un filtro de visualización, presione en la ventana del  $U$ SUArio  $\sum_{\text{Czy$ of flip}}$ 

#### *Atención! En la ventana Usuarios, la información mostrada se puede ordenar mediante opciones de filtrado adicionales (detalles en la sección [3.1.2I](#page-12-0)  [3.1.3d](#page-14-0)e este manual).*

## **5.6.4. Informes de usuario**

Para generar un informe de lista de los usuarios, presione el botón en la

ventana principal de los usuarios **intervalse al el informe** se puede imprimir en una impresora, guardar en un archivo o enviar por correo electrónico.

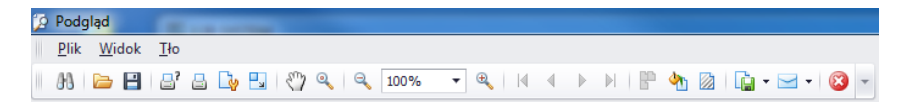

Se muestra una barra de inicio rápido en la ventana de vista previa del informe generado.

Funciones básicas disponibles en la barra:

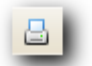

Impresión rápida en su impresora predeterminada

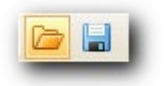

Posibilidad de guardar y reabrir la impresión en un formato dedicado a este tipo de informes.

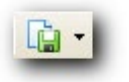

Exportar una impresión a varios tipos de documentos: PDF, HTML, MHT, RTF, Excel, CSV, Texto, Imagen.

### **5.7. Variables universales**

En la ventana **VARIABLES UNIVERSALES** puede gestionar la base de datos de variables. Para iniciar la ventana , seleccione la opción **Variables universales** en la barra lateral.

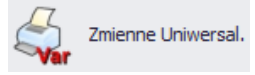

#### *La ventana de Variables universales,*

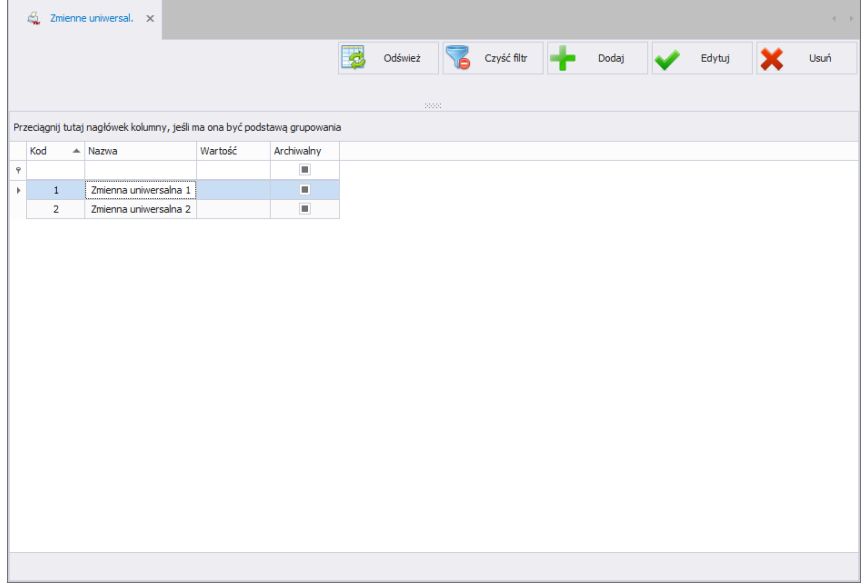

### **5.7.1. Añadir/editar las variables universales**

Después de presionar el botón se puede añadir una Variable universal al archivo. Después de presionar el botón se se puede editar una variable universal en el archivo

#### **Ventana para añadir o editar una Variable universal**

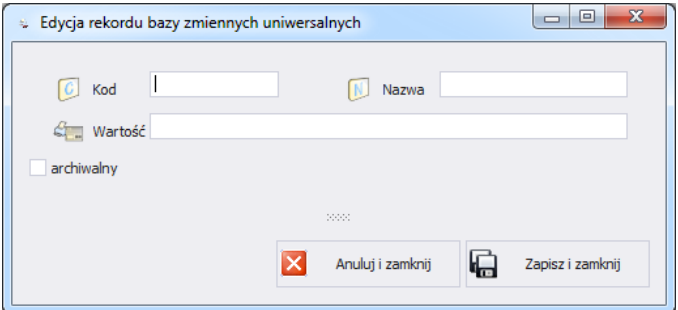

**Donde:**

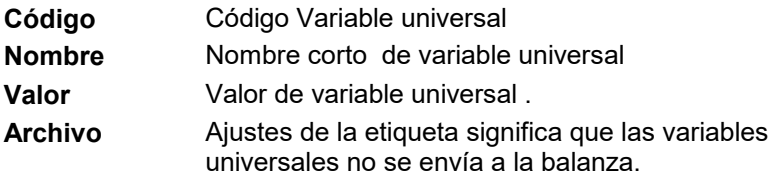

## **5.7.2. Eliminando variables universales**

Después de presionar el botón **x**<sup>usté</sup> se puede eliminar variables universales del archivo Luego, se mostrará información pidiéndole que confirme la eliminación de una variable universal seleccionada.

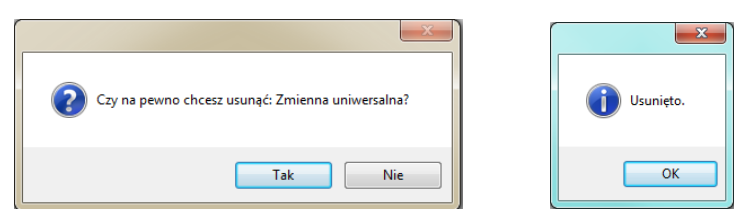

## **5.7.3. Búsqueda y filtrado de las variables universales.**

Cada variable universal ingresada al sistema se puede buscar ingresando el nombre correspondiente a cada columna de la variable universal que se busca.

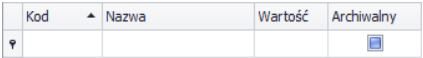

Después de ingresar los datos de la variable universal en la columna seleccionada, se mostrará a continuación una lista de las variables universales que cumplen con las condiciones.

Para eliminar un filtro de visualización, presione en la ventana vde las variables universales **1** Czyść filtr

#### *Atención!*

*En la ventana Variables Universales, la información mostrada se puede ordenar mediante opciones de filtrado adicionales (detalles en la secció[n3.1.2](#page-12-0) [I3.1.3](#page-14-0) de este manual).*

#### **5.8. Variables adicionales**

En la ventana **VARIABLES ADICIONALES** puede gestionar la base de datos de variables adicionales. Para iniciar la ventana , seleccione la opción **Variables adicionales** en la barra lateral.

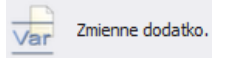

### *La ventana de Variables adicionales*

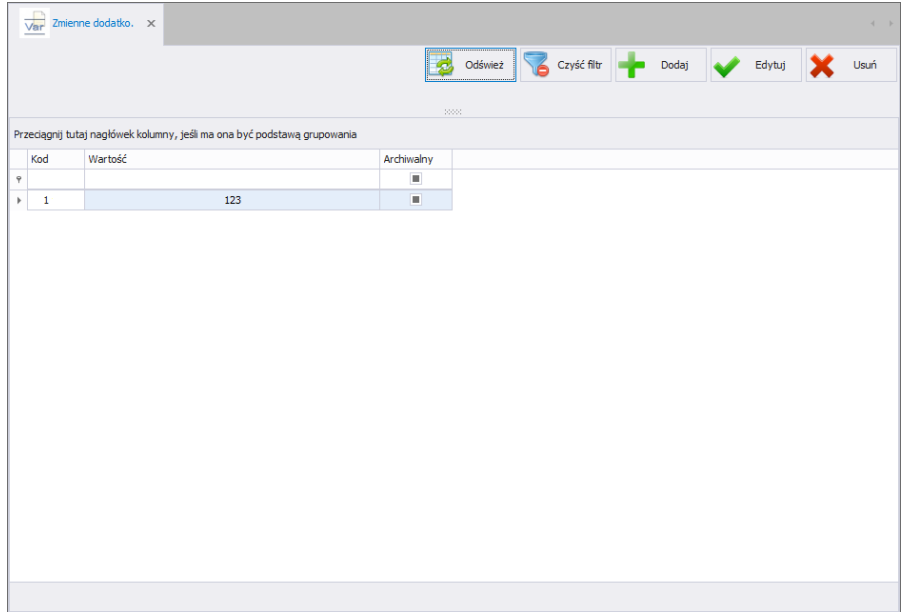

## **5.8.1. Añadir/editar las variables adicionales**

Después de presionar el botón **de la partida el se puede añadir una Variable** adicional al archivo. Después de presionar el botón se se puede editar una variable adicional en el archivo

#### **Ventana para añadir o editar una Variable adicional**

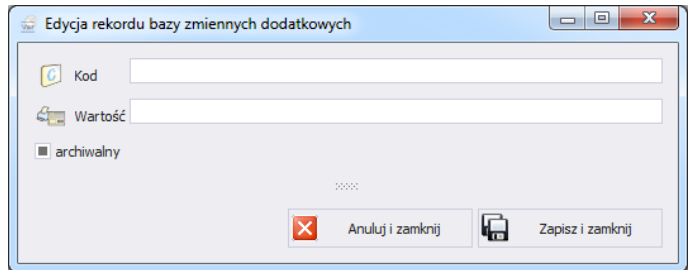

#### **Donde los campos significan:**

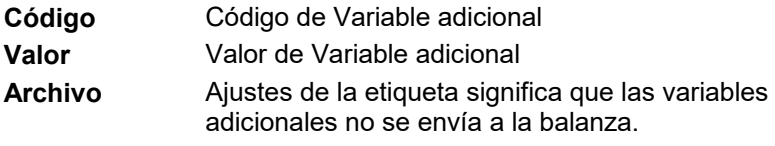

#### **5.8.2. Eliminando variables adicionales**

Después de presionar el botón **X**<sup>UsM</sup> se puede eliminar variables adicionales del archivo Luego, se mostrará información pidiéndole que confirme la eliminación de una variable adicional seleccionada.

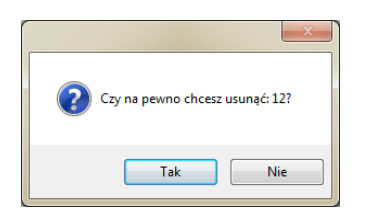

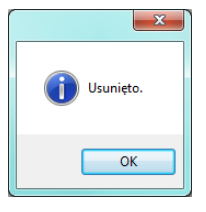

### **5.8.3. Búsqueda y filtrado de las variables adicionales.**

Cada variable adicional ingresada al sistema se puede buscar ingresando el nombre correspondiente a cada columna de la variable adicional que se busca.

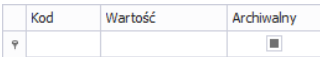

Después de ingresar los datos de la variable adicional en la columna seleccionada, se mostrará a continuación una lista de las variables adicionales que cumplen con las condiciones.

Para eliminar un filtro de visualización, presione en la ventana de las variables adicionales .

#### *Atención!*

*En la ventana Variables Adicionales, la información mostrada se puede ordenar mediante opciones de filtrado adicionales (detalles en la secció[n3.1.2](#page-12-0) I [3.1.3d](#page-14-0)e este manual).*

## **5.9. Proceso de identificación**

En la ventana **PROCESOS DE IDENTIFICACIÓN** podrás gestionar una base de datos de procesos de identificación. Para iniciar la ventana , seleccione la opción **Proceso de identificación** en la barra lateral.

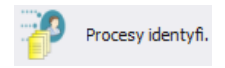

## *Ventana de procesos de identificación*

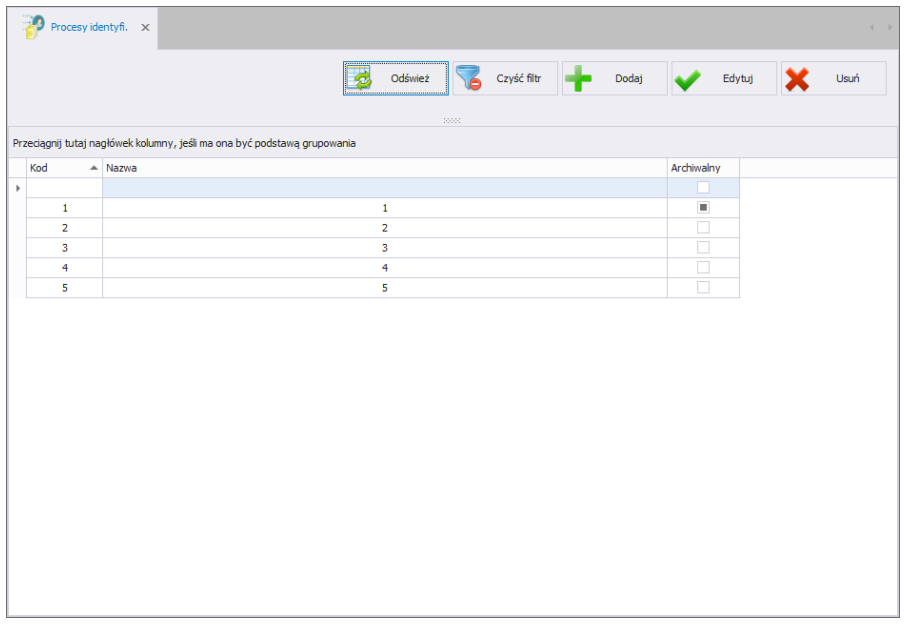

### **5.9.1. Anadir/editar procesos de identificación**

Después de presionar el botón **se puede añadir un procesos de** identificación al archivo. Después de presionar el botón **subotat de la se** puede editar un procesos de identificación en el archivo

## **Ventana para añadir o editar un procesos de identificación**

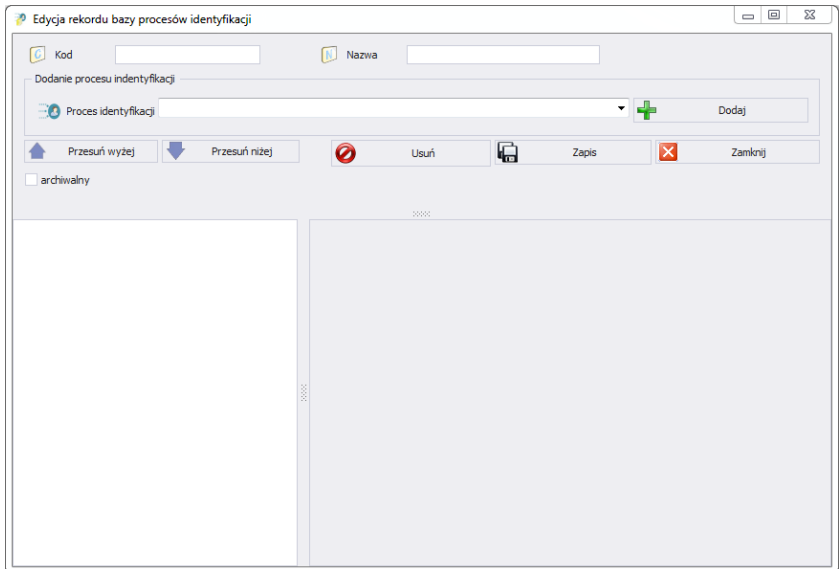

## **Donde:**

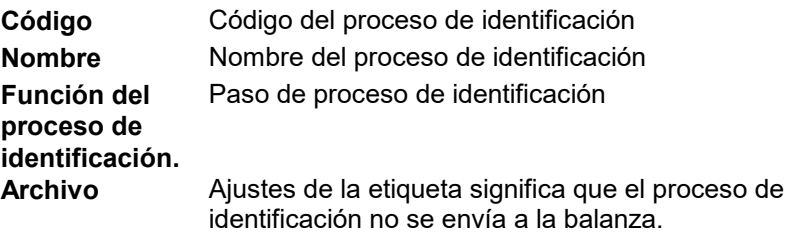

### 5.9.1.1. Lista de funciones del proceso de identificación.

Al crear el proceso de identificación, el usuario tiene las siguientes funciones (pasos del proceso) a su disposición:

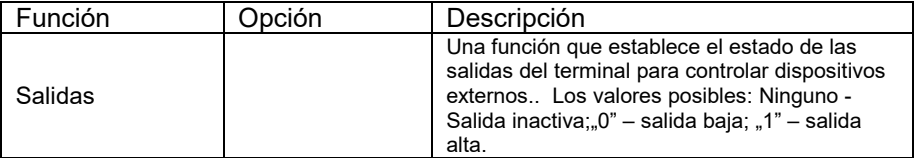

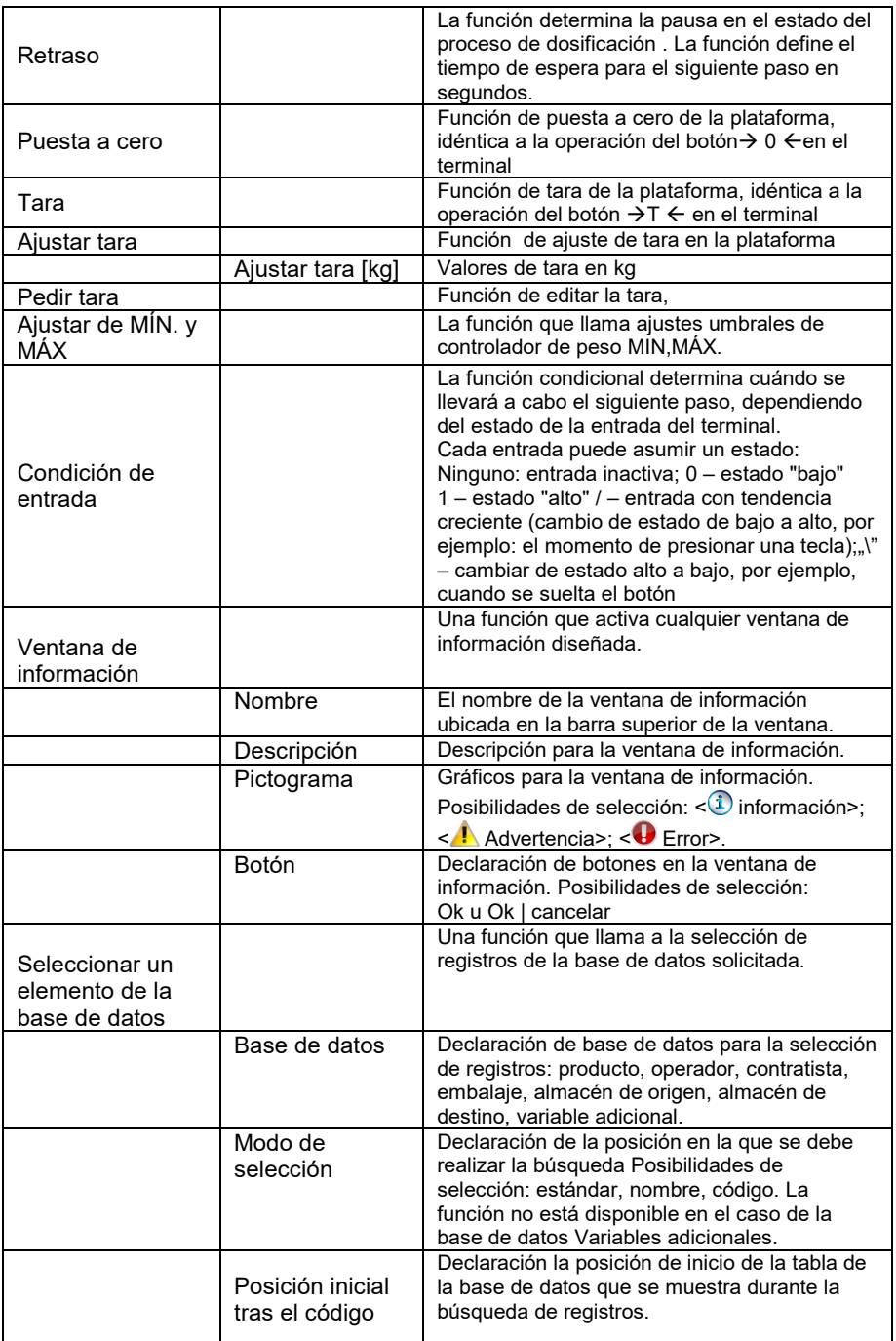

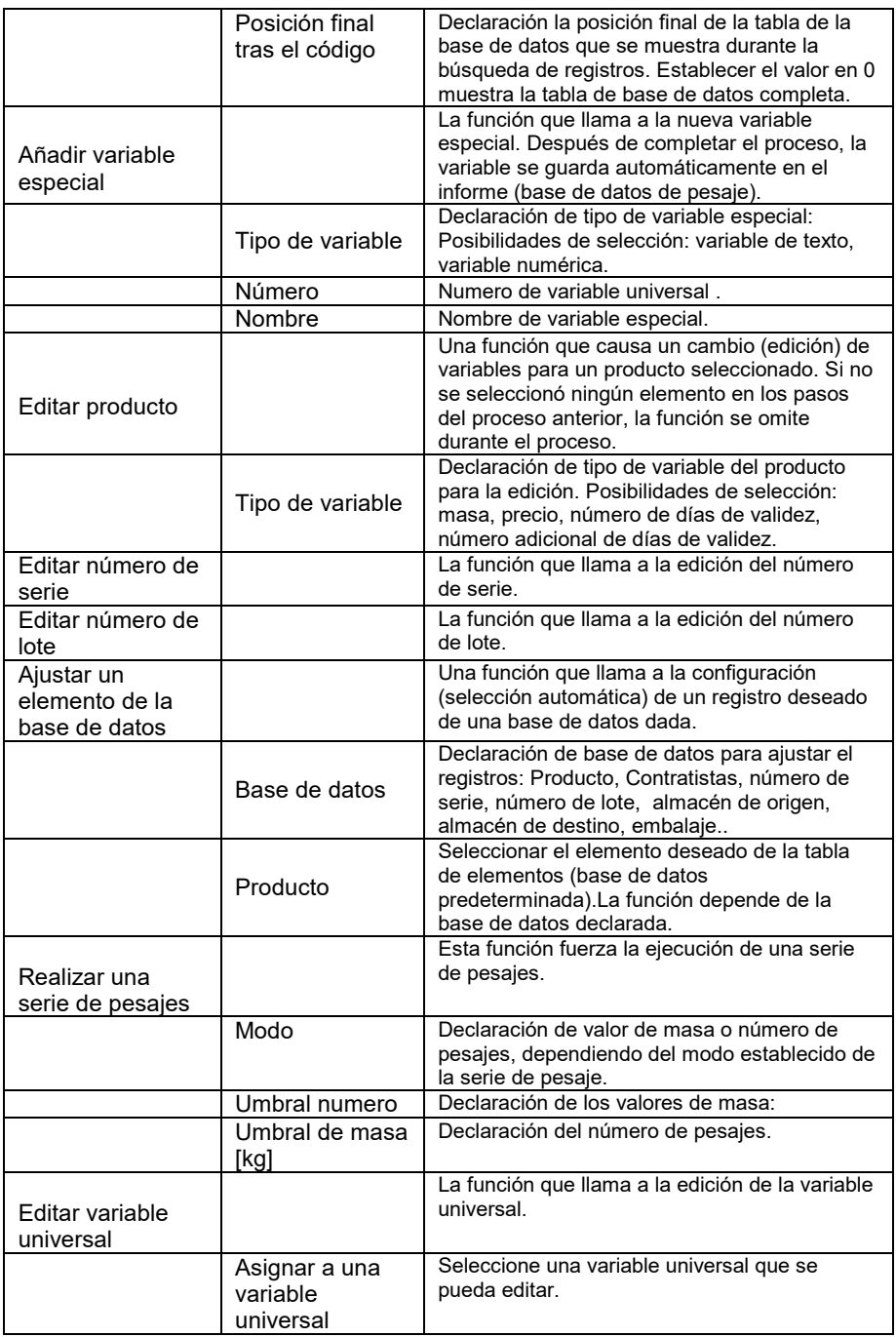
# **5.9.2. Eliminación de procesos de identificación.**

Después de presionar el botón  $\mathbf{x}$  se puede eliminar un proceso de identificación del archivo Luego, se mostrará información pidiéndole que confirme la eliminación del un proceso de identificación seleccionado.

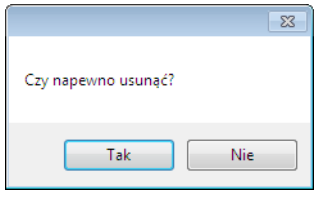

#### **5.9.3. Búsqueda y filtrado del procesos de identificación**

Cada procesos de identificación ingresado al sistema se puede buscar ingresando el nombre apropiado para cada columna del procesos de identificación que se busca.

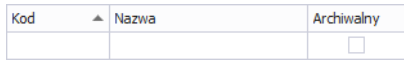

Después de ingresar los datos del procesos de identificación en la columna seleccionada, se mostrará a continuación una lista de procesos de identificación que cumplen con las condiciones.

Para eliminar un filtro de visualización, presione en la ventana del procesos de identificación <sup>czyść filtr</sup>

#### *Atención!*

*En la ventana procesos de identificación, la información mostrada se puede ordenar mediante opciones de filtrado adicionales (detalles en la sección [3.1.2I](#page-12-0) [3.1.3d](#page-14-0)e este manual).*

# **6. Informes**

En la ventana Informes, obtiene acceso a todas las mediciones registradas por las básculas que trabajan en el sistema de E2R Registro de mediciones.

# **6.1. Informes básicos**

La ventana principal de informes básicos se abre después de hacer clic en el botón <Básico> en el panel lateral..

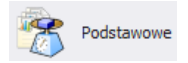

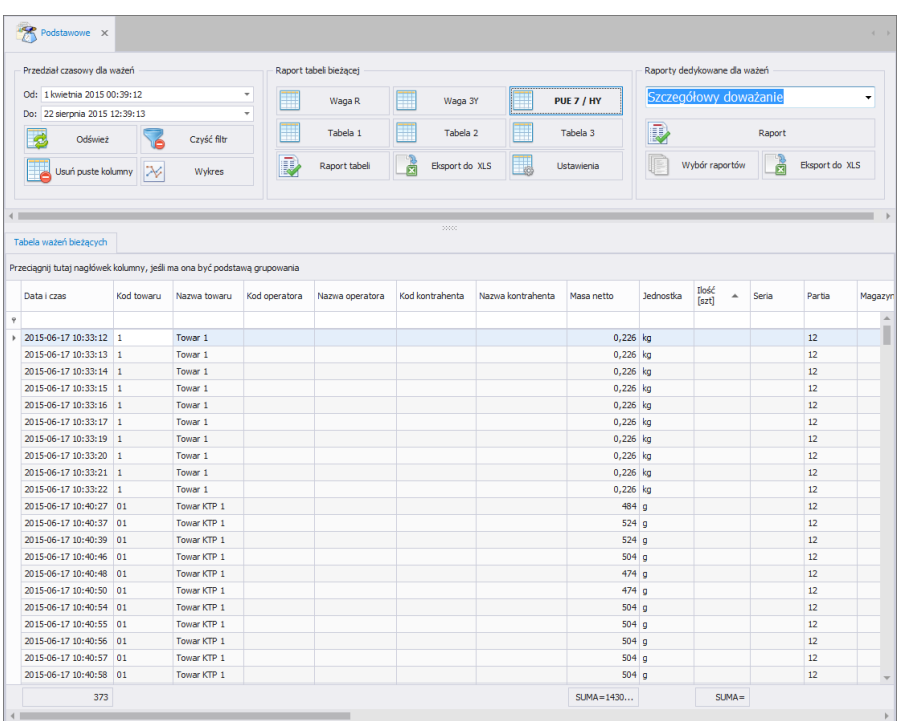

# *Ventana Básica:*

Los registros le permiten mostrar todos los pesajes recopilados en una base de datos SQL. También puede compilar los pesajes recopilados en informes simples (informes de tabla) e informes detallados (informes dedicados a pesajes).

# **6.1.1. Informes de la tabla actual**

En la ventana principal de informes básicos podrás visualizar los pesajes en 6 tablas diferentes configurables. Puede cambiar entre tablas usando los botones:

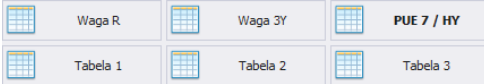

En las tablas: Balanza R, Balanza 3Y, PUE 7 / HY, solo son visibles los pesajes de estas balanzas. Y en las tablas: Tabla 1, Tabla 2, Tabla 3 todos los pesajes son visibles.

Después de seleccionar la tabla de pesaje adecuada, puede ordenar por varias columnas, por ejemplo, por fecha de pesaje y nombre del producto. La agrupación de condiciones de clasificación depende del orden de adición. El período de tiempo que cubrirá el informe se establece en la parte superior de la ventana.

Después de especificar todas las condiciones de agrupación deseadas y

presionar el botón **en en el mando de la manda**, se generará un informe en un archivo PDF, que podrá guardarse o imprimirse inmediatamente en una impresora local conectada a una computadora con la aplicación **E2R**.Sin embargo,

después de presionar el botón.  $\Box$  Eksport de XLS se generará un archivo .xls, que se puede abrir en Excel.

Después de presionar el botón **de Ustawienia** aparecerá una nueva ventana.

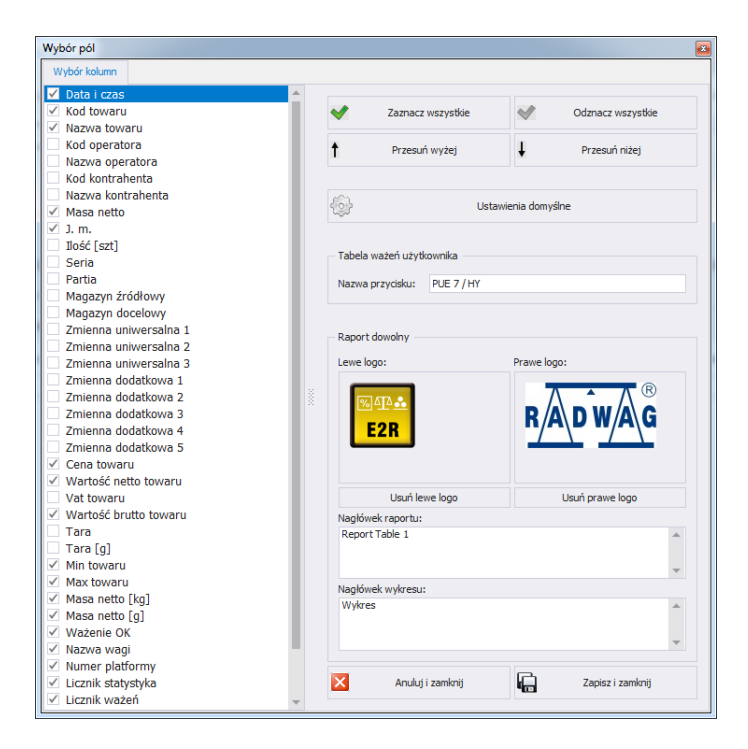

# **Donde:**

#### **Seleccionar todo** Selecciona todas las columnas en la ficha **"Selección de columnas". Deseleccionar todos** Deselecciona todas las columnas en la ficha **"Selección de columnas". Mover más arriba** Mueve una columna una posición más arriba **Mover hacia abajo** Mueve la columna una posición hacia abajo. **Configuraciones predeterminadas** Restaurar el diseño de columna predeterminado. **Nombre del boton** Cambiar el nombre de un botón (tabla). **Logotipo izquierdo** Establece el logotipo izquierdo del archivo png, después de especificar la ruta donde se encuentra. **Logotipo derecho** Establece el logotipo correcto del archivo png, después de especificar la ruta donde se encuentra. **Borrar Logotipo izquierdo** Elimina el logo izquierdo del informe.. **Borrar Logotipo derecho** Elimina el logo derecho del informe.

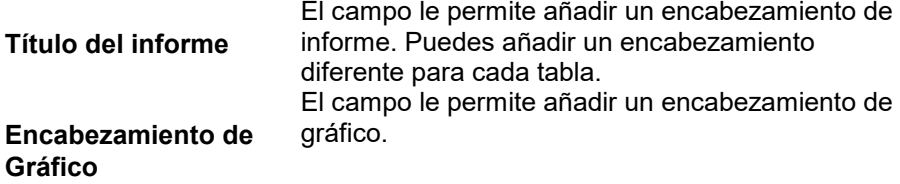

#### **6.1.2. Informes dedicados al pesaje.**

Los informes dedicados al pesaje incluyen informes detallados y resumidos para control de peso, contratista de recuento de piezas, almacén, operador, lote, serie, producto, peso y variable universal.

 $\overline{a}$ 

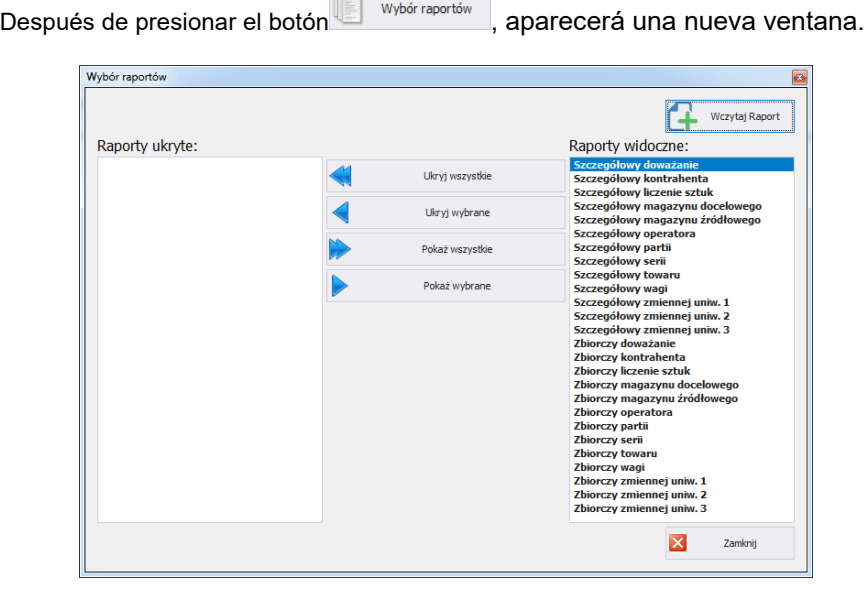

En la ventana de selección de informes, puede ocultar los informes no utilizados.. Usando el botón de vertej Raport después de indicar la ruta donde se encuentra el archivo <informes>, podrá agregar un nuevo informe.

# **6.1.3. Gráfico**

Después de presionar el botón **X** www. aparecerá una nueva con **Gráfico** 

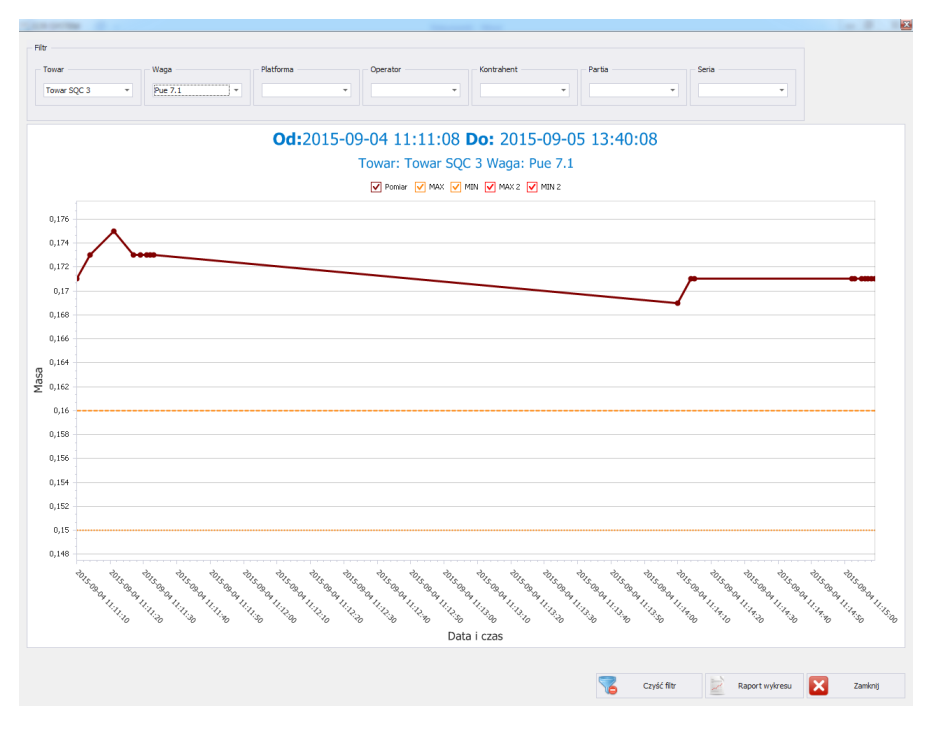

El gráfico muestra los pesajes del período de tiempo seleccionado. En la parte superior de la ventana se encuentran: filtros de producto, peso, plataforma, usuario, contratista, lote y serie. Para eliminar todos los filtros,

presione el botón. <sup>6</sup> <sup>Czyść filtr</sup>

Después de presionar el botón **Report wykresu**, se generará un informe gráfico

# **6.2. Informes avanzado.**

La ventana principal de Informes avanzados se abre después de hacer clic en el botón <Avanzados> en el panel lateral..

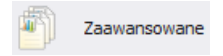

# *Ventana:*

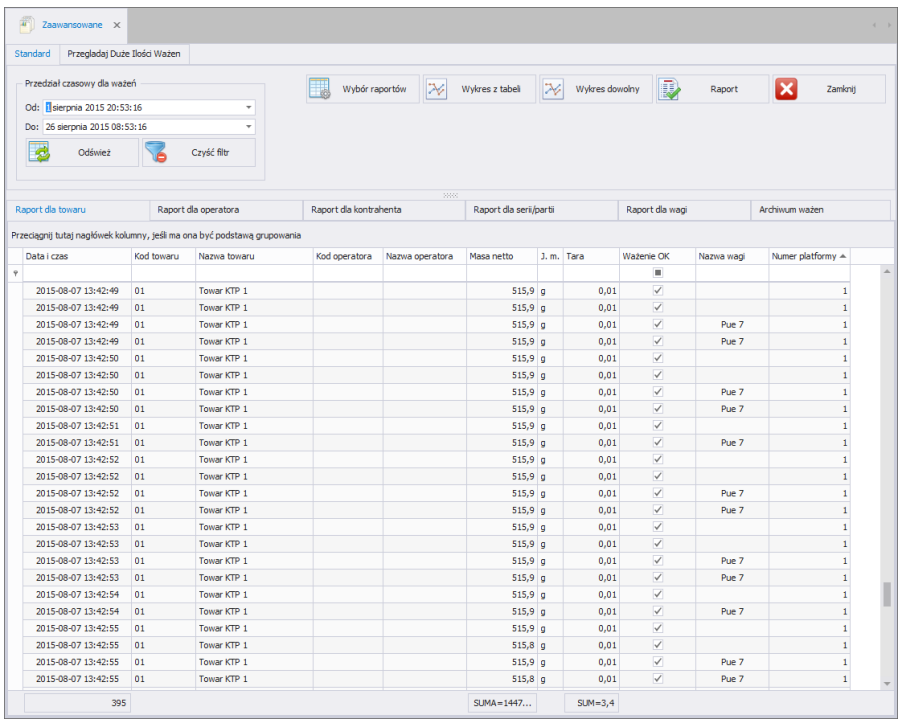

En la ventana principal de Informes avanzados, puede combinar libremente columnas en cada informe utilizando la herramienta .**Selección de columnas**.

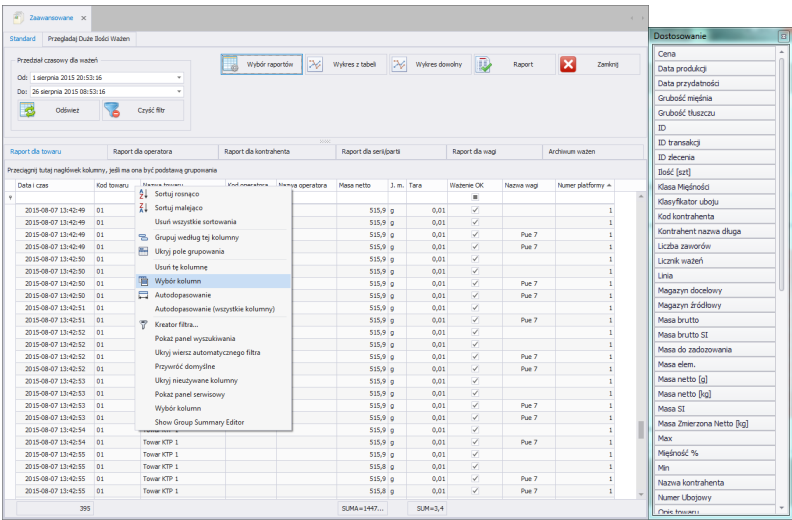

La herramienta se inicia seleccionándola en el menú contextual, y se activa haciendo clic derecho en la barra con los nombres de las columnas..

Aparecerá la ventana de .**Personalización**. Esta ventana le permite agregar o eliminar columnas seleccionadas en un informe determinado de la vista. Anadir o eliminar columnas se realiza "arrastrando y soltando"

#### **Atención!**

*Después de realizar cambios en la ventana Registros, para guardarlos, cierre la ventana manteniendo presionada la tecla Ctrl. Esto también se aplica a otras ventanas.*

# **6.2.1. INFORME PARA EL PRODUCTO**

La ficha **Informe de Productos** le permite organizar los pesajes recopilados según el nombre de los productos que se pesan. Cada informe se puede ordenar por varias columnas, por ejemplo, por fecha de pesaje y nombre del producto. La agrupación de condiciones de clasificación depende del orden de adición. El período de tiempo que cubrirá el informe se establece en la parte superior de la ventana.

Después de especificar todas las condiciones de agrupación deseadas y

presionar el botón <sup>Raport</sup>, se generará un informe en un archivo PDF, que podrá guardarse o imprimirse inmediatamente en una impresora local conectada a un ordenador con la aplicación **E2R Registro** .

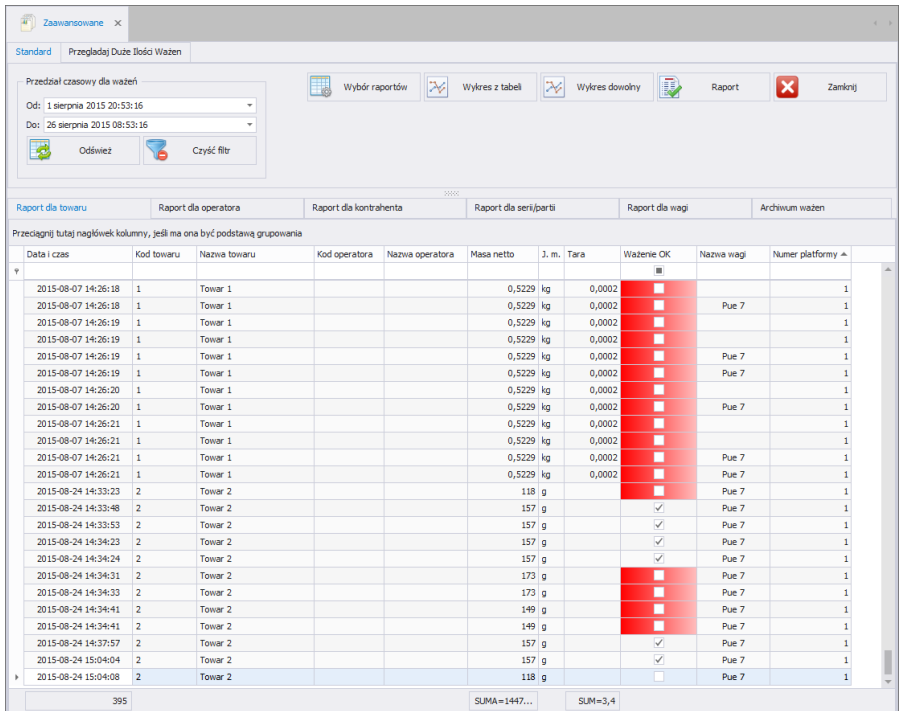

Se muestra una barra de inicio rápido en la ventana de vista previa del informe generado.

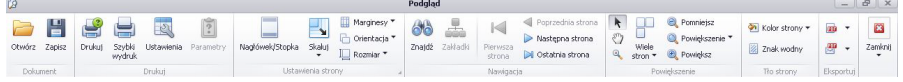

Funciones básicas disponibles en la barra:

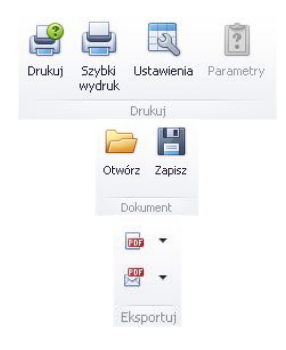

Opciones de impresión:

Posibilidad de guardar y reabrir la impresión en un formato dedicado a este tipo de informes.

Exportar una impresión a varios tipos de documentos: PDF, HTML, MHT, RTF, Excel, CSV, Texto, Imagen.

*Ejemplo de informe de cuadrícula de registros.*

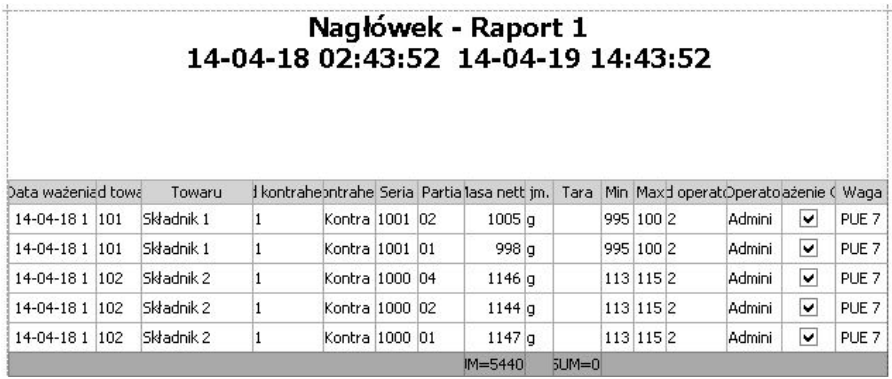

# **6.2.2. Informe para usuario**

La ficha **Informe para usuario** le permite organizar los pesajes recopilados según el Usuario que realiza los datos de pesaje. Cada informe se puede ordenar por varias columnas, por ejemplo, por fecha de pesaje y por el usuario.

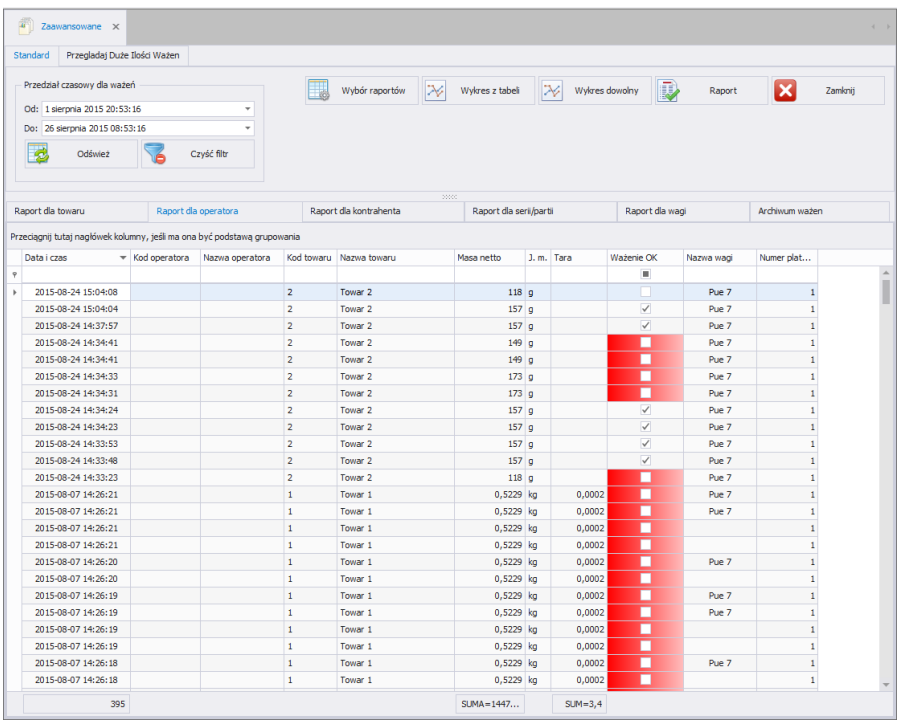

82

La agrupación de condiciones de clasificación depende del orden de adición. El período de tiempo que cubrirá el informe se establece en la parte superior de la ventana.

Después de especificar todas las condiciones de agrupación deseadas y presionar el botón **en la part de la contrarción de la contrarción** se generará un informe en un archivo PDF, que podrá guardarse o imprimirse inmediatamente en una impresora local conectada a un ordenador con la aplicación **E2R Registro** .

# **6.2.3. Informe para el contratista.**

La ficha **Informe para el contratista** le permite organizar los pesajes recopilados según el Contratista que realiza los datos de pesaje. Cada informe se puede ordenar por varias columnas, por ejemplo, por fecha de pesaje y por el contratista.

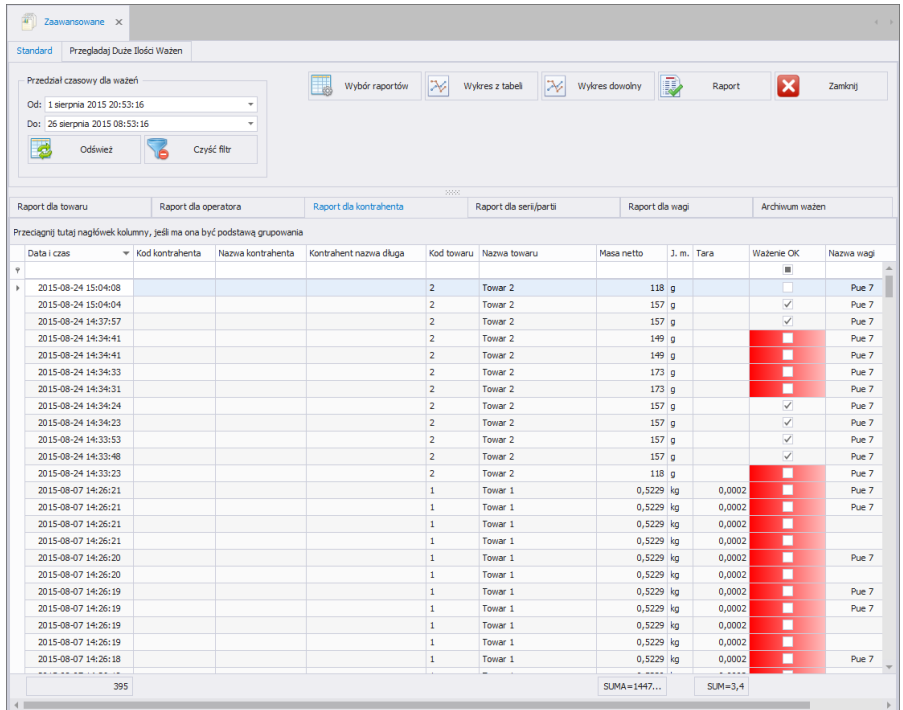

La agrupación de condiciones de clasificación depende del orden de adición. El período de tiempo que cubrirá el informe se establece en la parte superior de la ventana.

Después de especificar todas las condiciones de agrupación deseadas y presionar el botón **en la part de la part de la part de la part de la part de la part de la part de la part de** que podrá guardarse o imprimirse inmediatamente en una impresora local conectada a un ordenador con la aplicación **E2R Registros** .

# **6.2.4. Informe para serie/lote**

La ficha **Informe para serie/lote** le permite organizar los pesajes recopilados según el número de serie que realiza los datos de pesaje. Cada informe se puede ordenar por varias columnas, por ejemplo, por fecha de pesaje ,número de lote y número de serie.

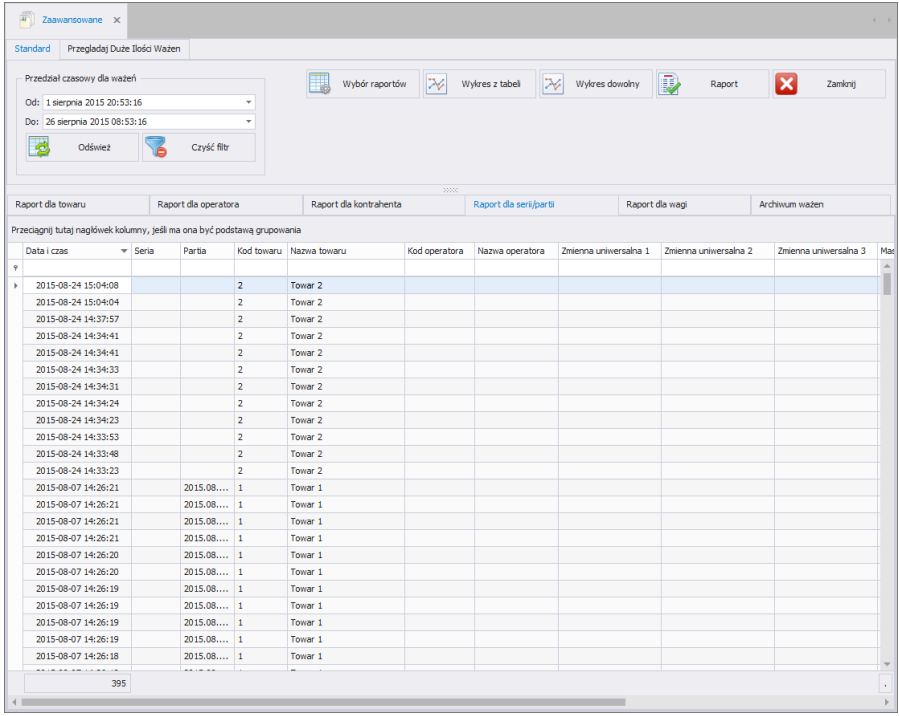

La agrupación de condiciones de clasificación depende del orden de adición. El período de tiempo que cubrirá el informe se establece en la parte superior de la ventana.

Después de especificar todas las condiciones de agrupación deseadas y

presionar el botón Raport , se generará un informe en un archivo PDF, que podrá guardarse o imprimirse inmediatamente en una impresora local conectada a un ordenador con la aplicación **E2R Registro**

# **6.2.5. Informe para la balanza**

La ficha **Informe para la balanza** le permite organizar los pesajes recopilados según la balanza que realiza los datos de pesaje. Cada informe se puede ordenar en varias columnas, por ejemplo, por fecha de pesaje y nombre de la balanza en la que se realizó el pesaje..

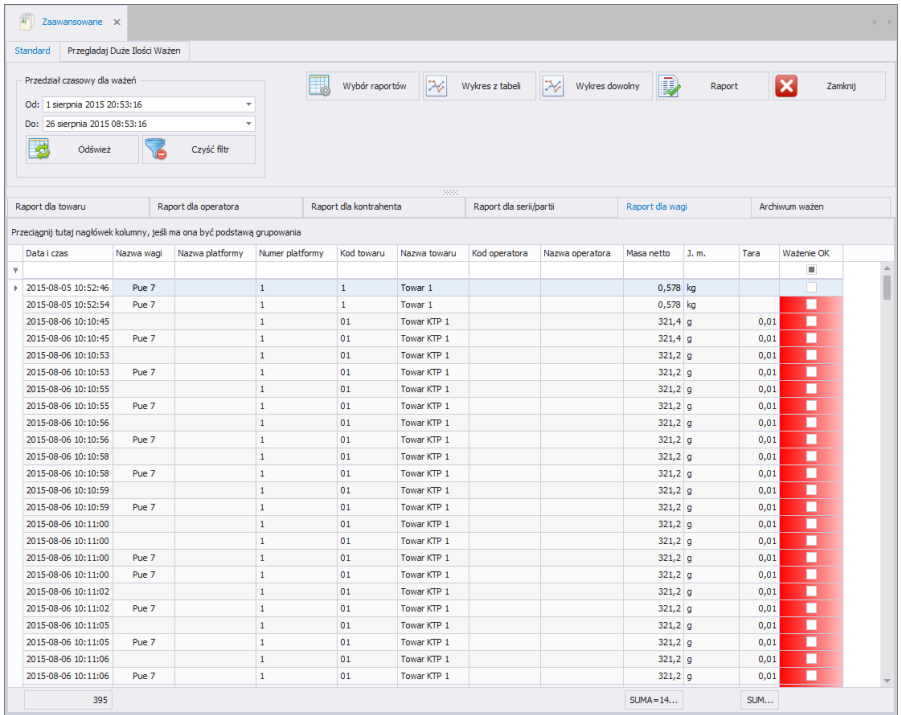

La agrupación de condiciones de clasificación depende del orden de adición. El período de tiempo que cubrirá el informe se establece en la parte superior de la ventana.

Además, en cada una de las ventanas del informe, puede utilizar el filtrado avanzado descrito anteriormente utilizando **el asistente de filtrado** (el funcionamiento del asistente de filtrado se describe en la sección [3.1.2d](#page-12-0)e instrucciones).

Después de especificar todas las condiciones de agrupación deseadas y presionar el botón <sub>Raport</sub><sub>, se generará un informe en un archivo PDF,</sub> que podrá guardarse o imprimirse inmediatamente en una impresora local conectada a un ordenador con la aplicación **E2R Registro** .

# **6.2.6. Archivo de pesaje**

La ficha **Archivo de pesaje** le permite archivar los pesajes recopilados seleccionados.

# **Funciones disponibles:**

- Mover Seleccionado a Archivar,
- Restaurar seleccionado del archivo
- Borrar pesajes archivados seleccionados.

Los pesajes se pueden archivar individualmente seleccionando el pesaje seleccionado para archivar y presionando **Mover/ Seleccionados a archivo**. También es posible archivar un grupo de pesajes. La selección de un grupo de pesaje se puede realizar de varias formas:

- mediante el uso de filtrado de datos para seleccionar un grupo de pesajes específicos (el soporte de filtrado se describe en la secci[ó3.1.2n](#page-12-0) del manual),
- seleccionando un grupo de pesajes usando la tecla SHIFT: seleccione el primer pesaje (convencionalmente) y el último pesaje - con la tecla SHIFT presionada,
- seleccionando todos los pesajes usando el atajo Ctrl + A.

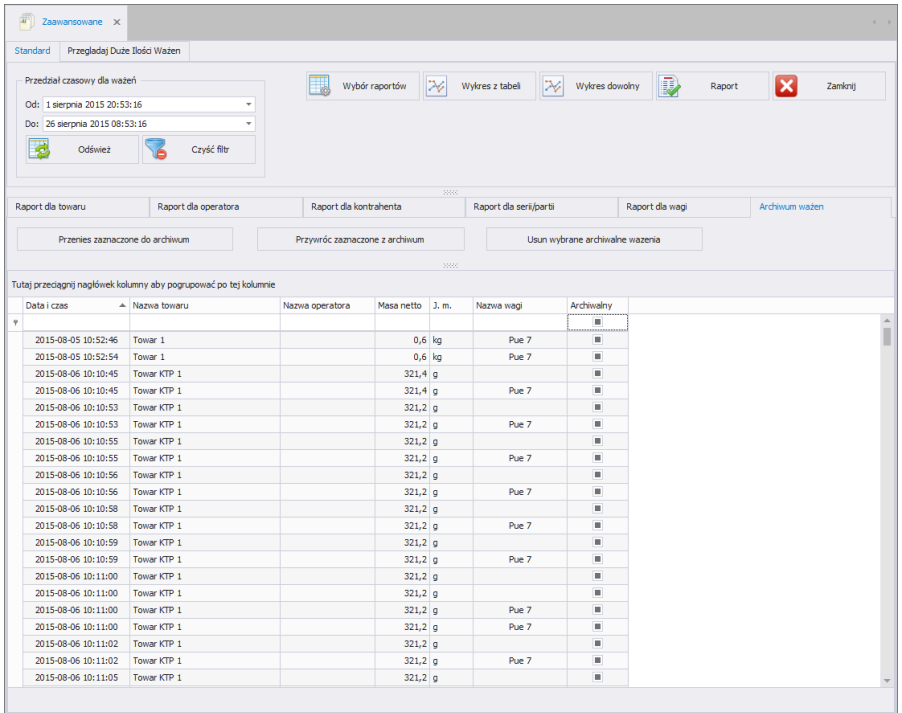

La restauración de pesajes archivados se realiza de manera similar; usando el botón **Restaurar /Seleccionados del archivo**

Eliminar pesajes **SOLO** es posible después de transferirlos al archivo; solo se pueden eliminar pesajes archivados.

# **6.2.7. Control de serie**

En ficha **Control de serie** puede comprobar si los números de lote se repiten. El campo **Número de mediciones duplicadas** muestra cuántas veces se ha repetido el número de lote del producto. Si el campo contiene el valor"1", significa que el número de lote se ha repetido una vez.

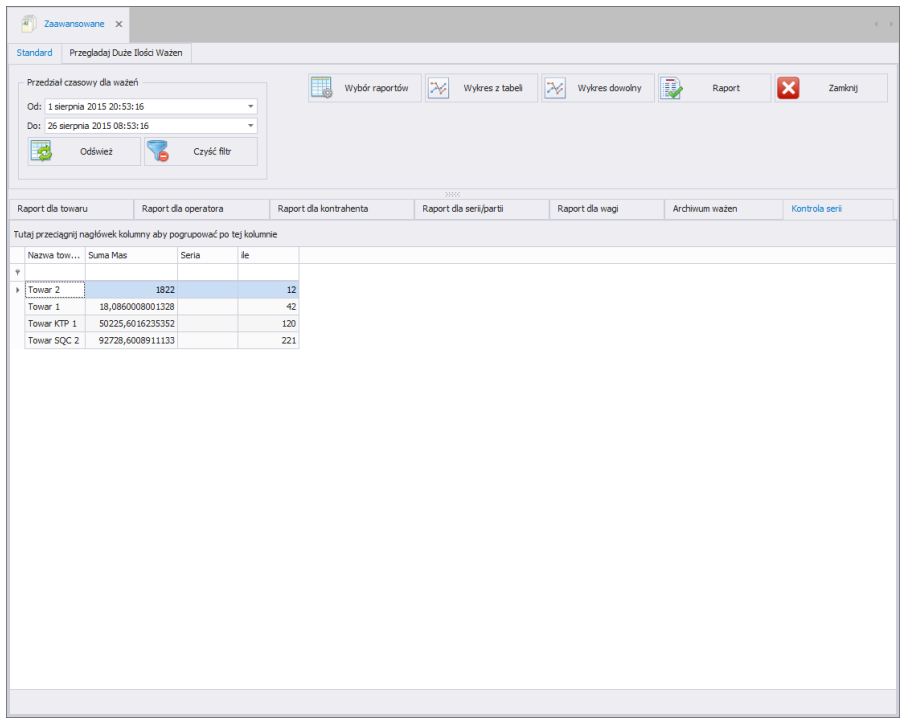

# **6.2.8. Selección de informes**

Después de presionar el botón **en el metal de presionar el botón**, aparecerá una nueva ventana.

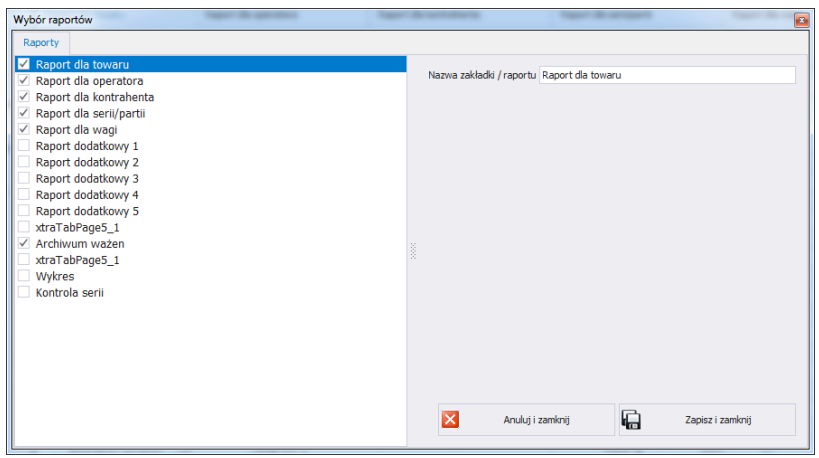

La ventana **<Selección de informe>** le permite mostrar u ocultar la ficha en la ventana principal de informes avanzados y dar cualquier nombre a los encabezamiento de informes y gráficos individuales. Esto le permite colocar cualquier encabezamiento para cualquier tipo de informe. Después de cambiar el encabezamiento, el nuevo título aparecerá en el tipo de

informe seleccionado después de presionar el botón. **E sapiszi zamichij** 

# **6.2.9. Ver una gran cantidad de pesajes.**

Los informes estándar pueden presentar un número limitado de pesajes, por lo que para un número muy grande de pesajes puede resultar imposible generar e imprimir un informe.

En tal situación, utilice la ficha que le permite mostrar una gran cantidad de pesajes.

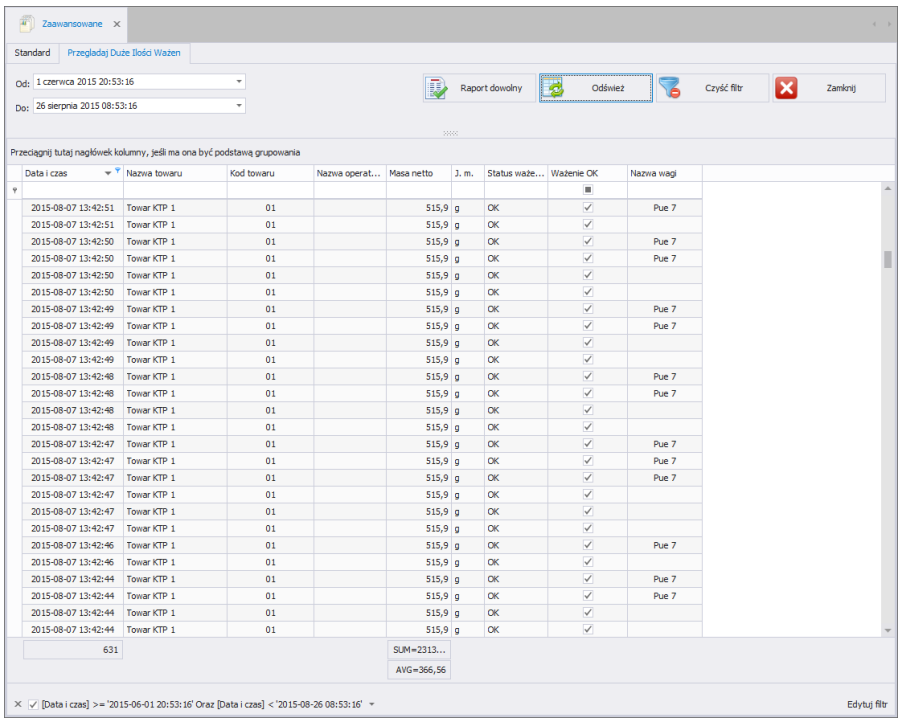

# *Atención!*

*En la ficha Grandes cantidades de pesaje, el número de campos presentados es limitado.*

# **7. PRODUCCIÓN**

# **7.1. Transacciones**

El módulo **Transacciones** se utiliza para presentar las transacciones realizadas en balanzas.

En la ventana principal, puede agrupar las transacciones completadas según cualquier columna arrastrándola a la barra de clasificación rápida (el procedimiento se describe en el punto [3.1\)](#page-12-1).

*Ventana principal de transacciones*

| Przedział czasowy dla transakcji<br>Od: 1 czerwca 2015 10:25:47<br>٠<br>Do: 26 sierpnia 2015 10:25:47<br>Czyść filtr<br>Odśwież |                                                                          |                     | Raporty transakcji<br>Sumy Transakcii<br>Export zb, do XLS<br>Raport zbiorczy<br>F<br>Export jedn. do XLS<br>Raport jenostkowy |      |            | Wybór raportów |                   |                     |                  |
|----------------------------------------------------------------------------------------------------|--------------------------------------------------------------------------|---------------------|----------------------------------------------------------------------------------------------------|------|------------|----------------|-------------------|---------------------|------------------|
|                                                                                                    | Przeciągnij tutaj nagłówek kolumny, jeśli ma ona być podstawą grupowania |                     |                                                                                                    | son: |            |                |                   |                     |                  |
| Symbol transakcii                                                                                                    |                                                                          | Data rozpoczecia    | Data zakończenia                                                                                                    | Cel  | $=$ 2ródło | Typ transakcii | Nazwa kontrahenta | Data ważenie 1      | Masa ważeni      |
|                                                                                                    |                                                                          |                     |                                                                                                    |      |            |                |                   |                     |                  |
| 汩                                                                                                    | VEH/150805.105141/5/1                                                    | 2015-06-30 12:33:47 | 2015-06-30 12:34:23                                                                                                    |      |            | <b>VEH</b>     |                   | 2015-06-30 12:33:47 | 2 <sup>1</sup>   |
| E                                                                                                    | VEH/150805.105141/5/2                                                    | 2015-06-30 12:34:33 | 2015-06-30 12:34:35                                                                                                    |      |            | <b>VEH</b>     |                   | 2015-06-30 12:34:33 | $\overline{4}$   |
|                                                                                                    | VEH/150805.105142/5/4                                                    | 2015-06-30 12:34:51 | 2015-06-30 12:34:53                                                                                                    |      |            | <b>VFH</b>     |                   | 2015-06-30 12:34:51 | $\overline{4}$   |
| o                                                                                                    | VEH/150805.105142/5/6                                                    | 2015-06-30 12:35:22 | 2015-06-30 12:35:25                                                                                                    |      |            | <b>VEH</b>     |                   | 2015-06-30 12:35:22 | 6                |
| $\left\lbrack\Phi\right\rbrack$                                                                                                 | VEH/150805.105142/5/8                                                    | 2015-06-30 12:35:36 | 2015-06-30 12:35:37                                                                                                    |      |            | VEH            |                   | 2015-06-30 12:35:36 | 6                |
| $\left\lbrack\uparrow\right\rbrack$                                                                                             | VEH/150805.105143/5/10                                                   | 2015-06-30 12:50:09 | 2015-06-30 12:50:15                                                                                                    |      |            | <b>VEH</b>     |                   | 2015-06-30 12:50:09 | 10 <sup>°</sup>  |
| $\begin{array}{c} \hline \end{array}$                                                                                           | VEH/150805.105143/5/12                                                   | 2015-06-30 12:53:07 | 2015-06-30 12:53:09                                                                                                    |      |            | <b>VEH</b>     |                   | 2015-06-30 12:53:07 | 10 <sup>10</sup> |
| $\equiv$                                                                                                    | VEH/150805.105143/5/16                                                   | 2015-06-30 12:57:59 | 2015-06-30 12:58:05                                                                                                    |      |            | VEH            |                   | 2015-06-30 12:57:59 | 10               |
| $\equiv$                                                                                                    | VEH/150805.105144/5/17                                                   | 2015-06-30 12:58:10 | 2015-06-30 12:58:12                                                                                                    |      |            | VEH            |                   | 2015-06-30 12:58:10 | 10 <sup>1</sup>  |
| $\begin{array}{c} \hline \end{array}$                                                                                           | VEH/150805.105144/5/18                                                   | 2015-06-30 12:59:29 | 2015-06-30 12:59:31                                                                                                    |      |            | <b>VEH</b>     |                   | 2015-06-30 12:59:29 | 10 <sup>°</sup>  |
| $\begin{array}{c} \hline \end{array}$                                                                                           | VEH/150805.105144/5/22                                                   | 2015-06-30 13:00:05 | 2015-06-30 13:00:06                                                                                                    |      |            | <b>VEH</b>     |                   | 2015-06-30 13:00:05 | 10 <sup>1</sup>  |
| $\left\lbrack\Phi\right\rbrack$                                                                                                 | VEH/150805.105145/5/25                                                   | 2015-07-03 13:39:24 | 2015-07-03 13:39:27                                                                                                    |      |            | VEH            |                   | 2015-07-03 13:39:24 | 78               |
| $\left  \cdot \right $                                                                                                    | VEH/150805.105145/5/26                                                   | 2015-07-03 13:42:18 | 2015-07-03 13:42:26                                                                                                    |      |            | <b>VEH</b>     |                   | 2015-07-03 13:42:18 | 78               |
| $\equiv$                                                                                                    | VEH/150805.105145/5/27                                                   | 2015-07-03 13:43:29 | 2015-07-03 13:43:35                                                                                                    |      |            | <b>VEH</b>     |                   | 2015-07-03 13:43:29 | 482              |
| e                                                                                                    | VEH/150805.105145/5/28                                                   | 2015-07-03 13:46:46 | 2015-07-03 13:50:24                                                                                                    |      |            | VEH            |                   | 2015-07-03 13:46:46 | 80               |
| e                                                                                                    | VEH/150805.105149/5/31                                                   | 2015-07-03 14:00:14 | 2015-07-03 14:00:27                                                                                                    |      |            | <b>VEH</b>     |                   | 2015-07-03 14:00:14 | 110              |
| o                                                                                                    | VEH/150805.105149/5/35                                                   | 2015-07-03 14:30:29 | 2015-07-03 14:30:57                                                                                                    |      |            | <b>VEH</b>     |                   | 2015-07-03 14:30:29 | 238              |

Para cada transacción, puede visualizar una lista detallada de pesajes

presionando el símbolo  $\boxplus$  de la primera columna mostrada. Los pesajes también se pueden clasificar (procedimiento descrito en el punt[o3.1.1\)](#page-12-2).

# **7.1.1. Informes**

En transacciones, están disponibles 2 tipos básicos de informes:

- Detalles de la transacción,
- Detalles del valor de la transacción.

Los informes de transacciones presentan principalmente el peso del producto, y los informes de valor del producto, la masa junto con el valor calculado.

Luego de seleccionar el período de tiempo en el que se realizaron las transacciones, seleccione del listado el tipo de informe individual o colectivo.

En los informes individuales, se imprimen los informes seleccionados, en los informes colectivos, todos los informes que ocurrieron en un período de tiempo determinado se imprimen junto con un resumen.

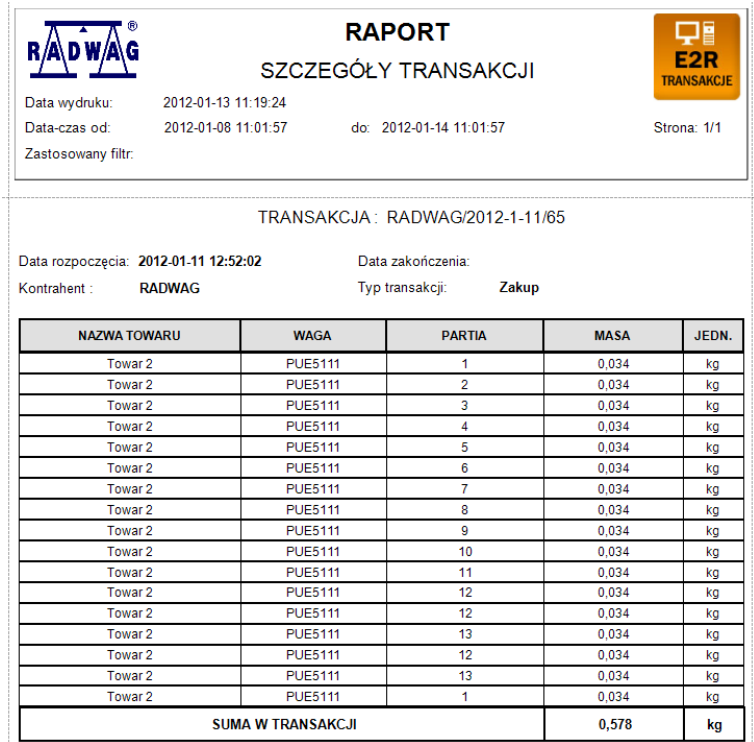

*Informe individual predeterminado con detalles de la transacción:*

*Informe predeterminado con detalles del valor de la transacción:*

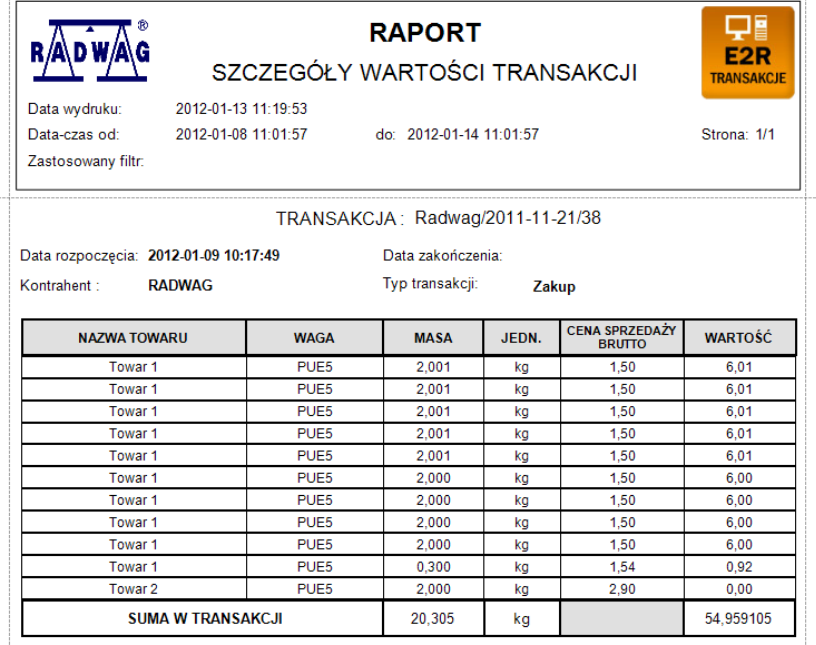

#### *Atención:*

*Para que se imprima correctamente el valor del producto se debe introducir su precio, valor de IVA en % y el peso nominal por el que se calculará el precio.*

# **7.2. Pedidos**

El módulo **Pedidos** Se utiliza para emitir pedidos y presentar pedidos completados en balanzas.

En la ventana principal, puede agrupar las transacciones completadas según cualquier columna arrastrándola a la barra de clasificación rápida (el procedimiento se describe en el punto [3.1\)](#page-12-1).

# **7.2.1. Añadir/editar pedidos**

Después de presionar el botón **de la postantificación de la pedido** 

**Ventana para añadir o editar pedidos**

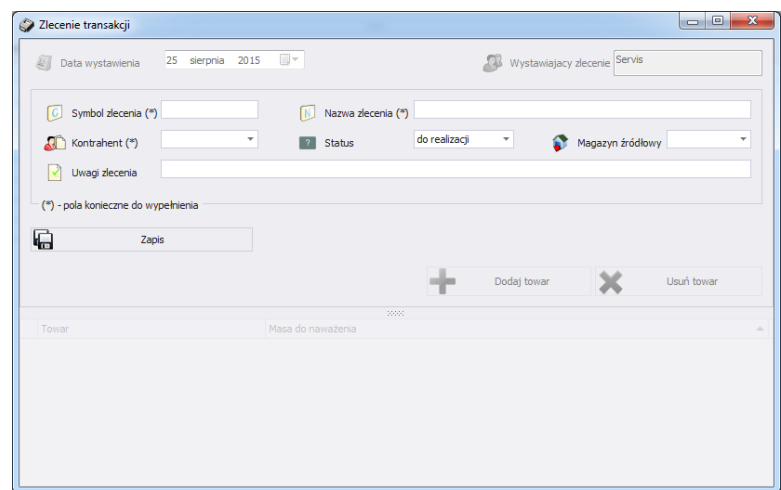

**Donde:**

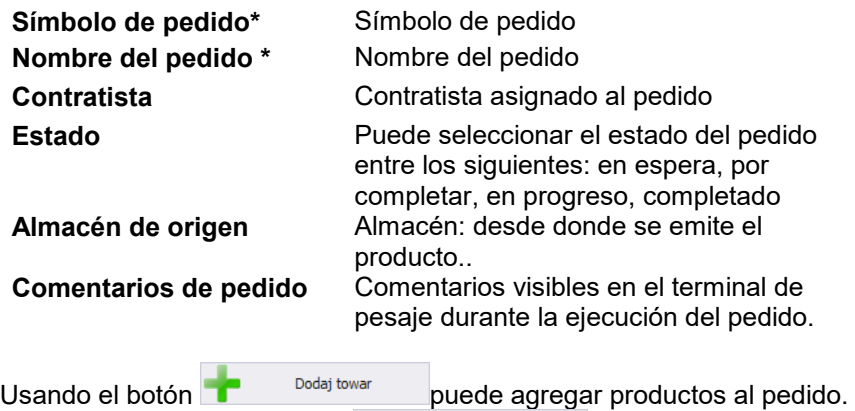

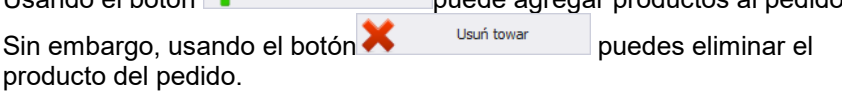

# **7.3. Estado del almacen**

En la ventana **<Estado del almacén>** es posible generar informes generales y detallados según el almacén seleccionado en la lista desplegable. Además, la ventana le permite mostrar los estados de alancen de todos los almacenes junto con su liquidación - saldo del almacén.

Para una mayor legibilidad, puede ordenar libremente la información en la ventana por columnas arrastrando el encabezamiento de la columna seleccionada a la barra de clasificación rápida, de acuerdo con la ventana a continuación, en la que se agrupan los almacenes..

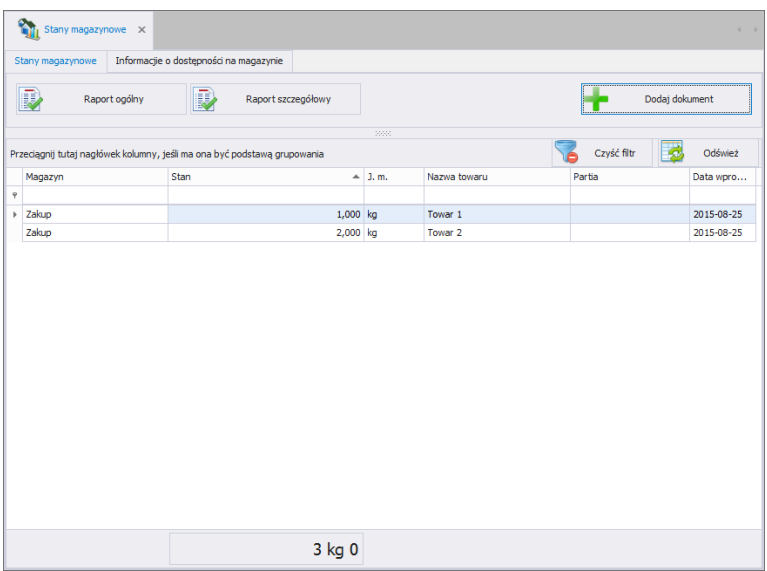

En la ficha **Estado del almacén** puede generar un informe general sobre el estado del inventario presionando el botón .**Informe general**. El informe generado se puede guardar en un archivo o imprimir directamente en una impresora conectada al ordenador..

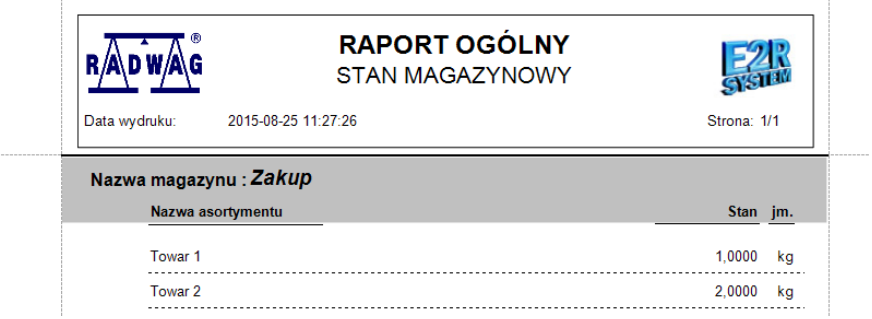

En la ficha **Estado del almacén** , puede preparar un **Informe detallado**, que presenta con precisión todas las series de productos en los almacenes, junto con las fechas de su entrada al almacén.

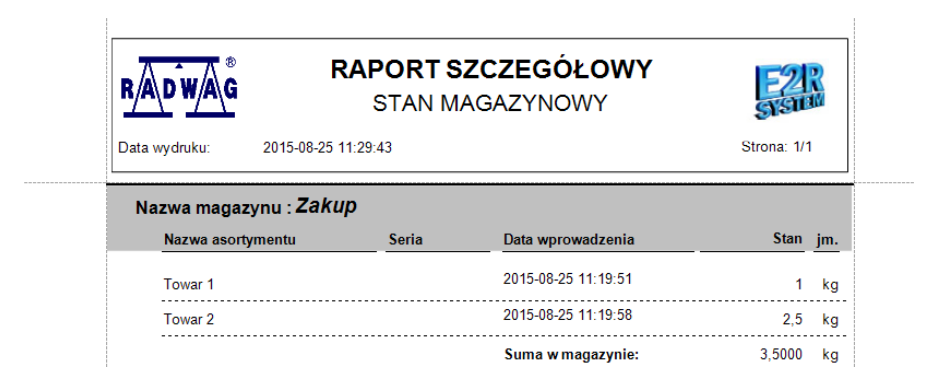

Es posible editar Estado del almacén desde la aplicación E2R Transacciones generando cada una de las transacciones disponibles:

- Compra
- Ventas,
- Transferencias entre almacenes,
- Pérdidas de almacenamiento

# **7.3.1. Añadir un nuevo documento de transacción**

El documento de transacción se genera presionando un

botón. <sup>Dodaj dokument</sup> Luego de presionar el botón, se abrirá una nueva ventana en la que deberás especificar:

- Tipo de operación
- El almacén al que se refiere la operación (o Almacenes, en el caso de una transferencia entre almacenes),
- El contratista para quien se realiza la operación,
- Comentarios de la operación

La fecha de la operación y la persona que la realiza se descargan del sistema sin intervención del usuario (fecha del sistema de la operación y el usuario actualmente conectado a la aplicación).

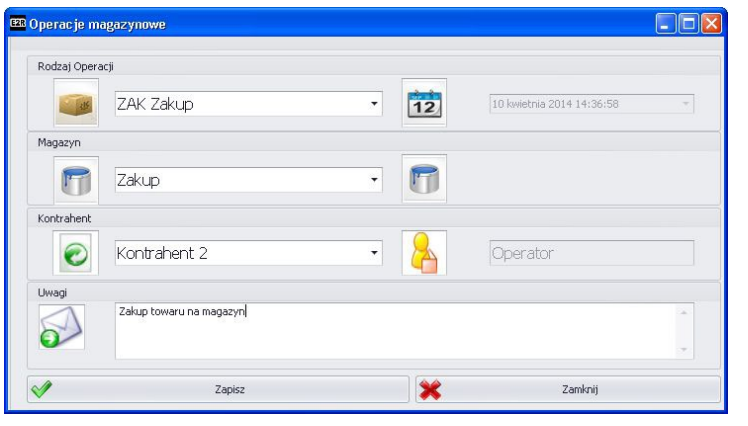

Luego de completar la información básica, presione verte da la explore de la verte de la verte de la verte de agregue las mercancías que serán objeto de la operación seleccionada. Debes proporcionar la cantidad del producto en la unidad de producto, el código de la serie de la que proviene el producto y, opcionalmente, la fecha de vencimiento (por defecto:60 días).

### **Atención!**

# **Si el producto no tiene una unidad definida, el valor se dará en gramos por defecto**

**Descripción de posibles operaciones.:**

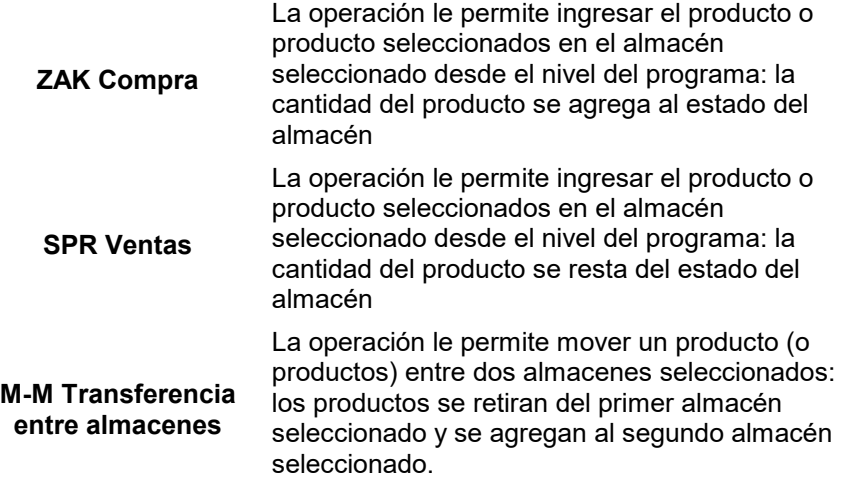

# **STM Pérdidas de almacenamiento**

La operación le permite tener en cuenta las pérdidas de almacén en el almacén seleccionado con respecto al producto (o mercancías) seleccionado: el producto seleccionado, definido como pérdida de almacén, se elimina del almacén seleccionado.

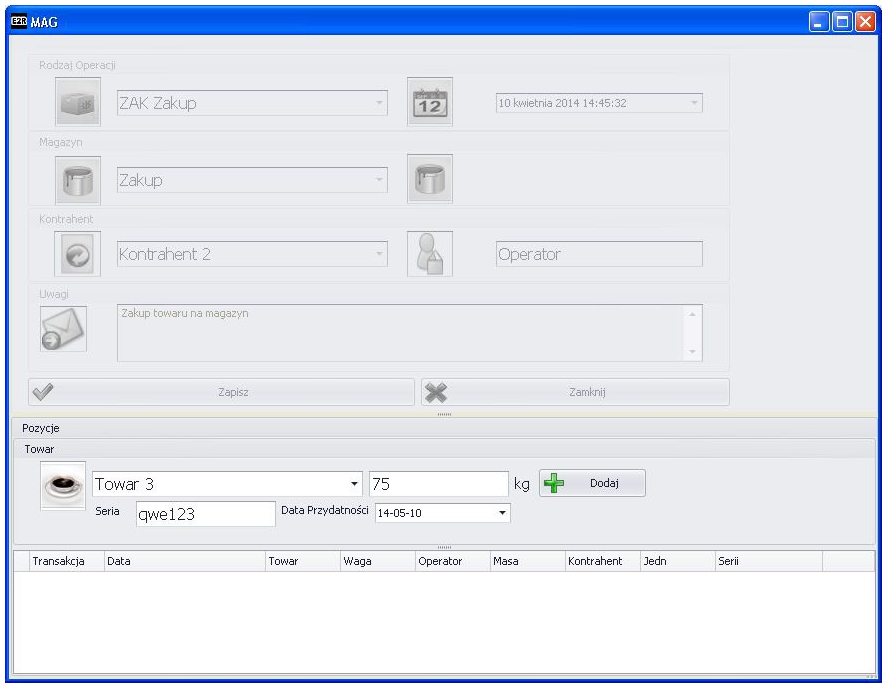

Después de agregar todos los componentes requeridos para una operación determinada, presione el botón **Guardar y cerrar**, lo que provoca la transferencia del almacén y agrega la transacción manual al sistema.

# **7.3.2. Información sobre disponibilidad en almacén**

La ficha **Información de disponibilidad en almacén** muestra los estados en almacén de productos divididos en series.

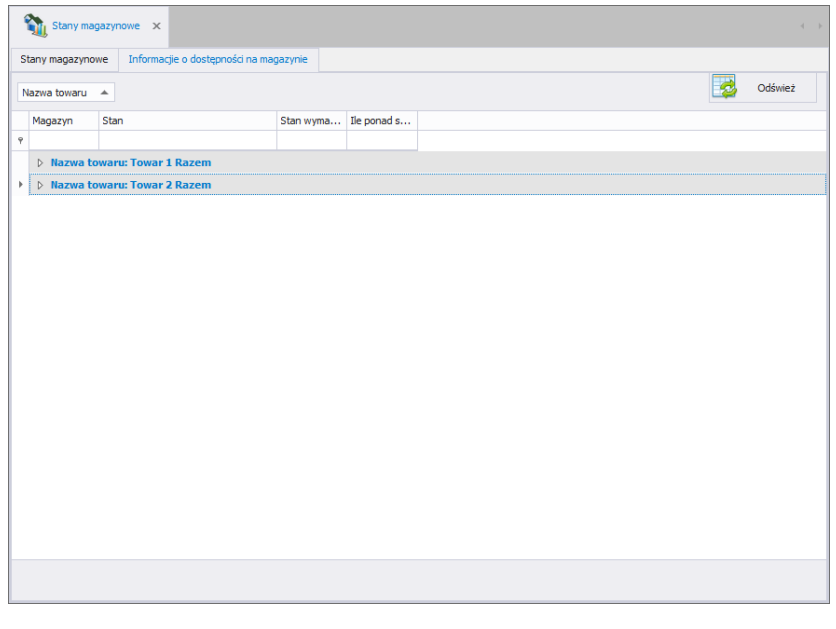

Después de presionar el botón **de la codiviez de actualiza el almacén actual de** productos en los almacenes.

# **8. HERRMIENTAS**

# **8.1. E2R MANAGER**

El programa **E2R Manager** está diseñado para mostrar el estado de comunicación con las básculas y obtener una vista previa del estado de la báscula (pesaje actual).Además, información sobre: el usuario registrado en la balanza, los productos pesados, el peso neto nominal (patrón de masa ), el número de serie/lote del producto pesado, el contratista, la tara del producto , los umbrales inferior y superior, el modo de funcionamiento de la balanza y otros.

Debido a la interfaz simplificada, es preferible usar un programa de configuración de balanza en lugar de la aplicación **E2R SINCRONIZADOR. ADMIN**.

Todos los mensajes son de naturaleza informativa, lo que significa que no es posible guardarlos ni imprimirlos en el programa**E2R Manager**. Para hacer esto, ejecute el programa **E2R REGISTRO**.

Después de instalar **SISTEMA E2R** se creará un acceso directo al programa en la barra de Inicio.

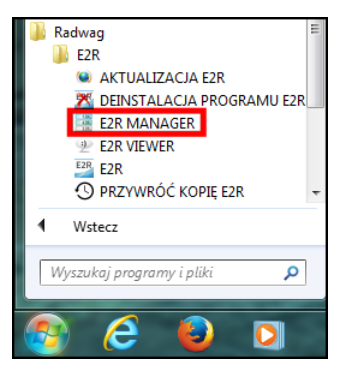

Además, el programa está disponible en **SISTEMA E2R** después de presionar la opción **Vista previa** 

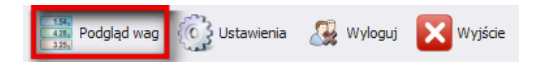

**Ventana principal del programa E2R Manager**

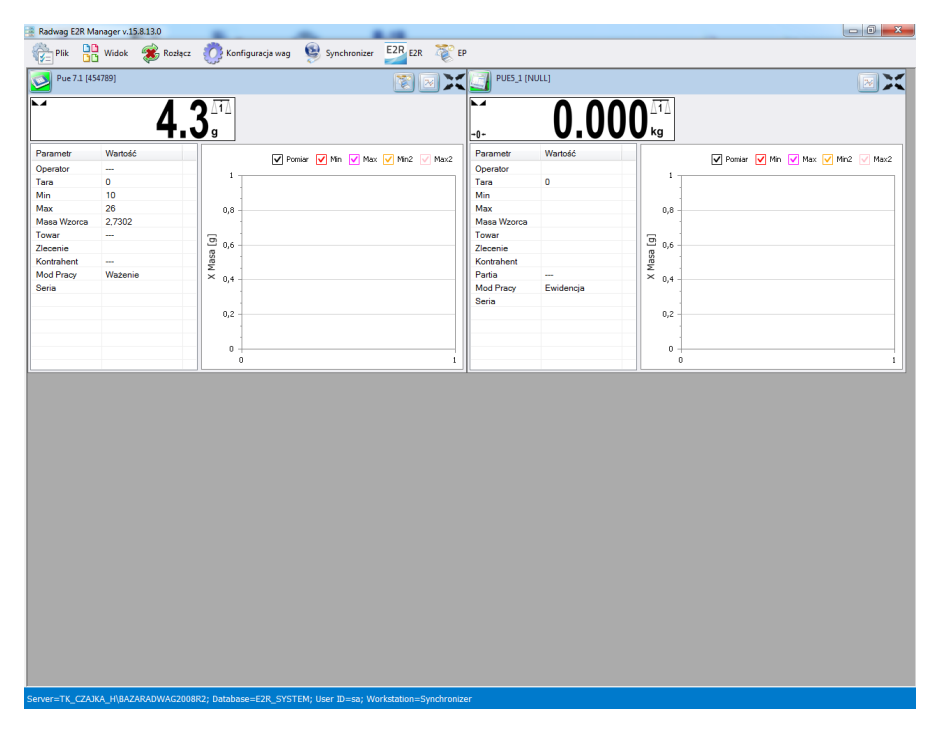

# *Atención:*

*Si no hay comunicación entre E2R Manager y el servicio Radwag SINCRONIZADOR. o el servicio no se inicia, no se mostrará la ventana de balanza*

# **8.1.1. Configuración de conexión con E2R SINCRONIZADOR.**

La ventana de configuración se abre desde la opción **Archivo**, **Configuración del programa.**

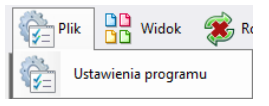

En la ventana, configure la dirección **IP** y **el puerto de comunicación** del ordenador en la que se ejecuta el servicio de conexión a la balanza (servidor).

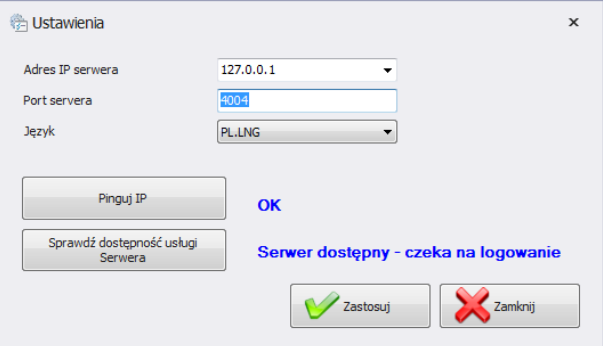

#### *Donde:*

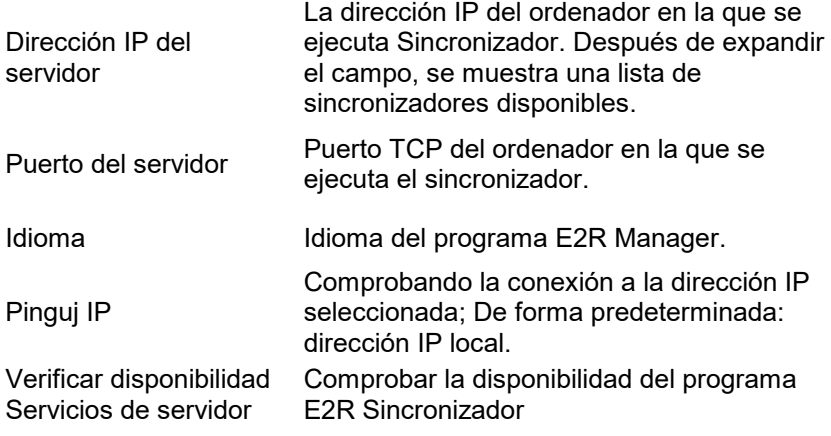

Si **E2R SINCRONIZADOR** está instalado en el misma ordenador que **E2R MANAGER**, no cambie la dirección IP predeterminada: **127.0.0.1**.

El puerto de servidor predeterminado **4004** solo debe cambiarse si se cambió previamente en **E2R SINCRONIZADOR**, como se muestra en la siguiente pantalla..

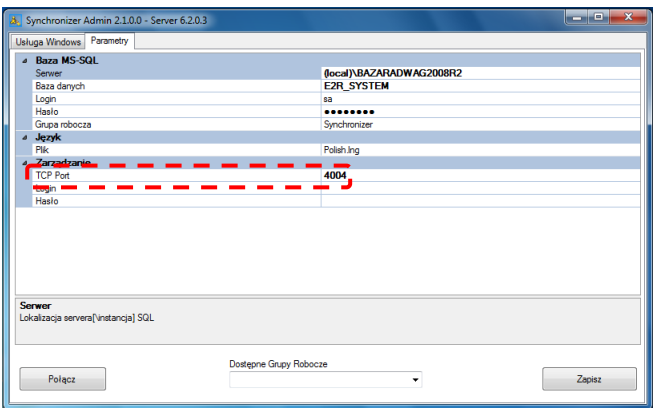

El programa también ofrece la opción de cambiar el idioma, en la opción **Idioma.**

**Versiones de idiomas disponibles:** 

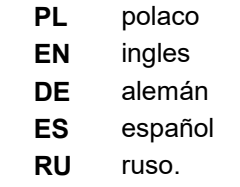

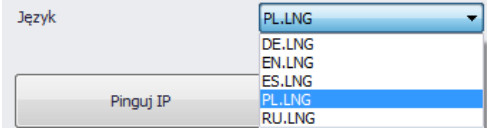

Después de realizar cambios en el programa, guárdelos usando el botón **Guardar** y cierre el programa. Después de iniciar el programa, se implementarán todos los cambios.

#### **8.1.2. Visualización de la ventana**

Las balanzas en las ventanas se pueden colocar de la forma más cómoda para el usuario. Las opciones de visualización se activan haciendo clic en V**isualización**.

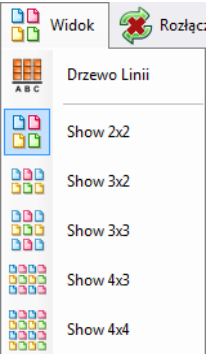

El usuario puede elegir entre 5 opciones estándar opciones de visualización la balanza :2x2, 3x2, 3x3, 4x3, 4x4.

# **8.1.3. Conexión y desconexión de E2R SINCRONIZADOR.**

Para desconectarse del sincronizador sin cerrar el programa, puede seleccionar la opción **Desconectar** en el menú.

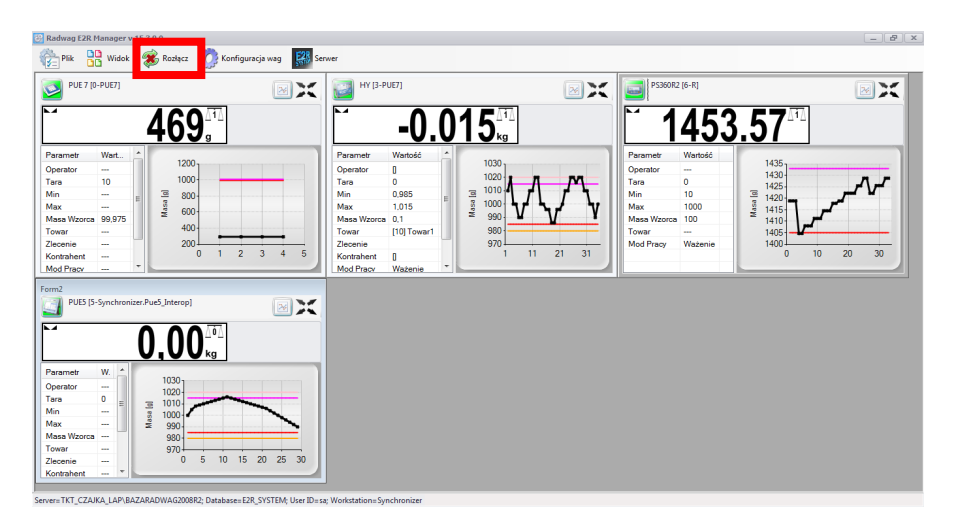

Si el programa se está ejecutando, para iniciar la vista previa en línea, seleccione la opción **Conectar** en el menú.

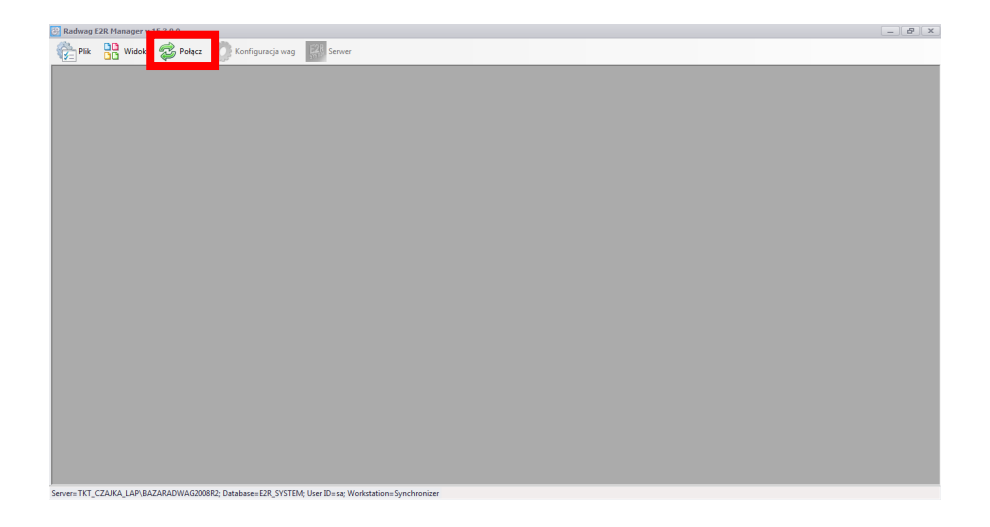

# **8.1.4. Configuración de la balanza**

# 8.1.4.1. Balanzas

Las balanzas se configuran después de seleccionar la opción **Balanzas** en el menú **Configuración de balanza.** 

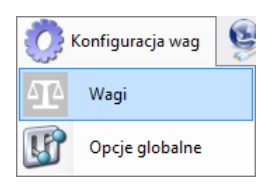

La ventana **Configuración de balanza (Sincronizador)** mostrará una lista de básculas operativas en el sistema.

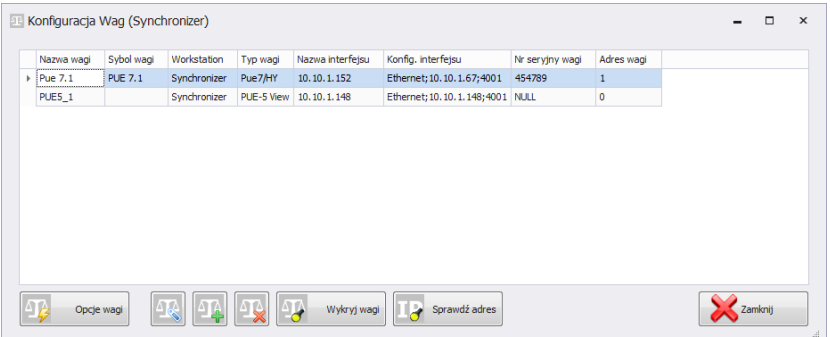

De la lista a continuación, seleccione la balanza que el usuario desea editar o eliminar.

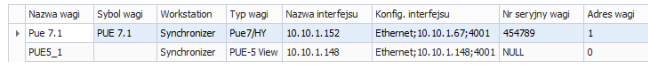

# **Funciones de los botones en la ventana de configuración de la balanza**

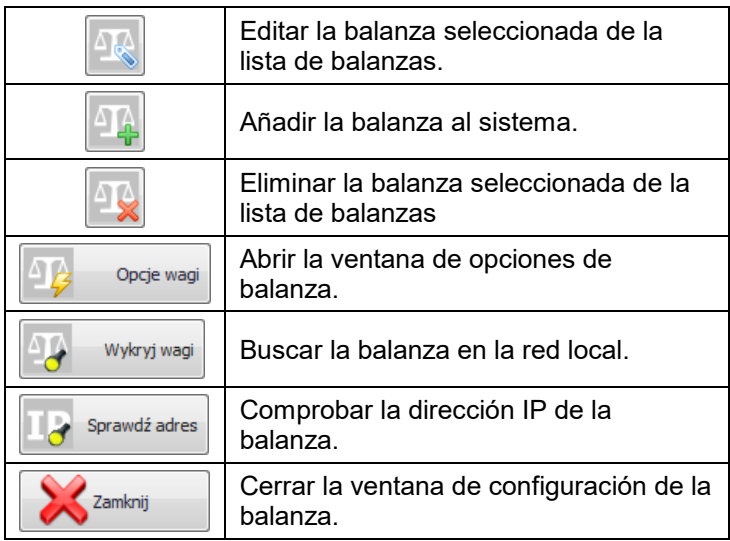

### 8.1.4.1.1 Añadir la balanza

Las balanzas se puede añadir de forma automática o manual.

#### **Método automático:**

En la ventana de configuración, presione el botón. Aparecerá un mensaje:

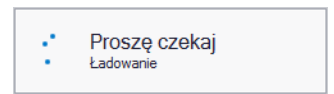

Después de un rato aparecerá una ventana con las balanzas seleccionadas:

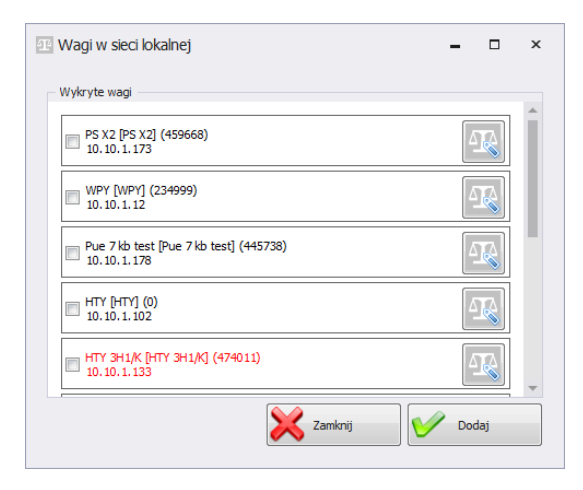

#### **Donde:**

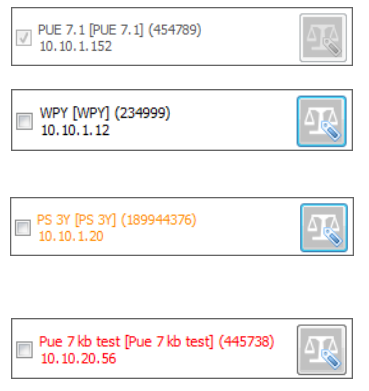

La balanza añadido al sistema.

Se ha detectado una balanza, en la que se leyeron correctamente los parámetros.

Se ha detectado una balanza y es necesario completar algunos parámetros antes de agregarlos al sistema.

Se ha detectado una balanza y es necesario completar algunos parámetros antes de agregarlos al sistema.

Seleccione las balanzas que el usuario desea añadir y presione el botón **Anadir**

Antes de añadir la balanza, puedes pulsar el botón para comprobar su configuración. La ventana de configuración se describe en el método manual de adición de balanza

### **Método manual:**

En la ventana de configuración, presione el botón. Luego, en la ventana de abajo, configure la conexión y presione el

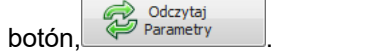

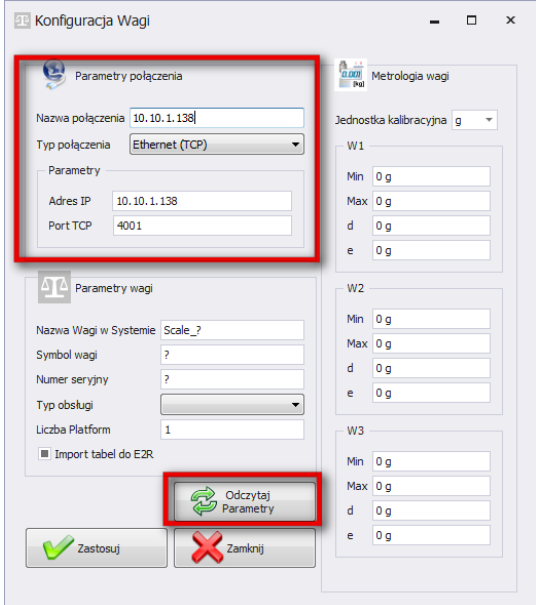

# **Donde los campos significan:**

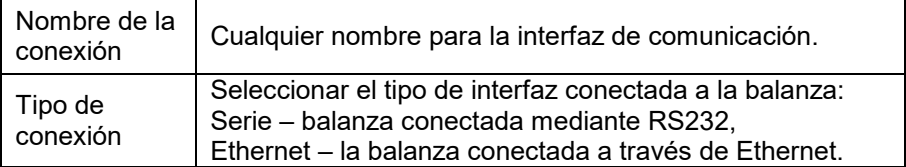

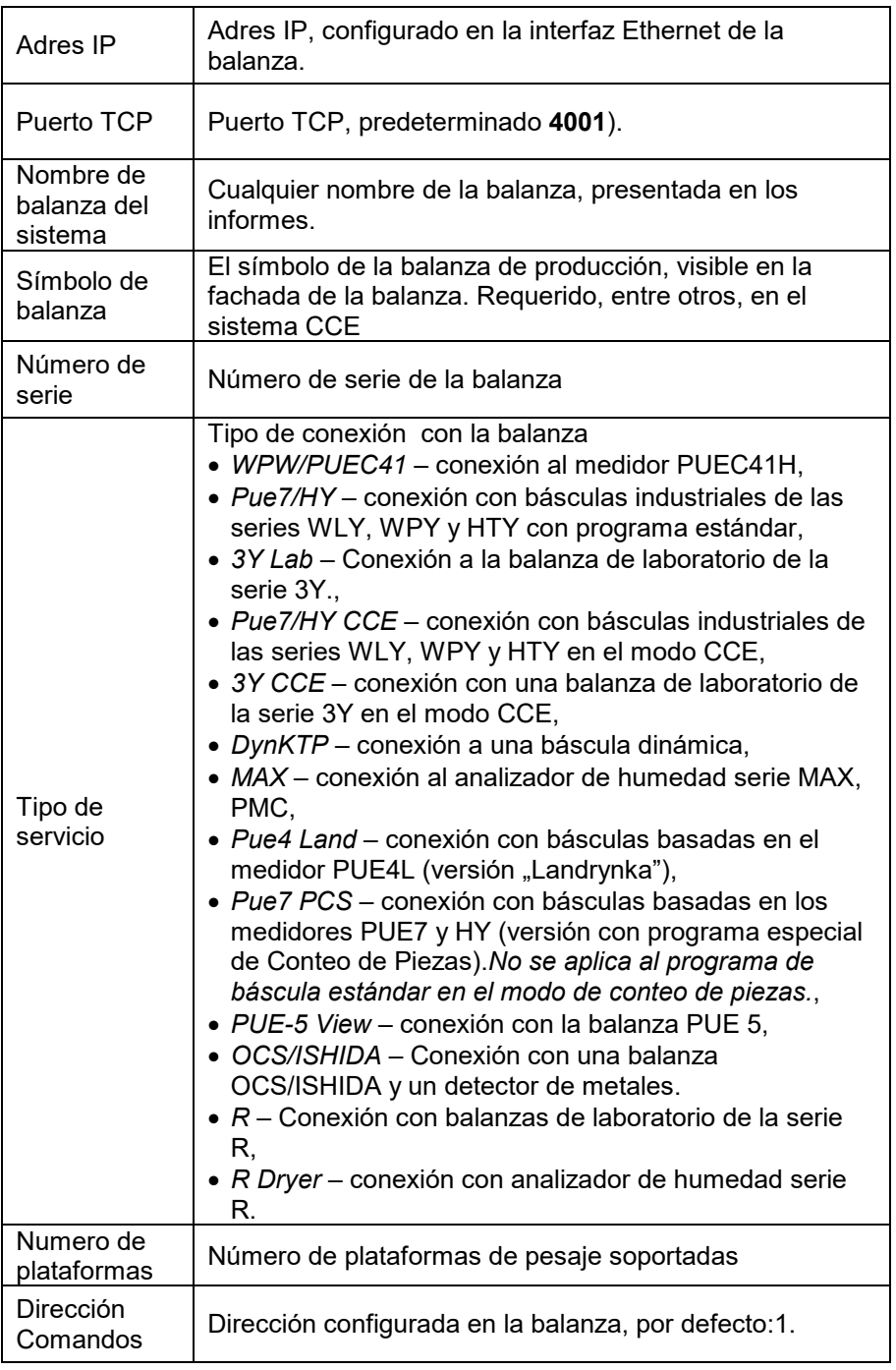
Metrología de balanzas Campo para parámetros de peso máximo, mínimo, d, e. Requerido, entre otros, en el sistema CCE

Los cambios introducidos se deben confirmar presionando el botón Zastosuj o salir de la ventana sin guardar los cambios presionando el botón **X**<sub>zamknij</sub>

### 8.1.4.1.2 Edición de balanzas

En la ventana de configuración, seleccione de la lista la balanza cuyos

parámetros desea modificar y presione el botór

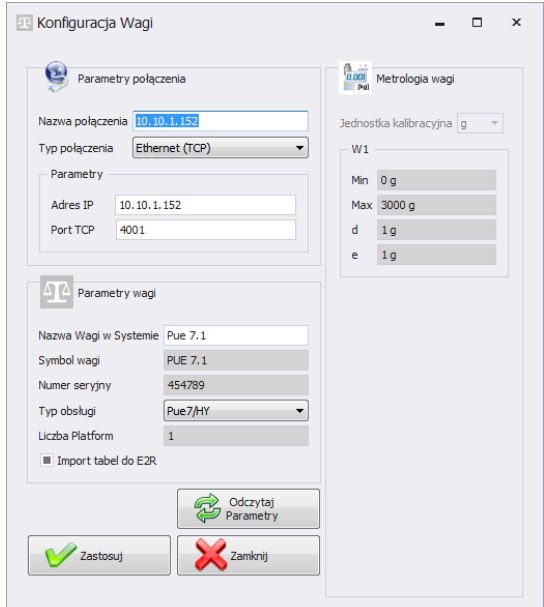

Los cambios introducidos se deben confirmar presionando el botón **V** Zastosujo salir de la ventana sin guardar los cambios presionando el botón X<sup>zamknij</sup>

## 8.1.4.1.3 Eliminación de balanzas

En la ventana de configuración, seleccione la balanza que desea eliminar

de la lista y presione el botón

El mensaje debe confirmarse pulsando el botón **Si**.

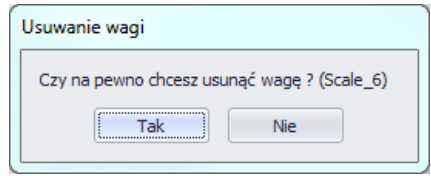

## *Atención!*

*Cuando se elimina una balanza, la información sobre ella presentada en los informes se elimina en los pesajes, por lo que al eliminarla, preste especial atención a qué balanzas se están eliminando..*

 $\sim$ 

8.1.4.1.4 Verifique la dirección

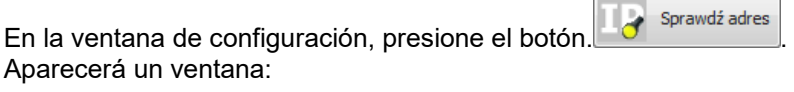

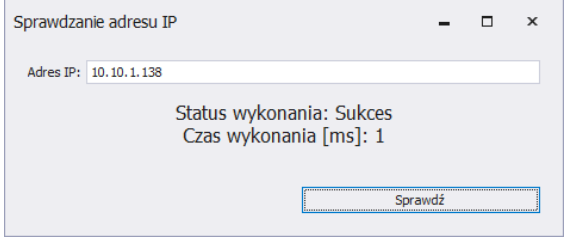

Después de ingresar la dirección IP de la balanza, presione el botón **Comprobar.** Se mostrará información sobre el estado de ejecución y el tiempo de ejecución.

## 8.1.4.1.5 Opciones de balanza

Después de activar las opciones, las balanzas están disponibles en la esquina inferior izquierda de la ventana de tres grupos de opciones; entre otros Público, Servicio, Desarrollador.

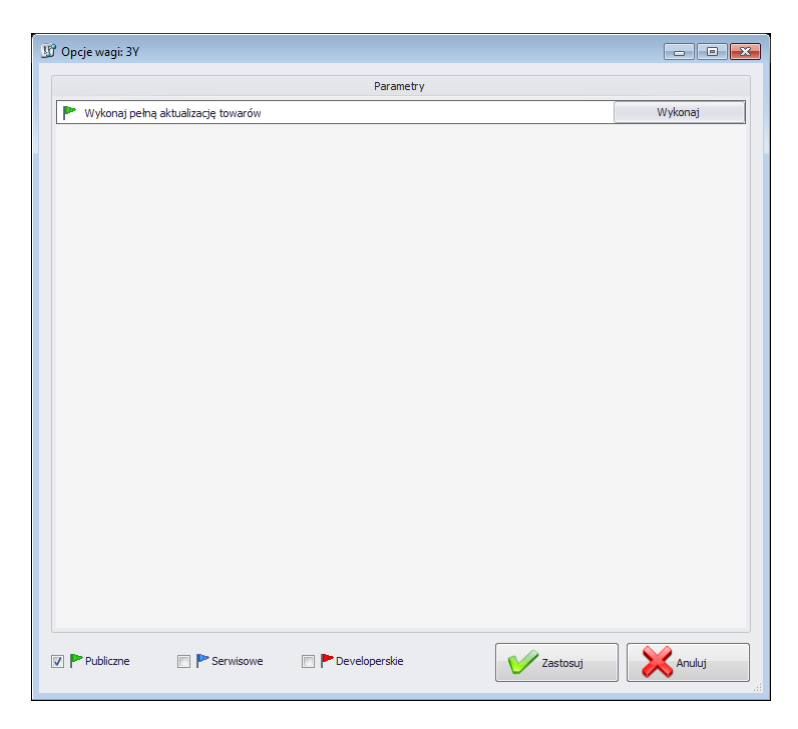

La opción se enciende y apaga usando el botón

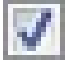

Opción activada,

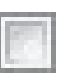

Opción desactivada,

• **Público**

Las opciones públicas están disponibles de forma predeterminada y su configuración no afecta negativamente el funcionamiento del sistema..

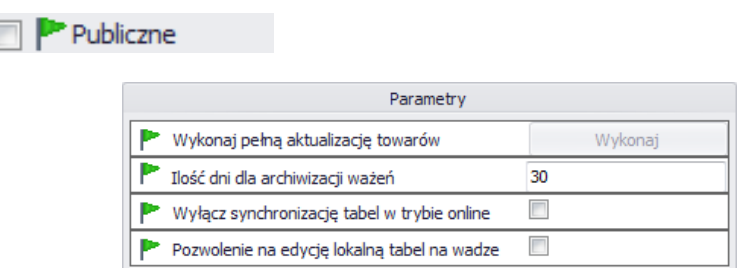

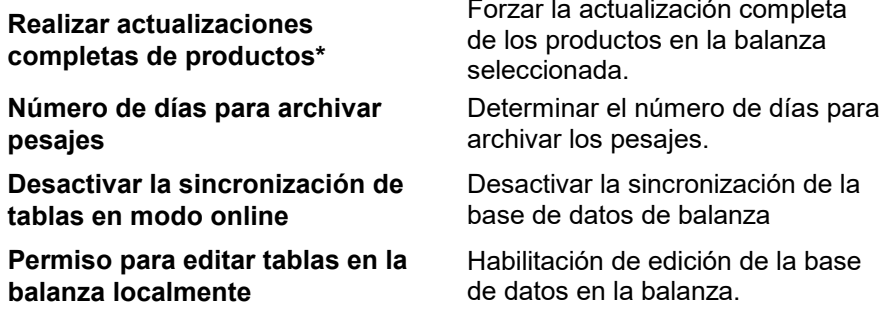

(\*) – Los productos en la balanza se actualiza continuamente y no es necesario el uso de este parámetro.

#### • **Servicio**

Las opciones de servicio están disponibles después de seleccionar el botón **Servicio.** La configuración de la opción para actualizar la información seleccionada de la balanza al sistema debe confirmarse en las opciones globales..

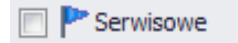

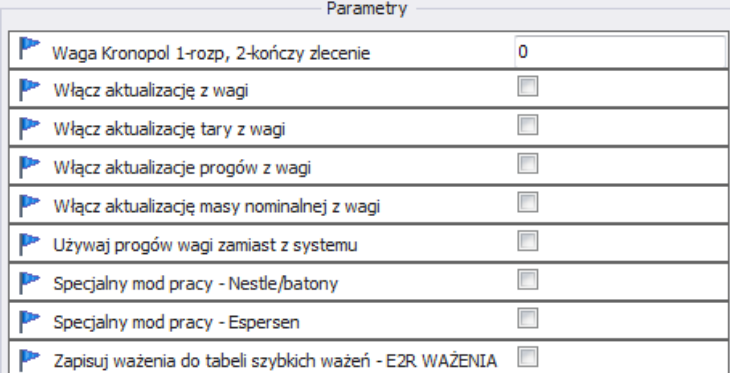

**Balanza Kronopol 1-inicia, 2 finaliza el pedido**

Configuraciones especiales para balanza en Kronopol.

**Activar actualización desde la balanza**

**Activar actualización de tara desde la balanza**

**Activar actualización los umbrales desde la balanza**

**Activar actualización de masa desde la balanza**

**Utilice umbrales de balanza en lugar del sistema**

**Modo de trabajo especial - Nestle/batony**

**Modo de trabajo especial-Espersen**

**Guardar pesajes en la tabla de pesaje rápido – E2R PESAJES**

Opción de actualizar tara, umbrales y peso de una balanza determinada al sistema.

Opción de actualizar tara de producto de una balanza determinada al sistema. Opción de actualizar umbrales de productos de una balanza determinada al sistema. Opción de actualizar masa nominal de productos de una balanza determinada al sistema.

Una opción que permite trabajar con umbrales establecidos en la balanza, en lugar de los del sistema en el producto..

Configuraciones especiales para balanza en Nestle.

Configuraciones especiales para balanza en Espersenie.

Configuración especial para la báscula WPW en E2R PESAJES.

## *Atención!*

*No seleccione la opción para guardar pesajes en la tabla de pesaje rápido en los modos REGISTROS, TRANSACCIONES, RECETAS, CCE, ANALIZADORES DE HUMEDAD o DINÁMICAS.*

## • **Desarrollo**

Las opciones de desarrollador están disponibles después de seleccionar el botón **Desarrollador.** Las opciones son solo informativos y no deben modificarse.

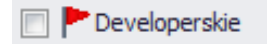

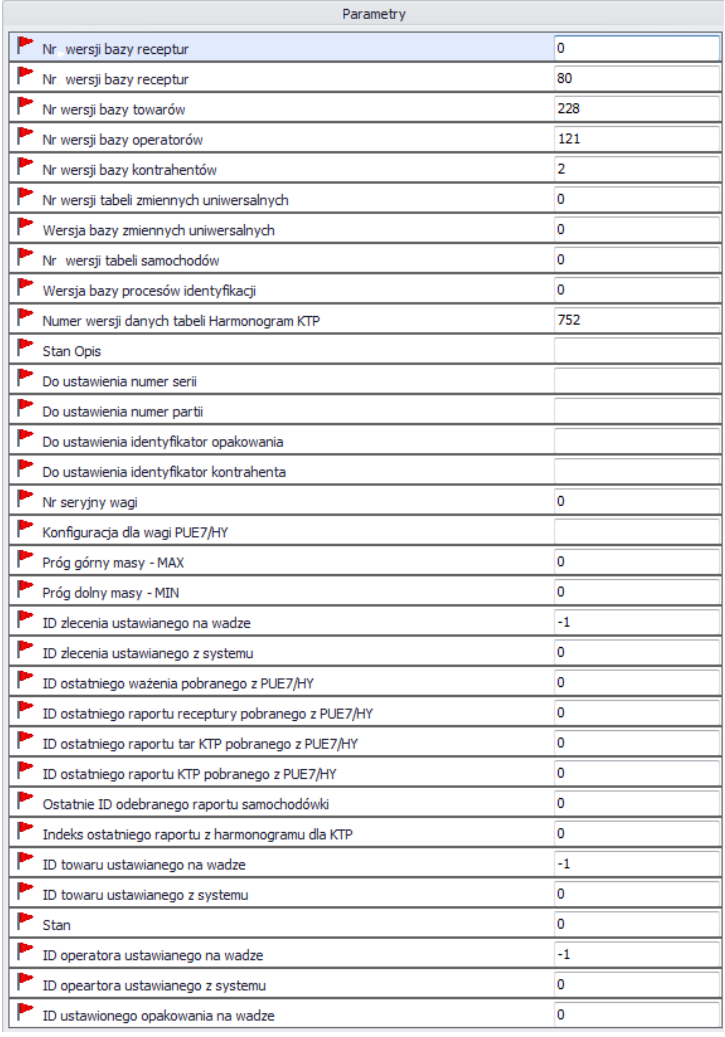

**Número de versión de base de datos...** Número de versión de la base de datos leída desde la balanza , según este número, las bases de datos de la balanza se sincronizan. **Número de serie de la balanza** Número de serie, tomado de la balanza **Umbral de masa superior-MAX** El valor del umbral superior, leído de la balanza.. **Umbral de masa inferior-MAX** El valor del umbral inferior, leído de la balanza..

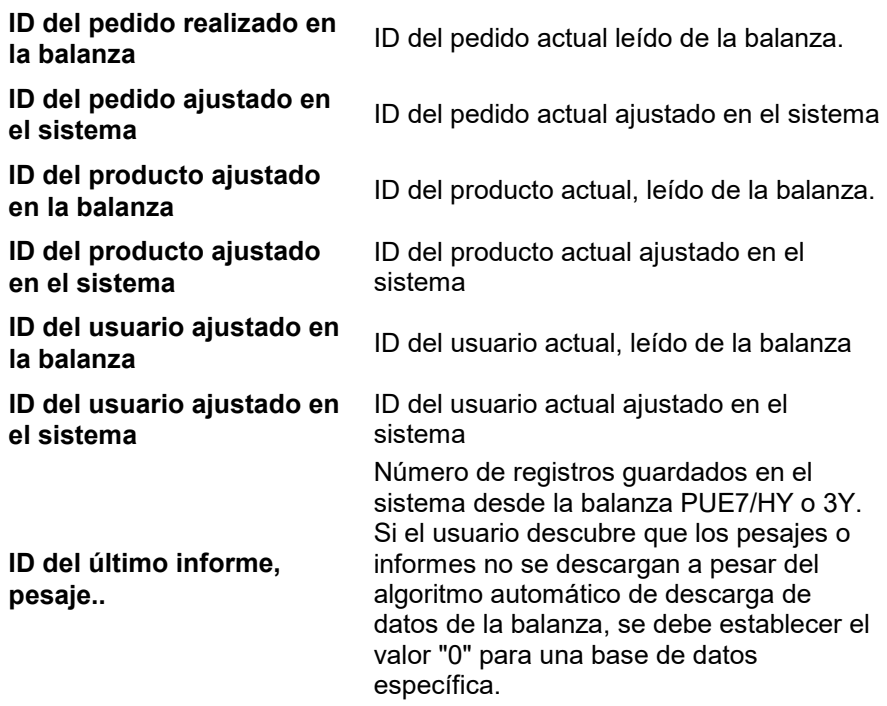

#### *Atención!*

*Configurar el valor "0" para el ID del último informe o pesaje resultará en la descarga de los mismos pesajes de la balanza al sistema nuevamente.*

Todos los cambios deben confirmarse presionando el botón. V Zastosuj

Para salir de la ventana sin guardar los cambios, presione

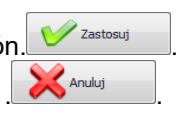

# 8.1.4.2. Opciones globales

El sistema se configura luego de seleccionar la opción **Opciones globales**  del menú de **configuración de Balanzas.**

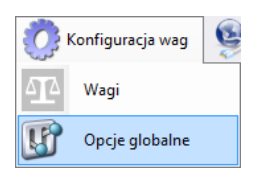

La ventana **Opciones globales del servidor** muestra una lista de parámetros disponibles.

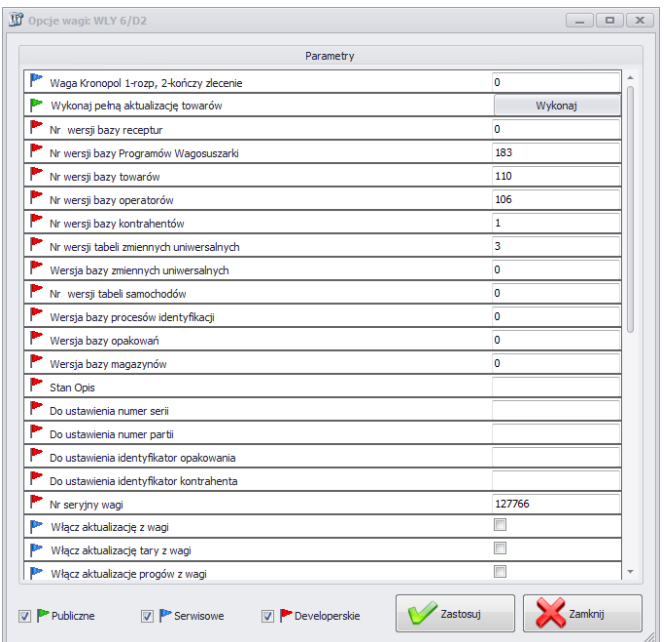

Luego de activar las opciones globales, como en el caso de las opciones para balanzas, tres grupos de opciones están disponibles en la esquina inferior izquierda de la ventana; entre otros Público, Servicio, Desarrollador.

La opción se enciende y apaga usando el botón

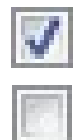

Opción activada,

Opción desactivada,

• **Público**

Las opciones públicas están disponibles de forma predeterminada y su configuración no afecta negativamente el funcionamiento del sistema..

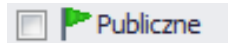

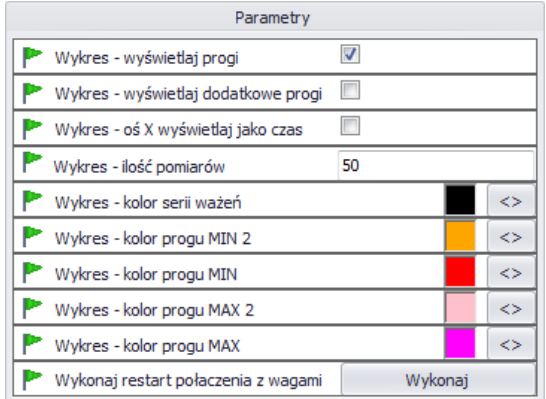

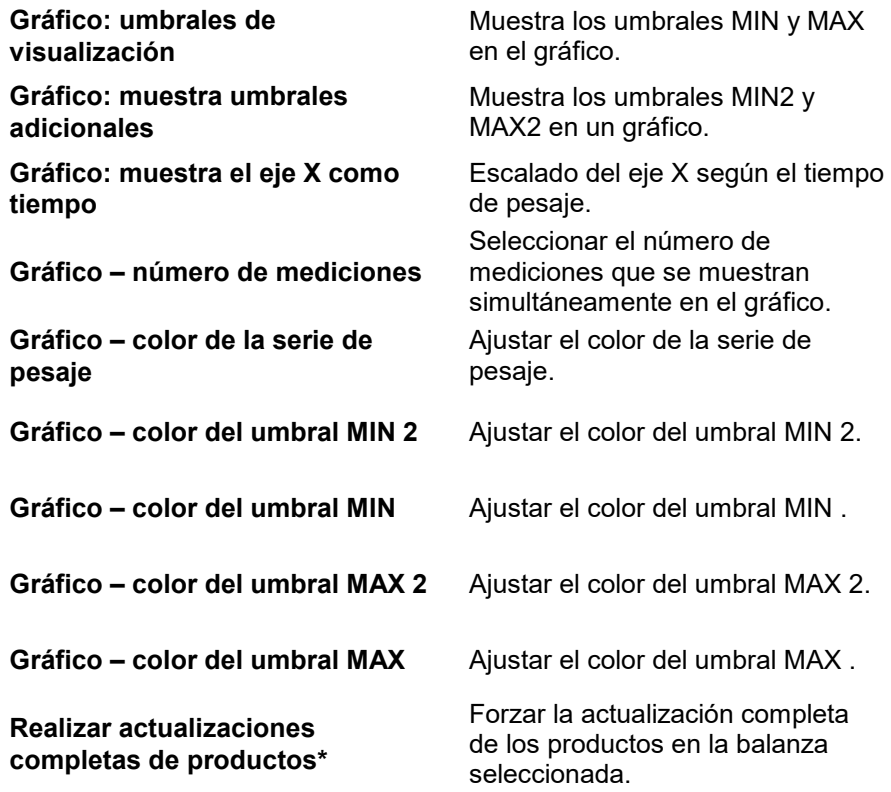

# • **Servicio**

Las opciones de servicio están disponibles después de seleccionar el botón **Servicio.**

# <sup>\*</sup> Serwisowe

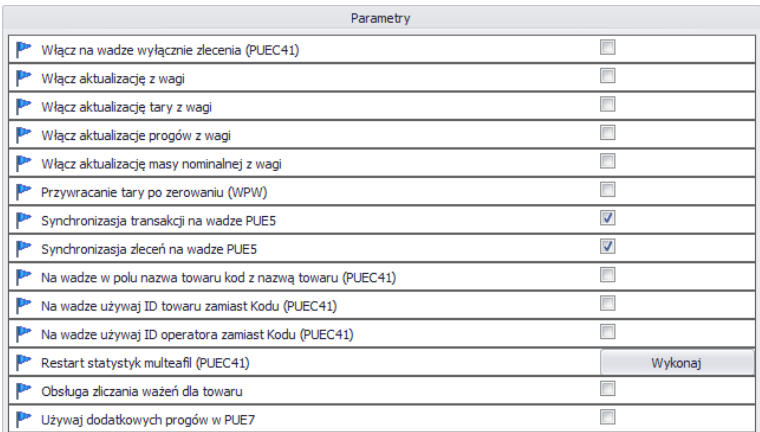

#### **Activar en balanza , desactivar pedidos (PUEC41)**

**Activar actualización desde la balanza**

**Activar actualización de tara desde la balanza**

**Activar actualización los umbrales desde la balanza**

**Activar actualización de masa desde la balanza**

**Tara restaurada después de la puesta a cero (WPW)**

Selección manual bloqueada de productos en la balanza

Opción de actualizar tara, umbrales y peso de una balanza determinada al sistema.

Opción de actualizar tara de producto de una balanza determinada al sistema. Opción de actualizar umbrales de productos de una balanza determinada al sistema. Opción de actualizar masa nominal de productos de una balanza determinada al sistema. Una opción que le permite restaurar el valor de tara del producto después de ponerlo a cero.

**Sincronización de transacciones en la balanza PUE5**

**Sincronización de pedidos en la balanza PUE5**

**En la balanza, en el campo nombre del producto, el código con el nombre del producto (PUEC41)**

**En la balanza, utilice el ID del producto en lugar del código (PUEC41)**

**Utilice el ID de usuario en lugar del código (PUEC41) en la balanza.**

**Reiniciar estadísticas multeafil (PUEC41)**

**Soporte para contar pesajes de producto.**

**Utilice umbrales adicionales en PUE 7**

La opción de sincronizar transacciones con el terminal PUE5 está habilitada por defecto.

La opción de sincronizar pedidos con el terminal PUE5 está habilitada por defecto.

Cambiar en el terminal PUEC41 en el campo nombre, previo cambio (ID + NOMBRE DEL PRODUCTO).La opción está activa solo cuando se selecciona la opción *Usar ID de producto en lugar de código en la balanza*. Cambie en el terminal PUEC41 en el campo de código del producto después del cambio (ID de producto).

Cambio en el campo de código de usuario en el terminal PUEC41 después del cambio (ID de usuario).

Poner a cero las estadísticas en la balanza WPW en el programa especial para CCE.

Sincronización del número de pesajes de productos con balanzas WPW.

Activación de los umbrales MIN 2 y  $MAX$  2.

#### *Atención!*

*En la balanza WPW, la limitación de campos de código en los archivos no permite códigos mayores a 6 caracteres.*

## • **Desarrollo**

Las opciones de desarrollador están disponibles después de seleccionar el botón **Desarrollador.** Las opciones son solo informativos y no deben modificarse.

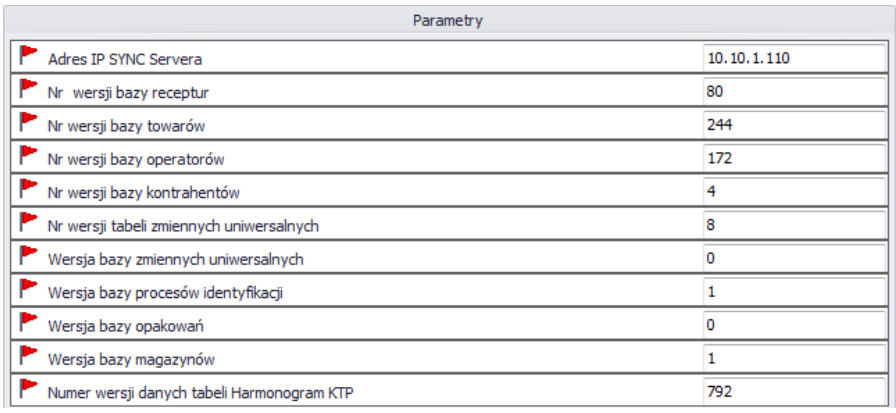

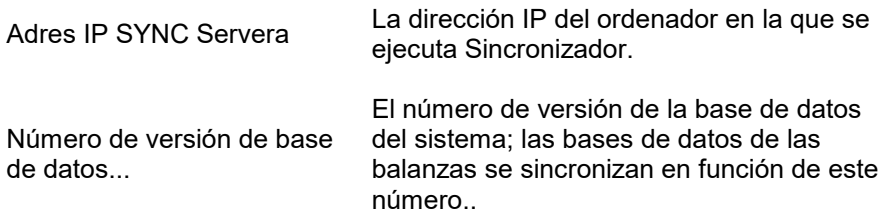

#### *Atención!*

*Después de realizar cambios en la configuración, debe reiniciar el programa..* 

## **8.1.5. Sincronizador.**

El menú **Sincronizador** proporciona una opción para reiniciar la conexión para actualizar los registros de las balanzas y la opción de enviar mensajes a todas las balanzas que trabajan en el sistema..

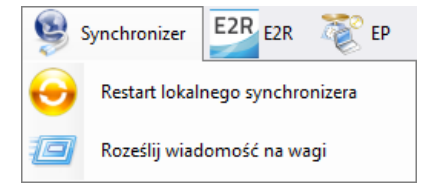

# 8.1.5.1. Reinicie el sincronizador local

Opción disponible en el ordenador donde se está ejecutando **E2R SINCRONIZADOR.** Le permite recargar la configuración del servidor y actualizar los archivos de las balanzas.

En el menú **Servidor,** seleccione la opción **Reiniciar el sincronizador local.**

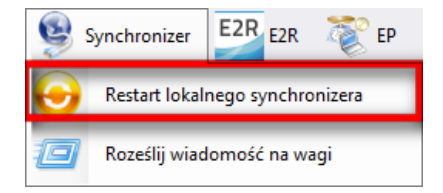

Luego confirme el mensaje que pregunta sobre el reinicio.

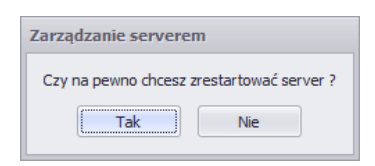

8.1.5.2. Envío de mensajes a balanzas.

Es posible enviar un mensaje a las balanzas que operan en el sistema.

Para hacer esto, seleccione la opción **del** Roześlij wiadomość na wagi del menú **Servidor.**

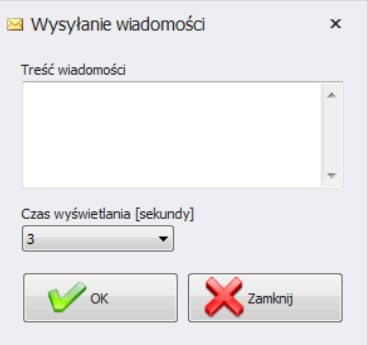

Puede elegir el tiempo de 3 a 3600 segundos durante el cual se mostrará el mensaje en la balanza.

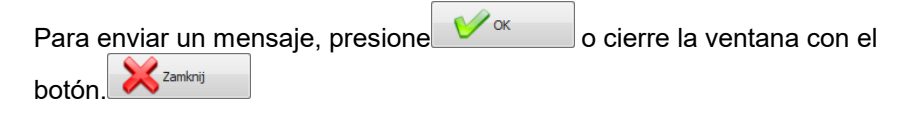

# **8.1.6. Estado de las balanzas en E2R Manager**

Estado que informa sobre el establecimiento de comunicación entre el ordenador y la balanza:

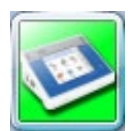

Se ha establecido la comunicación con la balanza. Ajustes correctos en la balanza Ajuste de balanza correcto en el E2R sincronizador .

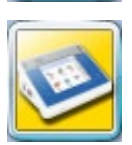

Se ha establecido la comunicación con la balanza. Falta de respuesta temporal del dispositivo. Configuraciones incorrectas en la balanza o configuraciones de balanzas incorrectas en el E2R Sincronizador .

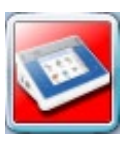

Se ha establecido la comunicación con la balanza. La balanza se ha apagado o no hay conexión a la interfaz de comunicación.

Configuraciones incorrectas en la balanza o configuraciones de balanzas incorrectas en el E2R Sincronizador .

## **8.1.7. Ventana de balanza**

Descripción de Ventana de balanza :

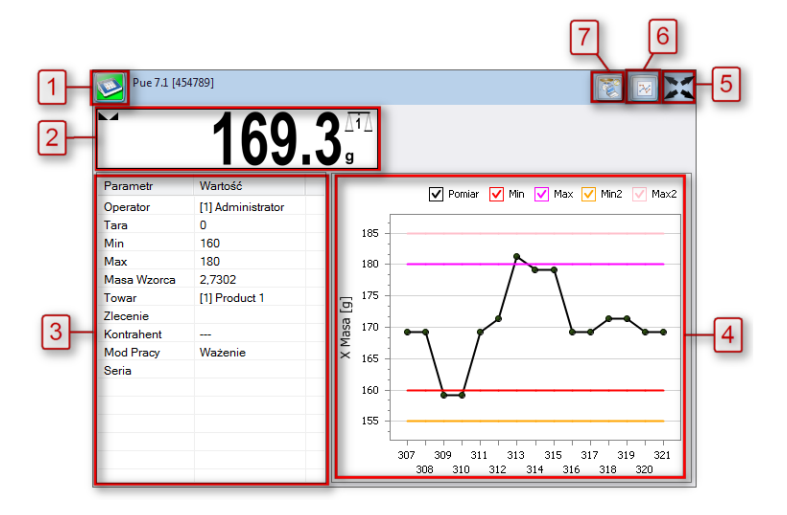

- **1** Estado de la balanza/ Botón funcional
- **2** Masa actual mostrada en la balanza
- **<sup>3</sup>** Parámetros actualmente configurados en la balanza.
- **4** Mediciones en forma de gráfica.
- **<sup>5</sup>** Botón para ampliar la ventana a pantalla completa.
- **6** Botón para mostrar/ocultar parámetros.
- **<sup>7</sup>** Iniciando el programa EP, que se conectará automáticamente a la balanza\*.

(\*) – Cuando el programa EP se conecte a la balanza, la balanza se desconectará de E2R.

## *Atención:*

*Si no hay comunicación entre E2R Manager y el servicio Radwag SINCRONIZADOR. o el servicio no se inicia, no se mostrará la ventana de balanza*

*Todas las configuraciones clave desde el punto de servicio se describen en el manual de servicio del SISTEMA E2R..* 

8.1.7.1. Reinicia la conexión y actualiza la balanza en E2R.

Mientras el sistema está funcionando, puede reiniciar la balanza

presionando el botón. Luego del menú seleccione la opción .**Reiniciar balanzas** .

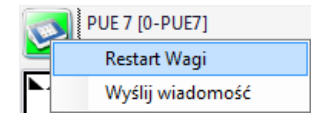

Después de varias decenas de segundos, la balanza se conectará al sistema y todos sus archivos se actualizarán..

#### *Atención:*

*Si los archivos en las balanzas no se han actualizado a pesar de la edición anterior, entonces deberá editar uno de los registros de la base de datos nuevamente y reiniciar nuevamente para actualizar.*

## 8.1.7.2. Enviar un mensaje a la balanza

El sistema le permite enviar un mensaje a una balanza. Para hacer esto, seleccione la balanza en la ventana y presione el

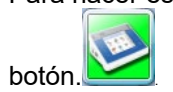

Luego seleccione en el menú: **Enviar mensaje** :

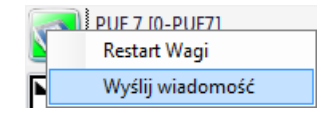

Ingrese cualquier mensaje en la ventana de contenido del mensaje:

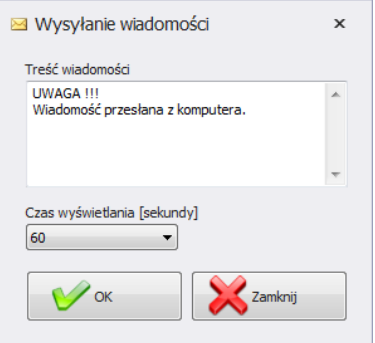

Puede elegir el tiempo de 3 a 3600 segundos durante el cual se mostrará el mensaje en la balanza.

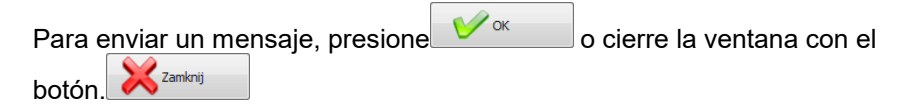

El siguiente mensaje se mostrará en la balanza seleccionada:

**UWAGA !!!** Wiadomość przesłana z komputera.

=

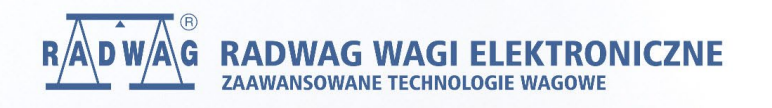